# **MATLAB® & Simulink® Release 2008a** Installation Guide for Windows®

# **MATLAB®**

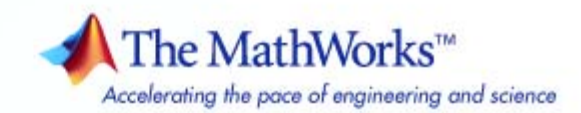

#### **How to Contact The MathWorks**

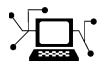

ω

www.mathworks.com Web comp.soft-sys.matlab Newsgroup www.mathworks.com/contact\_TS.html Technical Support

bugs@mathworks.com Bug reports

suggest@mathworks.com Product enhancement suggestions doc@mathworks.com Documentation error reports service@mathworks.com Order status, license renewals, passcodes info@mathworks.com Sales, pricing, and general information

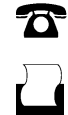

 $\blacktriangleright\!\!\!\triangleleft$ 

508-647-7001 (Fax)

508-647-7000 (Phone)

The MathWorks, Inc. 3 Apple Hill Drive Natick, MA 01760-2098

For contact information about worldwide offices, see the MathWorks Web site.

*Installation Guide for Windows®*

© COPYRIGHT 1996–2008 by The The MathWorks™, Inc.

The software described in this document is furnished under a license agreement. The software may be used or copied only under the terms of the license agreement. No part of this manual may be photocopied or reproduced in any form without prior written consent from The MathWorks, Inc.

FEDERAL ACQUISITION: This provision applies to all acquisitions of the Program and Documentation by, for, or through the federal government of the United States. By accepting delivery of the Program or Documentation, the government hereby agrees that this software or documentation qualifies as commercial computer software or commercial computer software documentation as such terms are used or defined in FAR 12.212, DFARS Part 227.72, and DFARS 252.227-7014. Accordingly, the terms and conditions of this Agreement and only those rights specified in this Agreement, shall pertain to and govern the use, modification, reproduction, release, performance, display, and disclosure of the Program and Documentation by the federal government (or other entity acquiring for or through the federal government) and shall supersede any conflicting contractual terms or conditions. If this License fails to meet the government's needs or is inconsistent in any respect with federal procurement law, the government agrees to return the Program and Documentation, unused, to The MathWorks, Inc.

#### **Trademarks**

MATLAB and Simulink are registered trademarks of The MathWorks, Inc. See [www.mathworks.com/trademarks](http://www.mathworks.com/trademarks) for a list of additional trademarks. Other product or brand names may be trademarks or registered trademarks of their respective holders.

#### **Patents**

The MathWorks products are protected by one or more U.S. patents. Please see [www.mathworks.com/patents](http://www.mathworks.com/patents) for more information.

#### **Revision History**

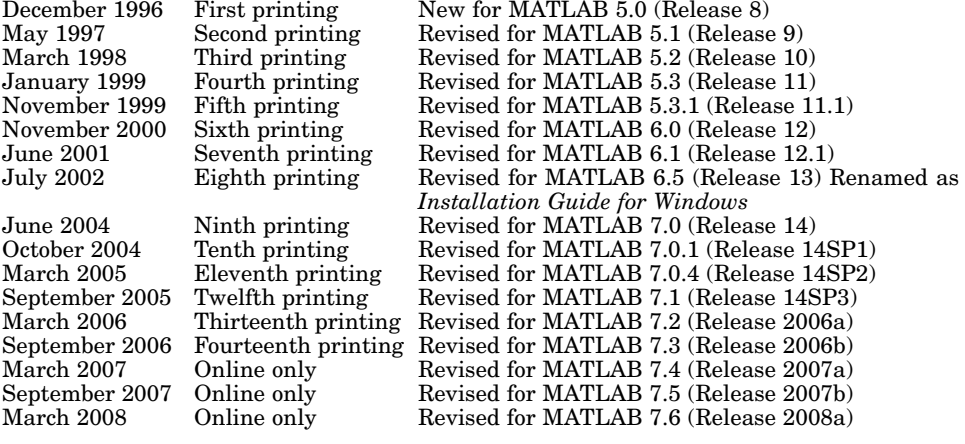

# **Contents**

#### **[Standard Installation and Activation](#page-8-0) [Procedures](#page-8-0)**

*[1](#page-8-0)*

#### **[Installing MathWorks™ Software in a Standalone](#page-9-0) [Environment](#page-9-0)** [....................................](#page-9-0) **[1-2](#page-9-0)** [Step 1: Before You Install](#page-9-0) [...........................](#page-9-0) **[1-2](#page-9-0)** [Step 2: Choose Whether to Install Automatically or](#page-10-0) [Manually](#page-10-0) [......................................](#page-10-0) **[1-3](#page-10-0)** [Step 3: Review the Software Licensing Agreement](#page-11-0) [......](#page-11-0) **[1-4](#page-11-0)** [Step 4: Log In to Your MathWorks Account](#page-12-0) [............](#page-12-0) **[1-5](#page-12-0)** [Step 5: Select the License You Want to Install](#page-14-0) [..........](#page-14-0) **[1-7](#page-14-0)** [Step 6: Choose Installation Type](#page-16-0) [.....................](#page-16-0) **[1-9](#page-16-0)** [Step 7: Specify Installation Folder](#page-17-0) [....................](#page-17-0) **[1-10](#page-17-0)** [Step 8: Specify the Products to Install \(Custom Only\)](#page-18-0) [....](#page-18-0) **[1-11](#page-18-0)** [Step 9: Specify Installation Options \(Custom Only\)](#page-20-0) [......](#page-20-0) **[1-13](#page-20-0)** [Step 10: Confirm Your Choices](#page-21-0) [.......................](#page-21-0) **[1-14](#page-21-0)** [Step 11: Complete the Installation](#page-23-0) [...................](#page-23-0) **[1-16](#page-23-0) [Activating an Installation](#page-25-0)** [..........................](#page-25-0) **[1-18](#page-25-0)** [Step 1: Start the Activation Application](#page-25-0) [...............](#page-25-0) **[1-18](#page-25-0)** [Step 2: Log in to Your MathWorks Account](#page-28-0) [.............](#page-28-0) **[1-21](#page-28-0)** [Step 3: Select the License You Want to Activate](#page-30-0) [.........](#page-30-0) **[1-23](#page-30-0)** [Step 4: Select Activation Type](#page-31-0) [.......................](#page-31-0) **[1-24](#page-31-0)** [Step 5: Specify User Name](#page-32-0) [..........................](#page-32-0) **[1-25](#page-32-0)** [Step 6: Confirm Your Activation Information](#page-33-0) [...........](#page-33-0) **[1-26](#page-33-0)** [Step 7: Complete Activation](#page-34-0) [.........................](#page-34-0) **[1-27](#page-34-0) [Installing and Activating Without an Internet](#page-36-0) [Connection](#page-36-0)** [.....................................](#page-36-0) **[1-29](#page-36-0)** [Step 1: Before You Install](#page-36-0) [...........................](#page-36-0) **[1-29](#page-36-0)** [Step 2: Choose Whether to Install Automatically or](#page-37-0) [Manually](#page-37-0) [......................................](#page-37-0) **[1-30](#page-37-0)** [Step 3: Review the License Agreement](#page-37-0) [................](#page-37-0) **[1-30](#page-37-0)** [Step 4: Specify the File Installation Key](#page-38-0) [...............](#page-38-0) **[1-31](#page-38-0)** [Step 5: Choose Installation Type](#page-40-0) [.....................](#page-40-0) **[1-33](#page-40-0)** [Step 6: Specify Installation Folder](#page-41-0) [....................](#page-41-0) **[1-34](#page-41-0)**

[Step 7: Specify Products to Install \(Custom Only\)](#page-42-0) [.......](#page-42-0) **[1-35](#page-42-0)**

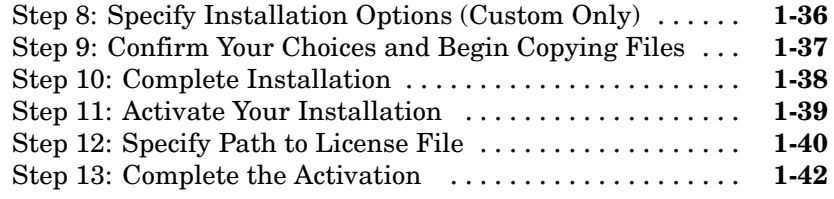

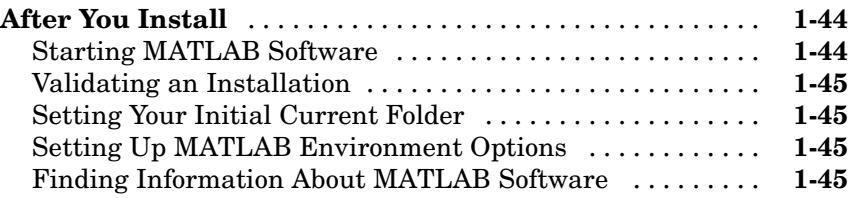

#### **[Uninstalling and Deactivating a MATLAB](#page-54-0)**

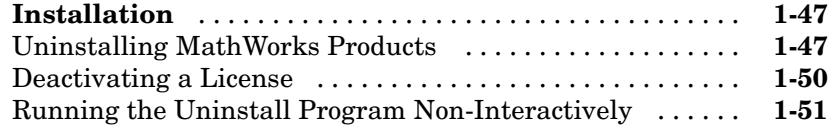

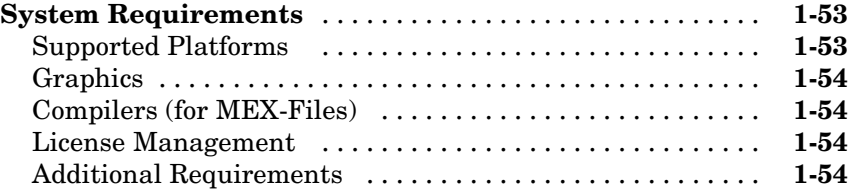

## **[Network Installation Procedure](#page-64-0)**

# *[2](#page-64-0)*

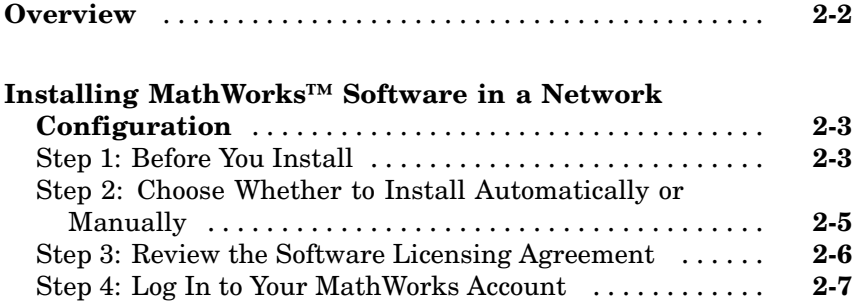

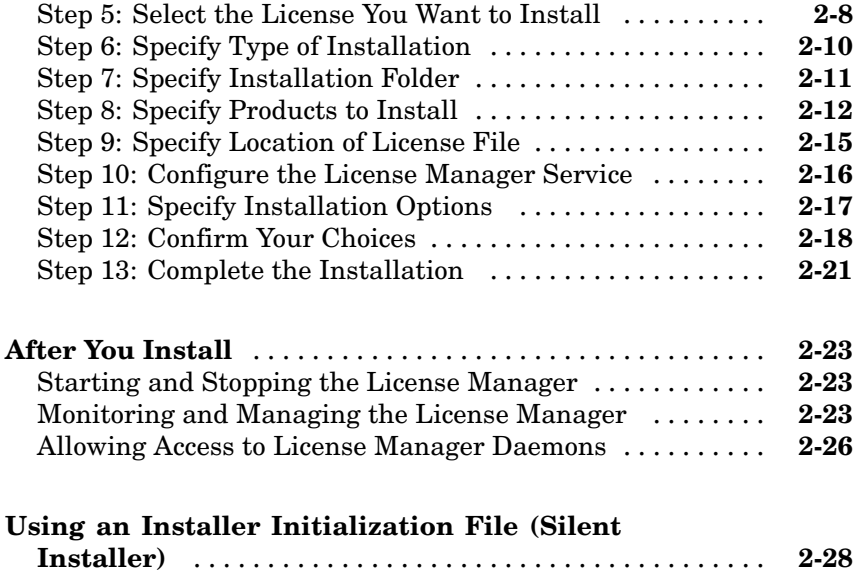

# **[Troubleshooting](#page-94-0)**

# *[3](#page-94-0)*

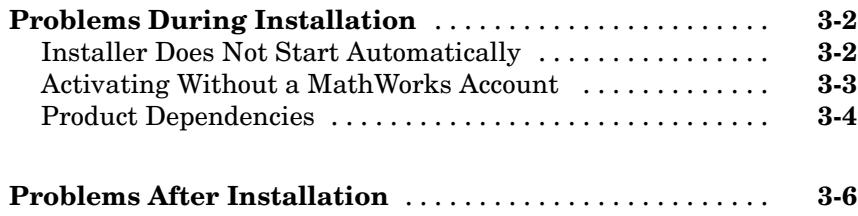

# **[Index](#page-100-0)**

# <span id="page-8-0"></span>Standard Installation and Activation Procedures

This topic describes how to install and activate the MathWorks™ Release 2008a (R2008a) family of products on a computer running the Microsoft® Windows® operating system (32-bit or 64-bit). Use this procedure if you have an Individual license or Group license. For information about setting up the network license options, see [Chapter 2, "Network Installation Procedure".](#page-62-0)

**1**

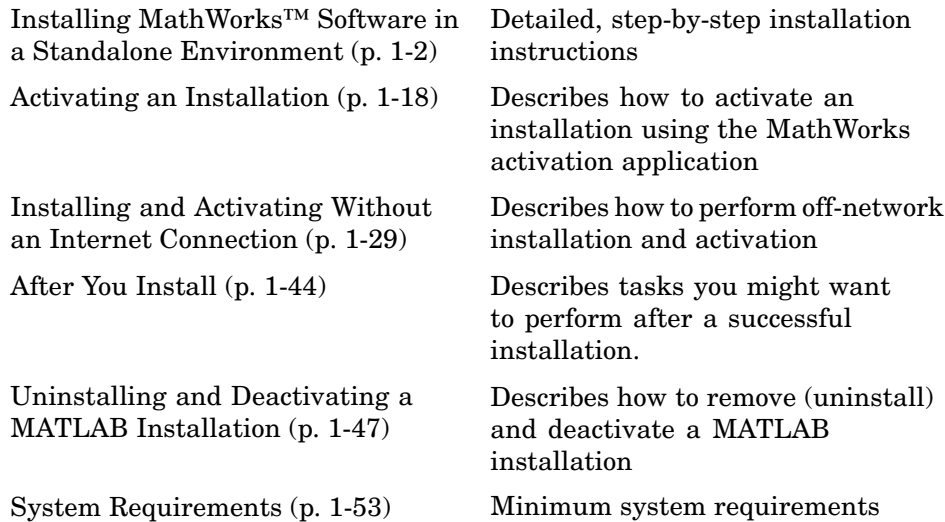

# <span id="page-9-0"></span>**Installing MathWorks™ Software in a Standalone Environment**

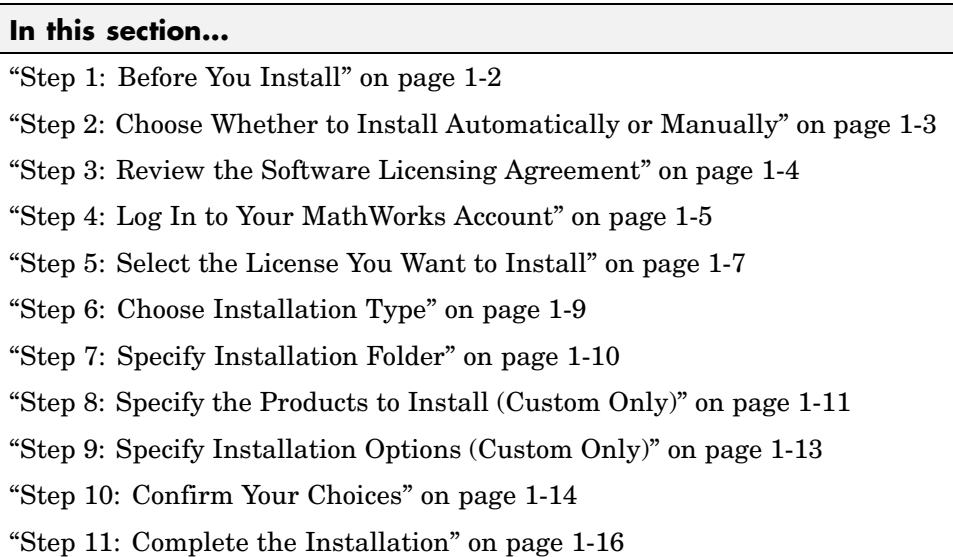

# **Step 1: Before You Install**

Before you run the installer:

**•** Make sure you have your e-mail address and your MathWorks™ Account password handy. You will need them to log in to your account during installation. If you have multiple licenses associated with your account, know the number of the license you want to install.

If you don't have a MathWorks Account, you can create one during installation. However, you must have an *Activation Key*. An Activation Key is the unique code that identifies a license. It is used to activate the license. The Activation Key also allows licensed end users to associate their MathWorks Account with a license. Ask the administrator of the license for the Activation Key.

- **•** Exit any existing copies of MATLAB® software you have running.
- **•** Log in to an account with administrator privileges.
- <span id="page-10-0"></span>**•** Consider disabling virus-checking software and internet security applications on your system for the duration of the installation process. These applications can slow down the installation process or cause it to appear unresponsive (or to hang).
- **•** If you do not have an Internet connection during installation, see ["Installing](#page-36-0) and Activating Without an Internet Connection" on page 1-[29](#page-36-0).
- **•** If you need to perform a network server or client installation, see [Chapter](#page-62-0) [2, "Network Installation Procedure"](#page-62-0).

#### **Upgrade Installations**

If you are upgrading your MATLAB installation to the latest release, The MathWorks recommends that you install the new version in a new installation folder. You do not need to delete an existing MATLAB installation before installing this release. Each release is independent of previous releases and you can run multiple releases on the same system.

**Note** If you choose to overwrite an existing installation from a prior release, the installer deletes all the products in your installation folder and installs only those products included in your current license. This avoids potential product incompatibilities. For example, if your existing installation includes 10 products, but your current license only includes 9 of those products, your MATLAB installation only includes the 9 products in your current license.

## **Step 2: Choose Whether to Install Automatically or Manually**

Insert the DVD into the DVD drive connected to your system or double-click the installer file you downloaded from the MathWorks Web site. The installer starts, displaying the welcome dialog box.

If you are connected to the Internet, the easiest way to install is by selecting the **Install automatically using the Internet** option. During installation, you log in to your MathWorks account, select the license you want to install, and follow the prompts on the other installer dialog boxes. Choose to install manually if you do not have an Internet connection.

#### Click **Next** to proceed with installation.

Select this option to install products (recommended).

<span id="page-11-0"></span>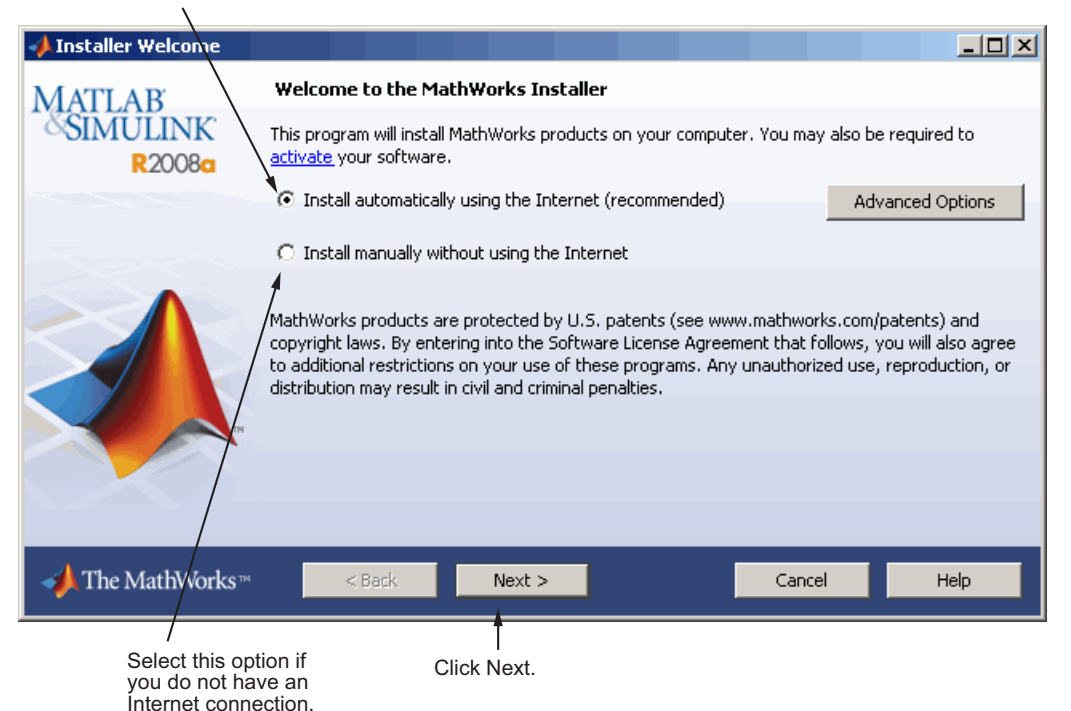

If your Internet connection requires a proxy server, click the **Advanced Options** button. You can enter the server name and port information in the Proxy Settings dialog box.

#### **Related Topics**

If you are not connected to the Internet during installation, see ["Installing](#page-36-0) and Activating Without an Internet Connection" on page 1[-29](#page-36-0).

#### **Step 3: Review the Software Licensing Agreement**

Review the software licensing agreement and, if you agree with the terms, select **Yes** and click **Next**.

After the installation is complete, you can view or print the license agreement using the file license.txt located in the top-level installation folder.

<span id="page-12-0"></span>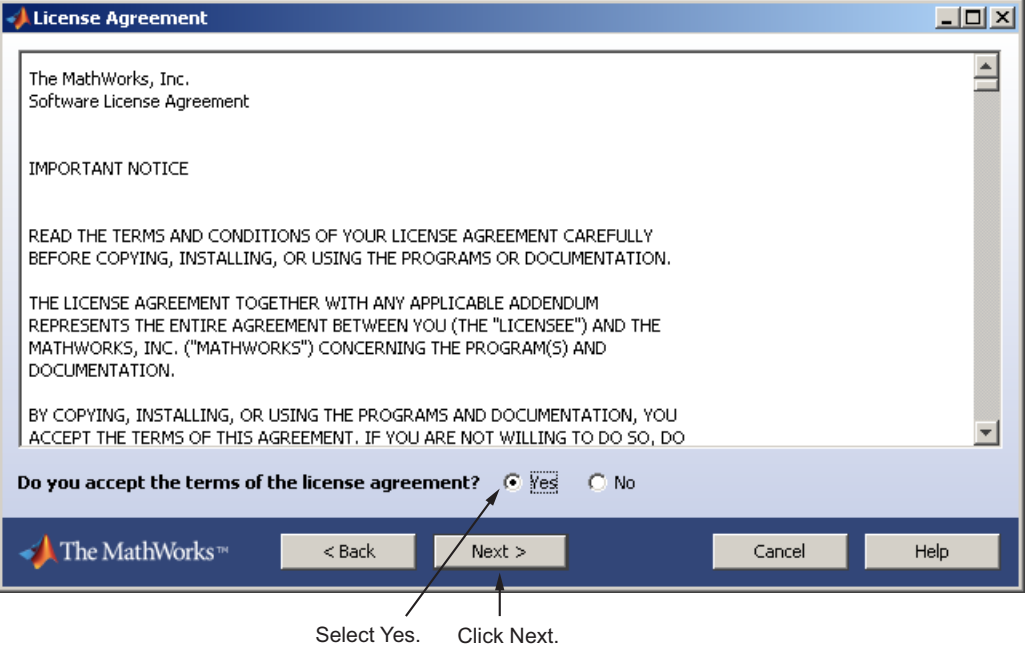

## **Step 4: Log In to Your MathWorks Account**

Enter the e-mail address and password of your MathWorks Account and click **Next**. If you do not have a MathWorks Account, select the **I need to create a MathWorks Account** option and click **Next**.

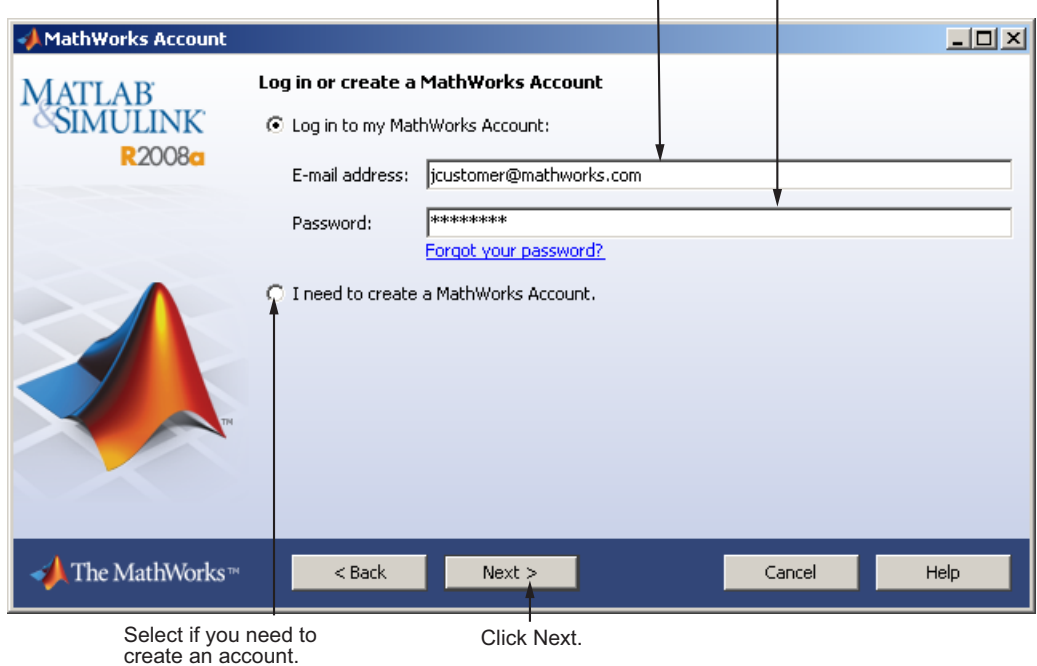

Enter e-mail address and password.

#### **Creating a MathWorks Account**

Enter your e-mail address, first name, last name, and Activation Key. To create an account, you must provide an Activation Key. A newly created account will not have any licenses associated with it. The Activation Key identifies the license you want to install. The administrator contact on the license can retrieve the key by visiting the License Center at the MathWorks Web site. Click **Next** to create your account.

<span id="page-14-0"></span>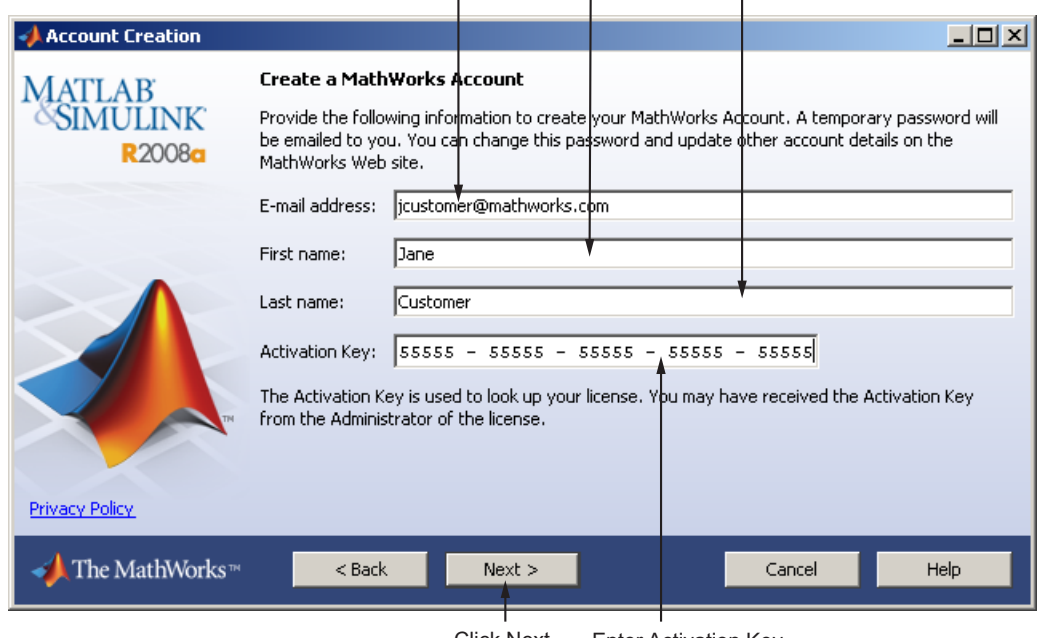

Enter e-mail address, first name, and last name.

Click Next. Enter Activation Key.

Because the Activation Key you entered specifies a particular license, the installer skips the license selection step.

## **Step 5: Select the License You Want to Install**

Select a license from the list of licenses associated with your MathWorks Account and click **Next**. The list contains the following information about the licenses:

- **•** License number
- **•** An optional descriptive text label that can help identify the license. To label a license, go to the License Center at the MathWorks Web site. See the License Center Help for instructions.
- **•** Information identifying the license option and the activation type. If an activation type has not yet been set on the license, the word "Unset" appears.

If you want to install products on a license that is not associated with your MathWorks Account, select the **Enter an Activation Key for a license not listed** option and enter an Activation Key. An *Activation Key* is the unique code that identifies a license. It is used to activate the license. The Activation Key also allows licensed end users to associate their MathWorks Account with a license. Ask the administrator of the license for the Activation Key.

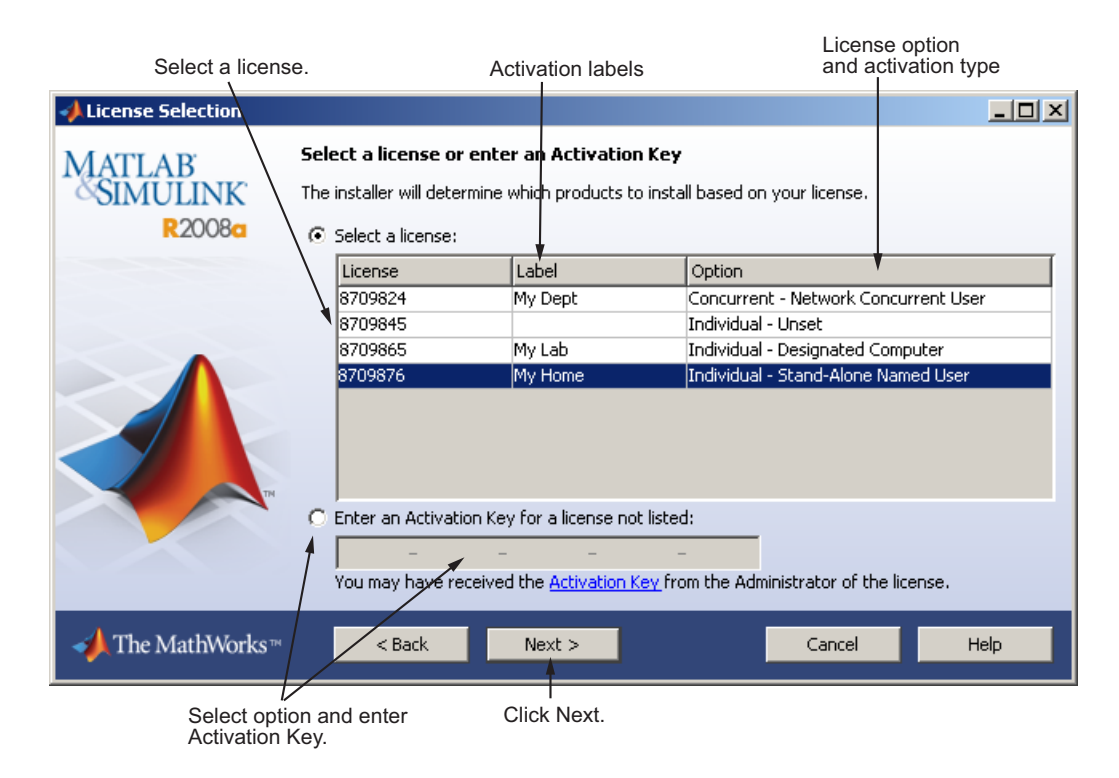

#### **Specify an Activation Key**

If there are no licenses associated with your account, or if permission to activate is disabled on the license, you might see the Activation Key dialog box. Enter an Activation Key and click **Next**. Ask the Administrator contact on the license for the Activation Key.

<span id="page-16-0"></span>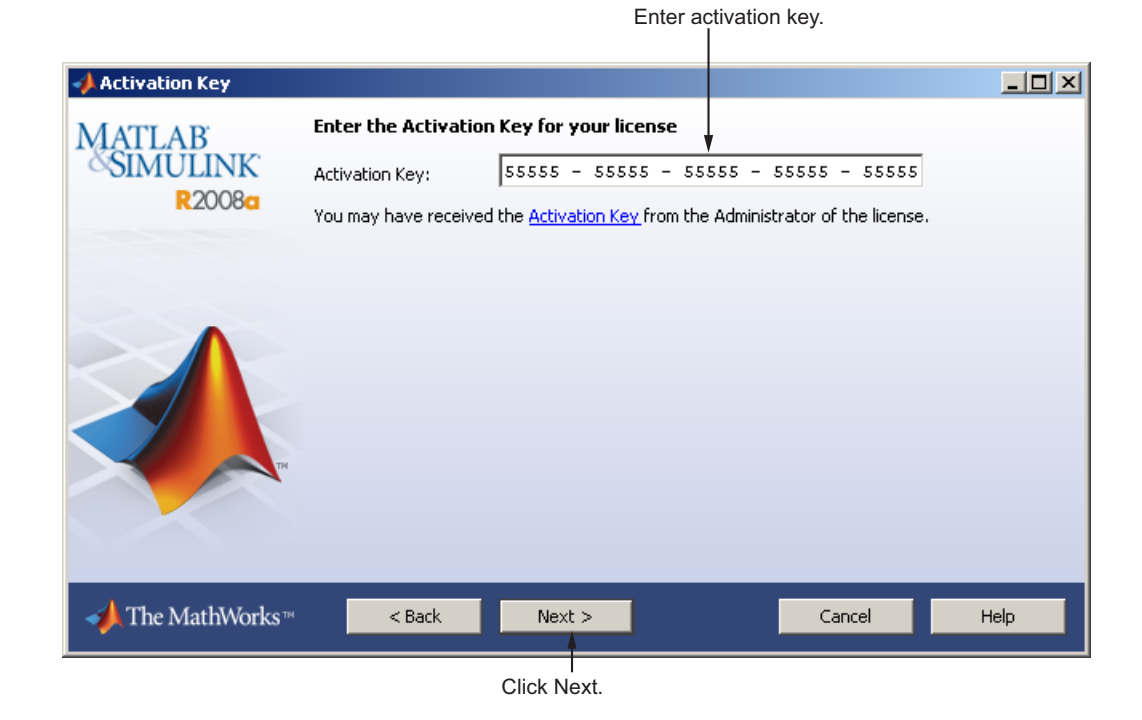

# **Step 6: Choose Installation Type**

In the Installation Type dialog box, specify whether you want to perform a Typical or Custom installation and click **Next**.

- **• Typical** Designed to simplify the installation, choose a Typical installation if you:
	- **-** Have an Individual or Group license
	- **-** Do not need to specify which products you want to install
	- **-** Do not need to access any installation options, such as setting the access permissions of installed files
- **• Custom** Choose a Custom installation if you:
	- **-** Need to specify which products to install
	- **-** Need access to installation options

**-** Need to install the license manager (network license options only)

<span id="page-17-0"></span>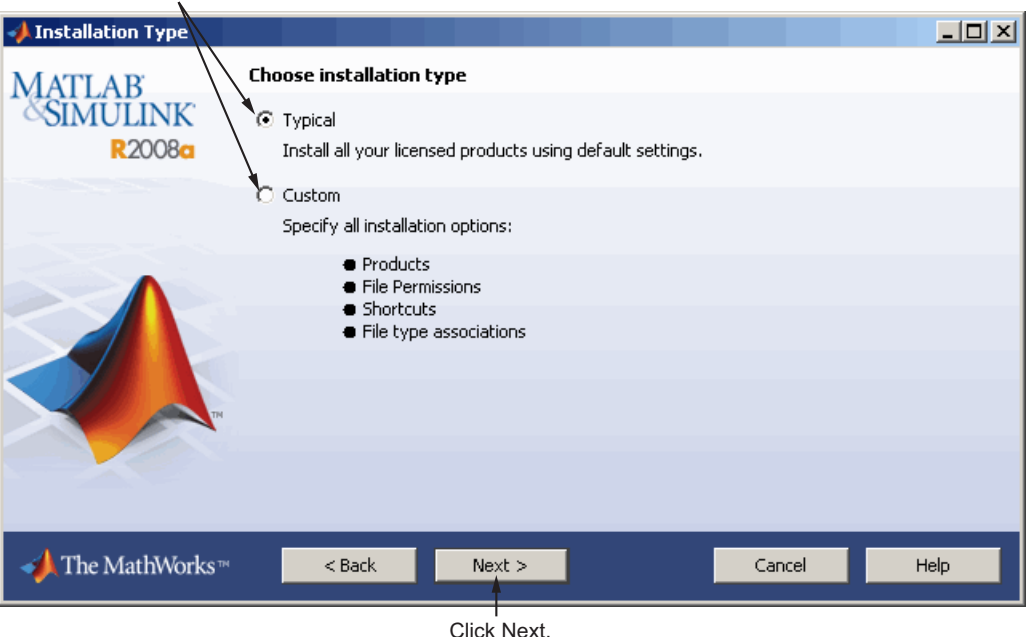

Select Typical or Custom

# **Step 7: Specify Installation Folder**

Specify the name of the folder where you want to install MathWorks products. You can accept the default installation folder or specify the name of a different installation folder. If the folder doesn't exist, the installer creates it.

When specifying a folder name, do not specify a name that contains the @ sign, an exclamation point  $(!)$ , the per cent character  $(*)$ , the plus sign  $(+)$ , or the dollar sign (\$) character. The full path of the installation folder must not include a folder named private. If you make a mistake while entering a folder name and want to start over using the default folder name, click **Restore Default Folder**. To continue with the installation, click **Next**.

<span id="page-18-0"></span>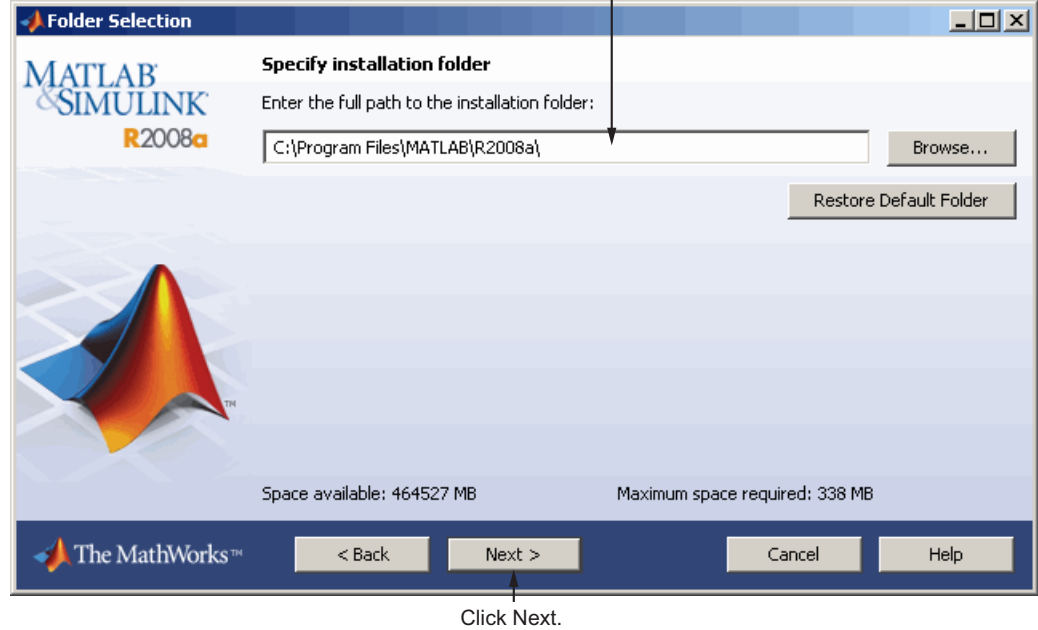

Specify name of installation folder.  $\mathbf{I}$ 

If you chose a typical installation, the installer skips the product selection and installation options steps.

# **Step 8: Specify the Products to Install (Custom Only)**

If you are performing a custom installation, you can specify which products you want to install in the Product Selection dialog box. This dialog box lists all the products associated with the license you selected or with the Activation Key you specified. In the dialog box, all the products are preselected for installation. If you do not want to install a particular product, clear the check box next to its name.

After selecting the products you want to install, click **Next** to continue with the installation. After clicking **Next**, you might receive a message telling you that one or more of the products you selected depend on other products. Consider adjusting your product selection.

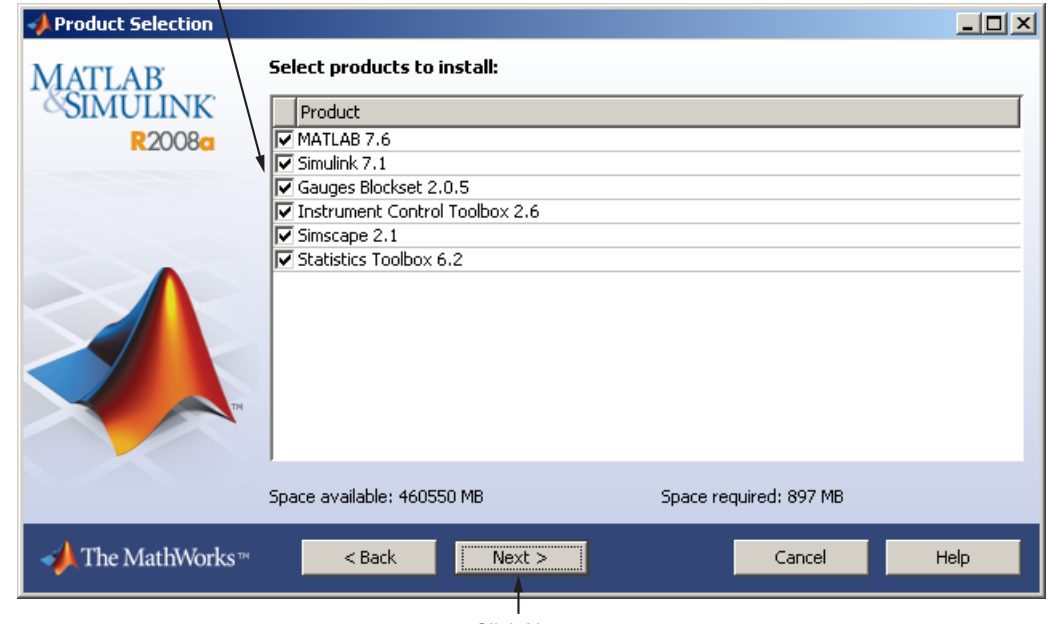

Select the products you want to install.

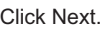

If you asked the installer to determine if newer versions of your products are available at the MathWorks Web site, the installer displays both versions in the product list. By default, the latest version is preselected for installation. When there are product updates available, the Product Selection dialog box includes a column, called **Source**, that identifies whether the product will be installed from the DVD or must be downloaded. For product downloads, the Source column includes information about the size of the download file. The dialog box also includes information about the total download size for all the products you select.

If you do not want to download any product updates, click **Select local versions only**. This clears the selection of all the product downloads in the product list. If you want to install only the latest versions of all products, click **Select newest versions**.

After selecting the products you want to install, click **Next** to continue with the installation.

<span id="page-20-0"></span>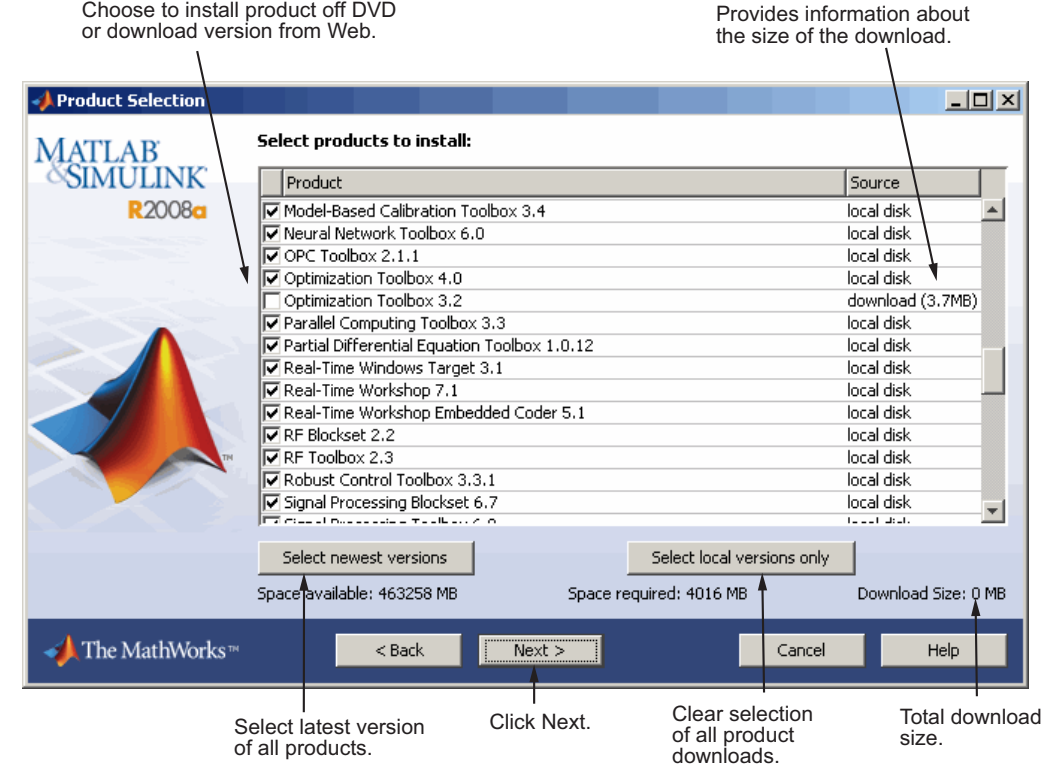

# **Step 9: Specify Installation Options (Custom Only)**

For Custom installations, you can specify several installation options, including:

- **•** Setting the permissions of all installed files to read only. (This option is more commonly used with network licenses.)
- **•** Determining whether the installer puts shortcuts for MATLAB software in the **Start** menu and on the desktop.
- **•** Specifying which files the operating system associates with MATLAB, based on their file extension. For example, if you associate files with the .m file extension with MATLAB, the operating system identifies the type of these files as MATLAB M-file.

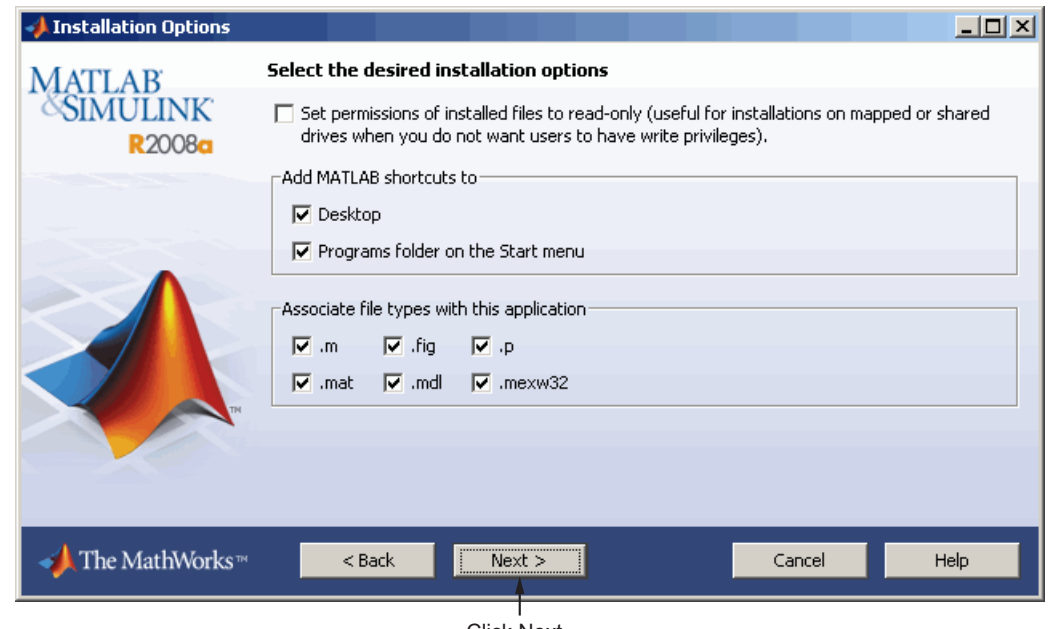

<span id="page-21-0"></span>After selecting installation options, click **Next** to proceed with the installation.

Click Next.

# **Step 10: Confirm Your Choices**

Before it begins copying files to your hard disk, the installer displays a summary of your installation choices. To change a setting, click **Back**. To proceed with the installation, click **Install**.

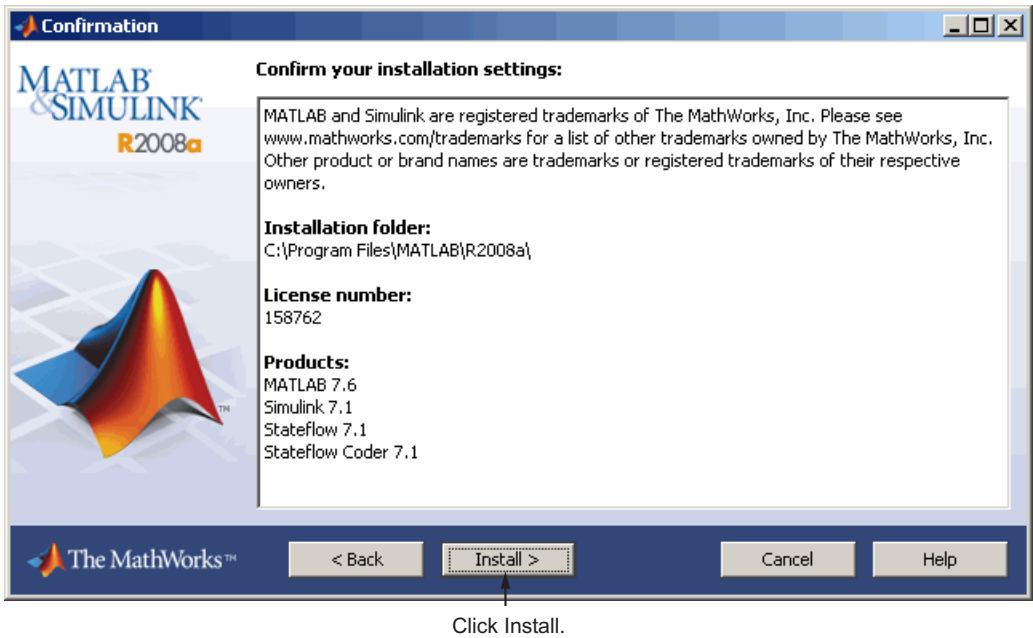

As it copies files to your hard drive, the installer displays a status dialog box to show the progress of the installation.

#### **Read Product Configuration Notes**

Depending upon which products you install, the installer might display a dialog box containing several types of information:

- **• Product configuration information** Certain products require additional configuration. If you installed one of these products, the installer lists the configuration commands in this dialog box. You can copy this command to your system clipboard for use after the installation is completed.
- **• Available product updates** If your license identifies products that are not on the DVD, and you are not currently connected to the Internet or you chose not to download product updates, the installer lists these products in this dialog box. After installation is complete, you can go to the MathWorks Web site to download these products.

<span id="page-23-0"></span>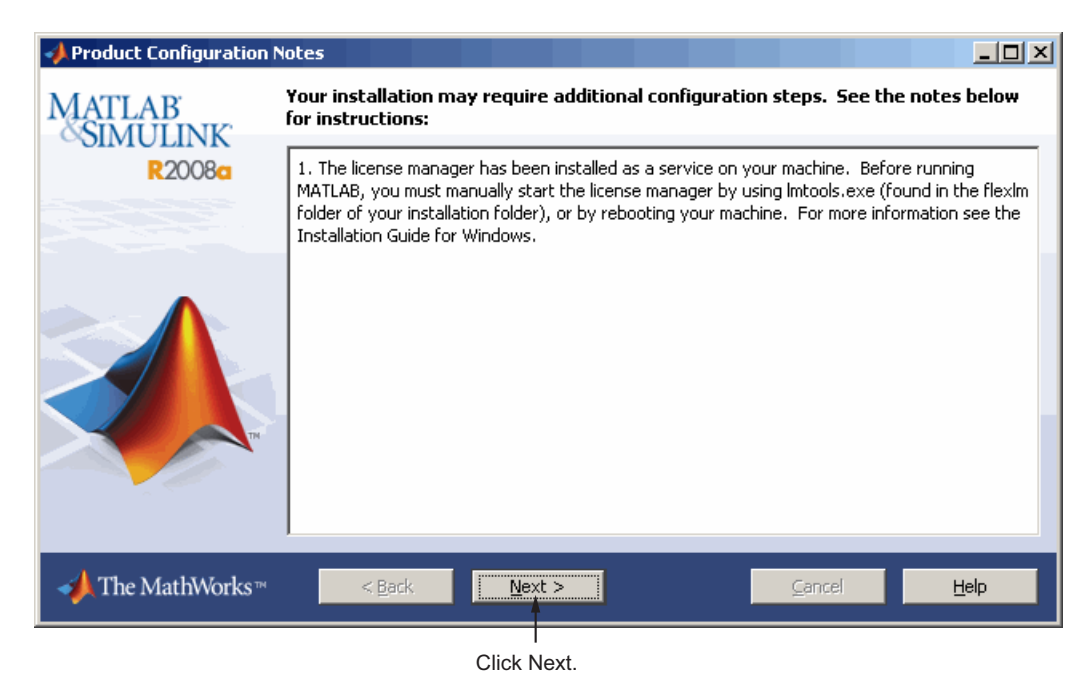

Click **Next** to proceed with the installation.

## **Step 11: Complete the Installation**

When the MathWorks installer finishes, it displays the Installation Complete dialog box. In this dialog box, you can choose to activate the software you just installed. You cannot use the software you installed until you activate it. The MathWorks recommends activating immediately after installation. Click **Next** to proceed with activation.

If you choose to exit the installer without performing activation, clear the **Activate MATLAB** option and click **Finish** (the button label changes). You can activate later using the activation application.

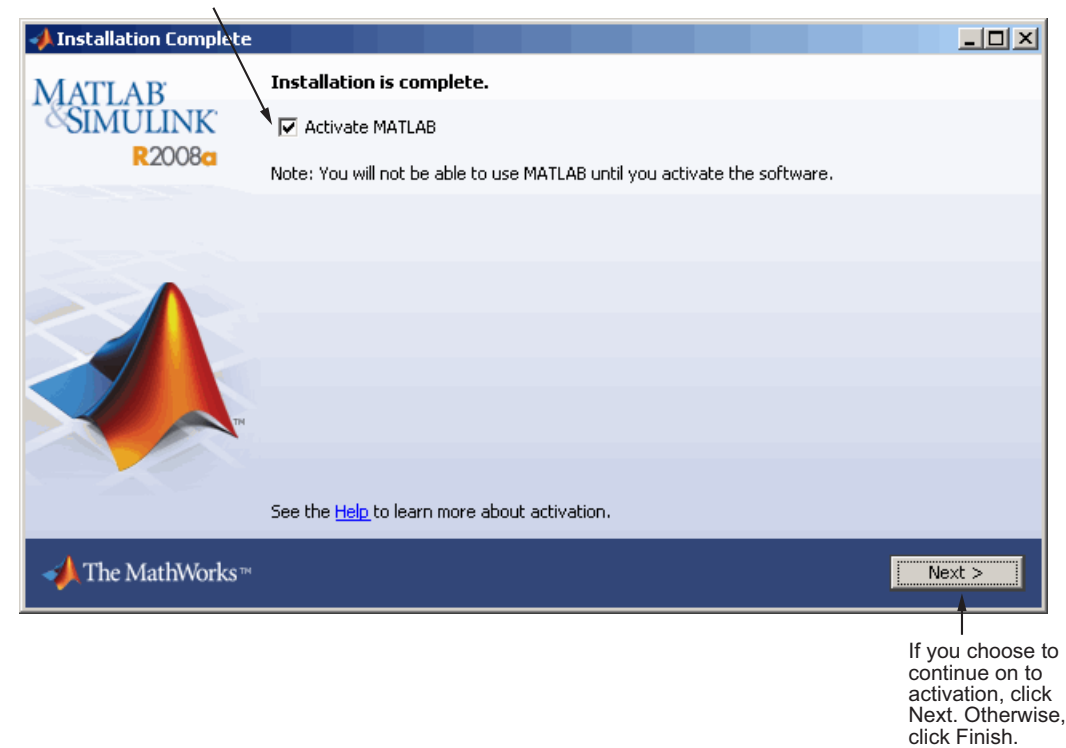

To activate your software, leave this selected.

#### **Related Topics**

For step-by-step instructions on the activation process, see ["Activating an](#page-25-0) Installation" on page 1[-18](#page-25-0).

# <span id="page-25-0"></span>**Activating an Installation**

#### **In this section...**

"Step 1: Start the Activation Application" on page 1-18

"Step 2: Log in to Your MathWorks Account" on page 1-[21](#page-28-0)

"Step 3: Select the License You Want to Activate" on page 1[-23](#page-30-0)

"Step 4: Select Activation Type" on page 1[-24](#page-31-0)

"Step 5: Specify User Name" on page 1[-25](#page-32-0)

"Step 6: Confirm Your Activation Information" on page 1-[26](#page-33-0)

"Step 7: Complete Activation" on page 1-[27](#page-34-0)

# **Step 1: Start the Activation Application**

*Activation* is a process that verifies licensed use of MathWorks™ products. This process validates the license and ensures that it is not used on more computers or by more users than allowed by the license option you have acquired.

If you let the installer start the activation application, and you were logged in to your MathWorks Account during installation, your log in session continues into the activation process. In the Activation Welcome dialog box, click **Next** to continue.

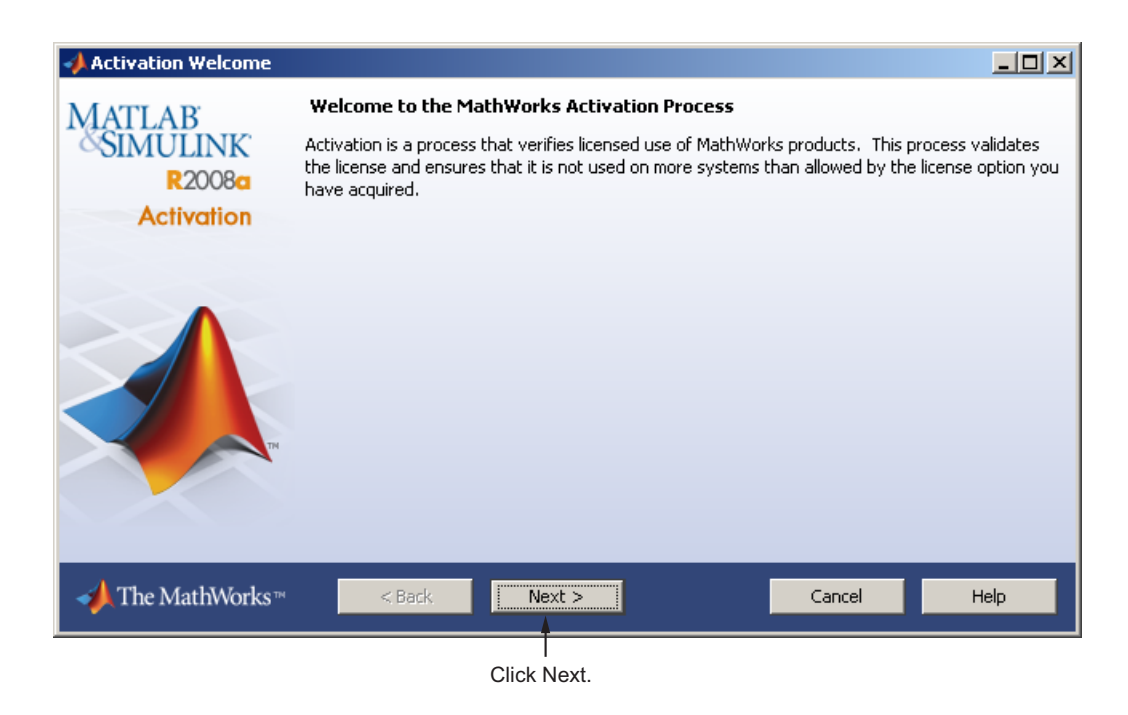

If you were not logged to your MathWorks Account during installation, or you started the activation application independently, you must choose whether to activate automatically or manually. If you are connected to the Internet, leave the **Activate automatically using the Internet** option selected. The MathWorks recommends activating automatically. The option to activate manually is useful if you do not have an Internet connection. Note that you need a License File to activate manually.

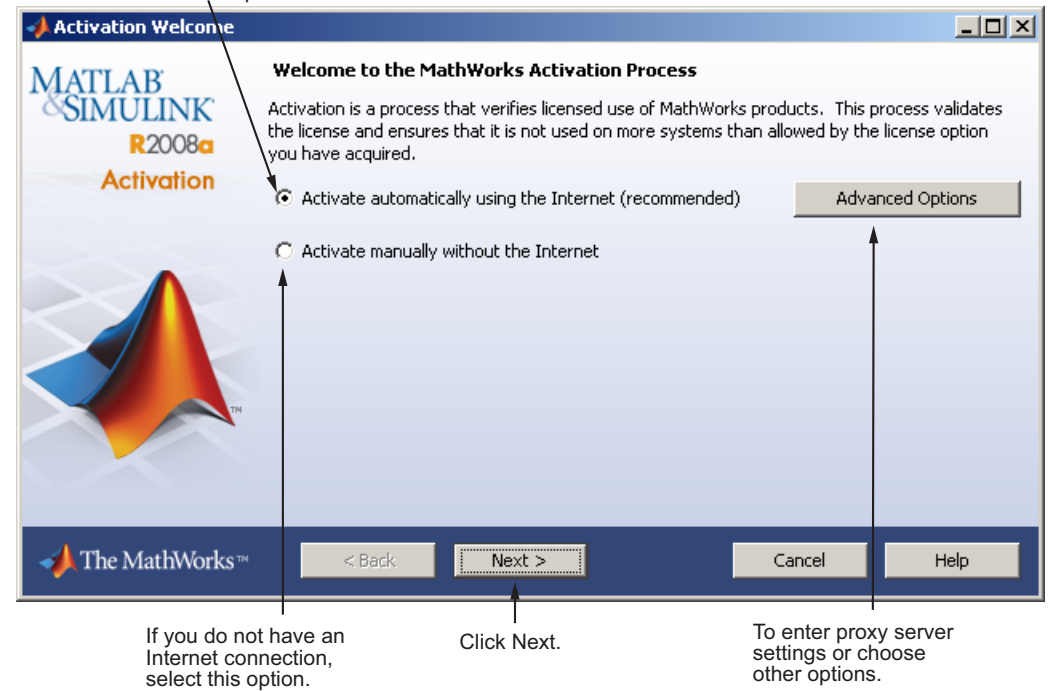

If you have an Internet connection, leave this option selected.

If your Internet connection requires a proxy server, click the **Advanced Options** button. You can enter the server name and port information in the Proxy Settings dialog box.

#### **Starting the Activation Application**

You can start the activation application using any of the following methods:

- **•** Leaving the **Activate MATLAB** option selected on the Installation Complete dialog box and clicking **Next**. The installer starts the activation application for you automatically.
- **•** Clicking the Windows® **Start** menu, going to **Programs>MATLAB>MATLAB R2008a** and clicking **Activate MATLAB R2008a**.
- <span id="page-28-0"></span>**•** Starting a MATLAB installation that has not been activated. The activation application starts automatically.
- **•** Clicking the MATLAB **Help** menu, selecting **Licensing**, and clicking **Activate Software**.

## **Step 2: Log in to Your MathWorks Account**

**Note** If you continued on with activation immediately after installation, and you logged in to your account during installation, the activation application skips this step.

Enter the e-mail address and password of your MathWorks Account and click **Next**. If you do not have a MathWorks Account, select the **I need to create a MathWorks Account** option and click **Next**.

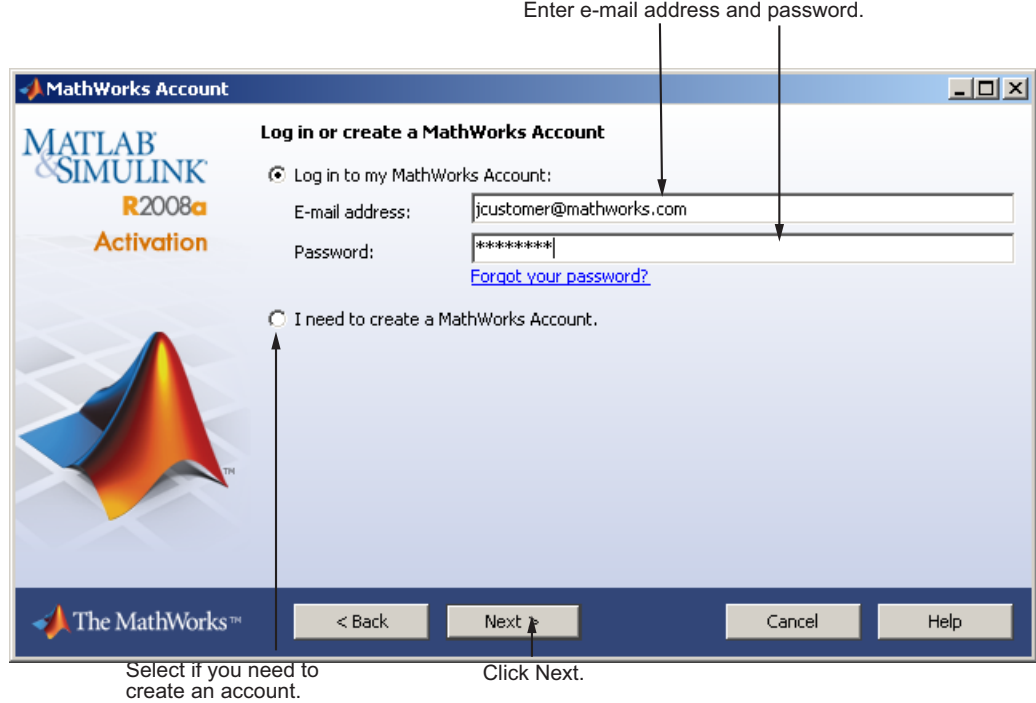

#### **Creating a MathWorks Account**

Enter your e-mail address, first name, last name, and Activation Key. To create an account, you must provide an Activation Key. A newly created account will not have any licenses associated with it. The Activation Key identifies the license you want to install. The administrator contact on the license can retrieve the key by visiting the License Center at the MathWorks Web site. Click **Next** to create your account.

 $\mathbf{L}$ 

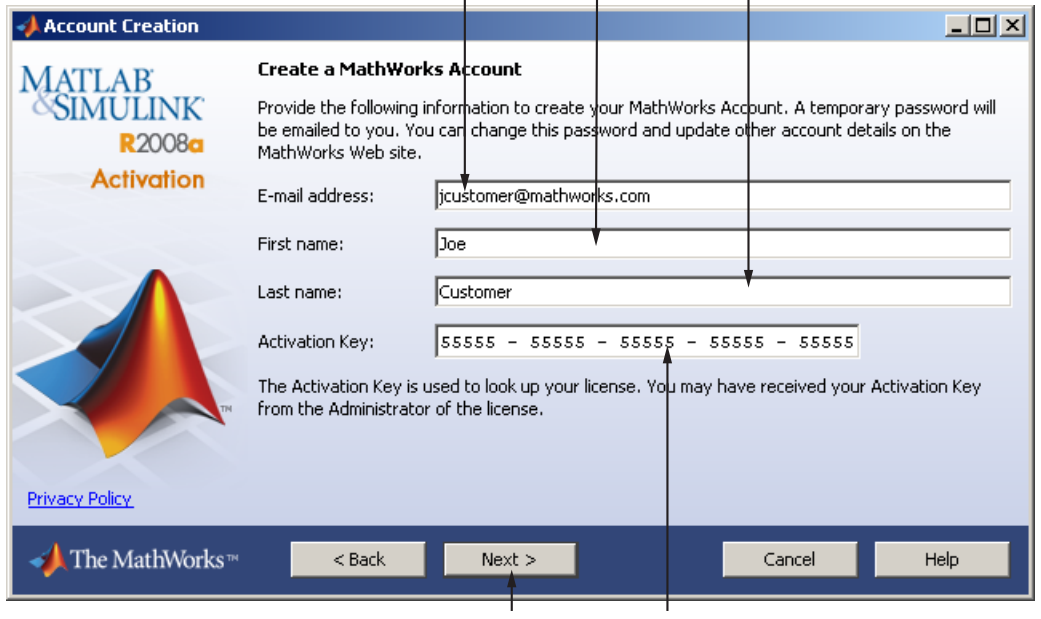

Enter e-mail address, first name, and last name.  $\mathbf{I}$ 

 $\mathbf{I}$ 

Click Next. Enter Activation Key.

## <span id="page-30-0"></span>**Step 3: Select the License You Want to Activate**

**Note** If you continued on with activation immediately after installation, the activation application assumes you want to activate the license you just installed and skips this step. Likewise, if you created a new account in the previous step and specified an Activation Key, the activation application skips this step.

Select a license from the list of licenses associated with your MathWorks Account and click **Next**. The list contains the following information about the licenses:

- **•** License number
- **•** An optional descriptive text label that can help identify the license. To label a license, go to the License Center at the MathWorks Web site. See the License Center Help for instructions.
- **•** Information identifying the license option and the activation type. If an activation type has not yet been set on the license, the word "Unset" appears.

If you want to install products on a license that is not associated with your MathWorks Account, select the **Enter an activation key for a license not listed** option and enter an *Activation Key*. An Activation Key is the unique code that identifies a license. It is used to activate the license. The Activation Key also allows licensed end users to associate their MathWorks Account with a license. Ask the administrator of the license for the Activation Key.

<span id="page-31-0"></span>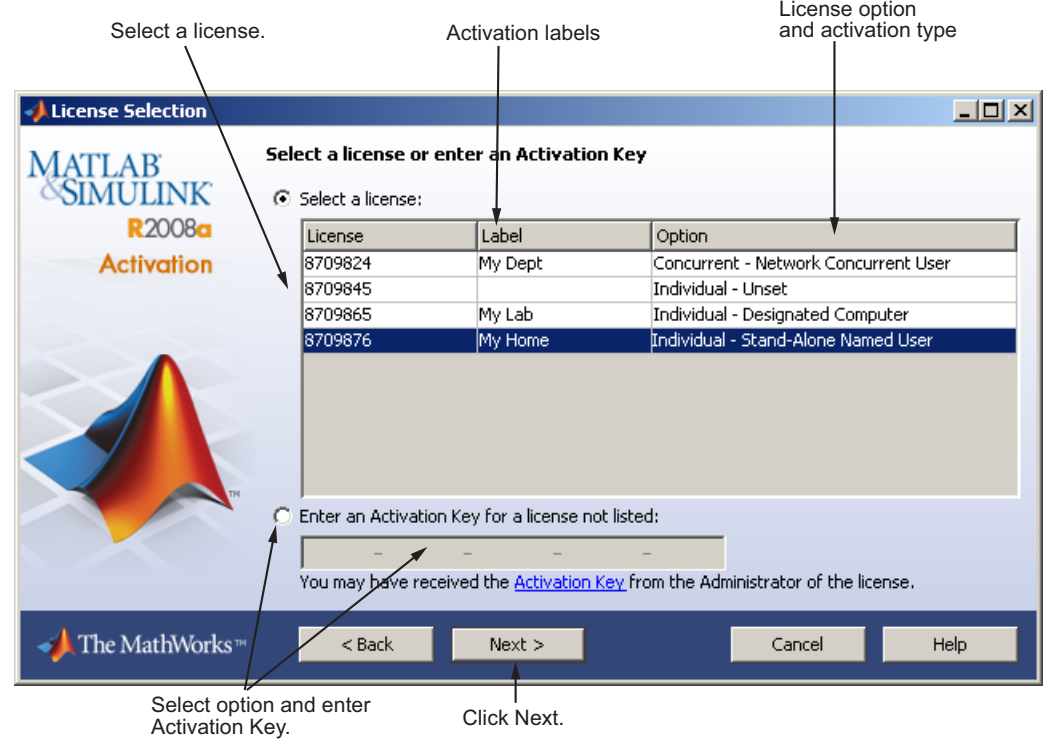

# **Step 4: Select Activation Type**

**Note** If the license you installed (or selected in the previous step) has the activation type preset, the activation application skips this step.

Select an activation type for your license. If you want to ensure that you are the only person who can use the software, select the Standalone Named User option. If you want to share the installation for nonsimultaneous use by several people, choose the Designated Computer option.

After making your selection, click **Next** to proceed with activation.

<span id="page-32-0"></span>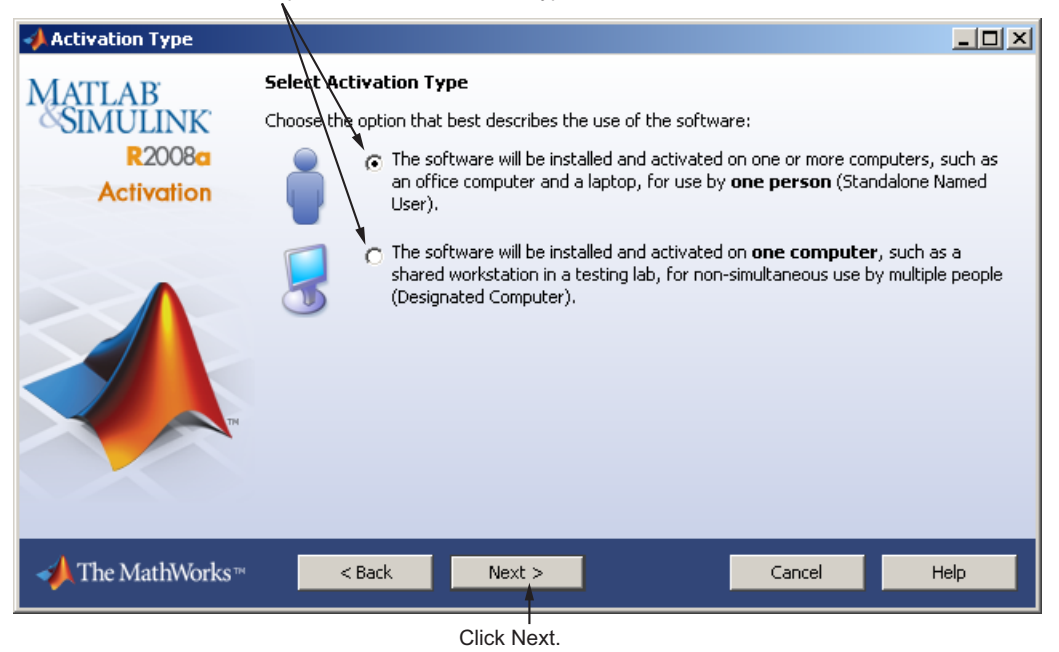

Click option to choose activation type.

# **Step 5: Specify User Name**

**Note** If you picked the Designated Computer activation type for the license, the activation application skips this step. You do not need to specify a user name.

If you selected the Stand-Alone Named User activation type, you must specify the *operating system user name* of the person who will use the software. The operating system user name is the ID under which a user gains access to a computer. It is also known as computer login name. Standalone Named User activation types lock to this user name in addition to the computer host ID. To use the MathWorks software, you must be logged into the computer as the user name you specify. By default, the activation application fills in the user name of the person running the application.

If you are the administrator of the license, you can activate the license for someone else. Select the **Someone else** option and specify their e-mail address, name, and operating system user name. The activation application looks for their MathWorks Account or creates an account for them. Click **Next** to continue with activation.

<span id="page-33-0"></span>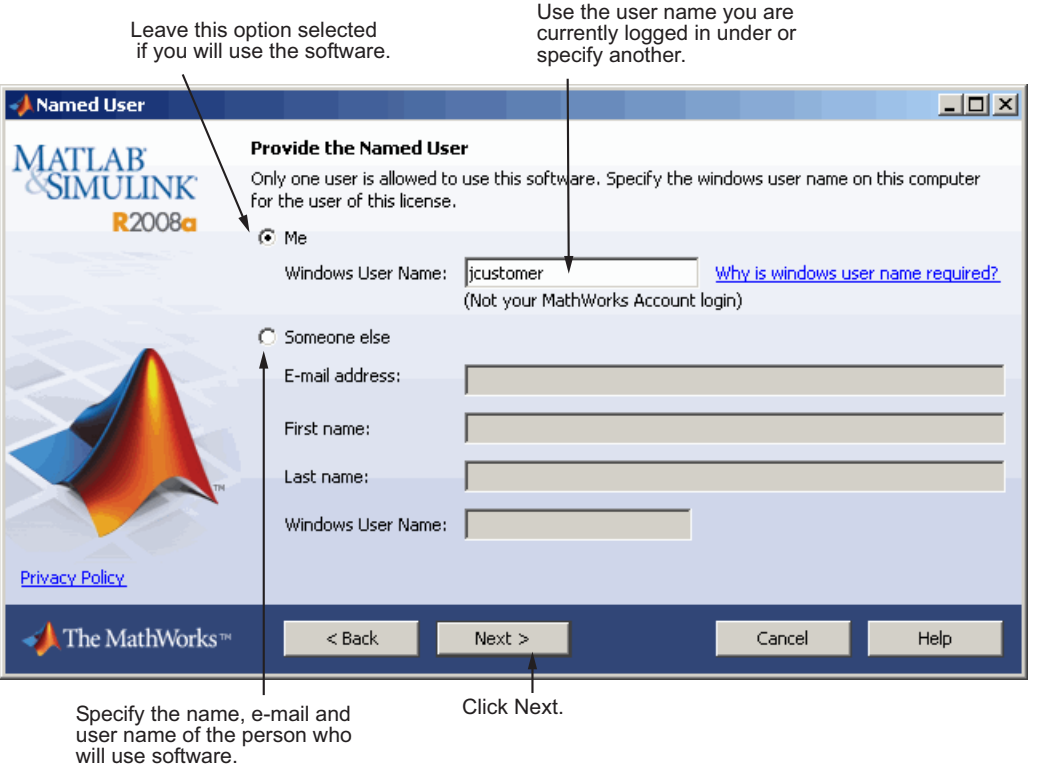

## **Step 6: Confirm Your Activation Information**

If all the information displayed is correct, click **Activate**.

To activate an installation, the MathWorks creates a License File that is locked to the computer, and to a particular user if you chose the Standalone Named User activation type, and copies this License File onto your computer. This License File enables you to run MathWorks products on your computer. The MathWorks also keeps a record of the activation in MathWorks systems.

Verify all your activation data.

<span id="page-34-0"></span>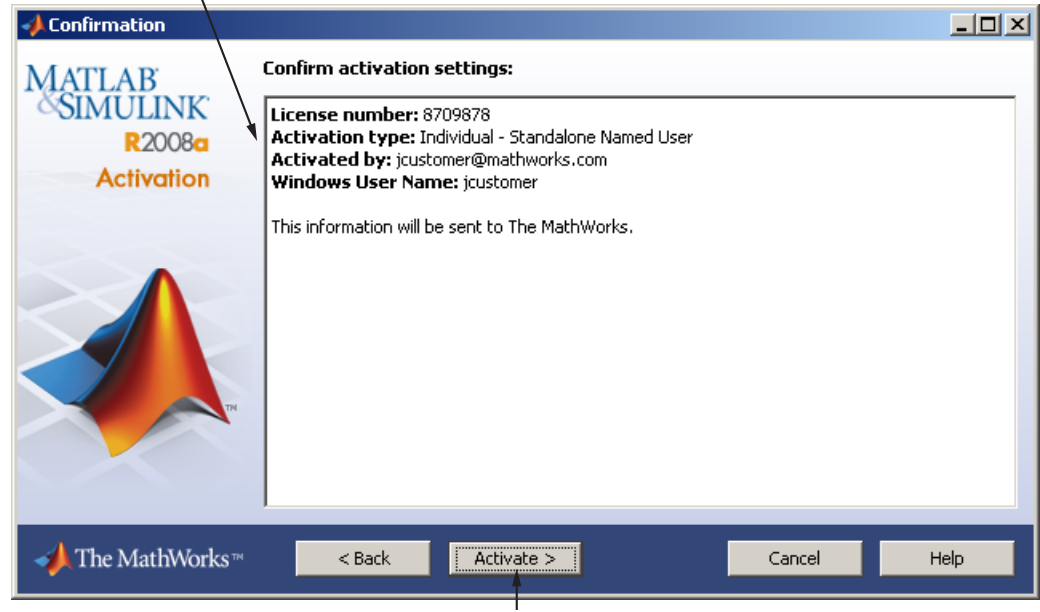

Click Activate.

## **Step 7: Complete Activation**

After activating your installation, you can run the MathWorks software. If you do not want to run MATLAB now, clear the **Start MATLAB** option and click **Finish** to exit the activation process.

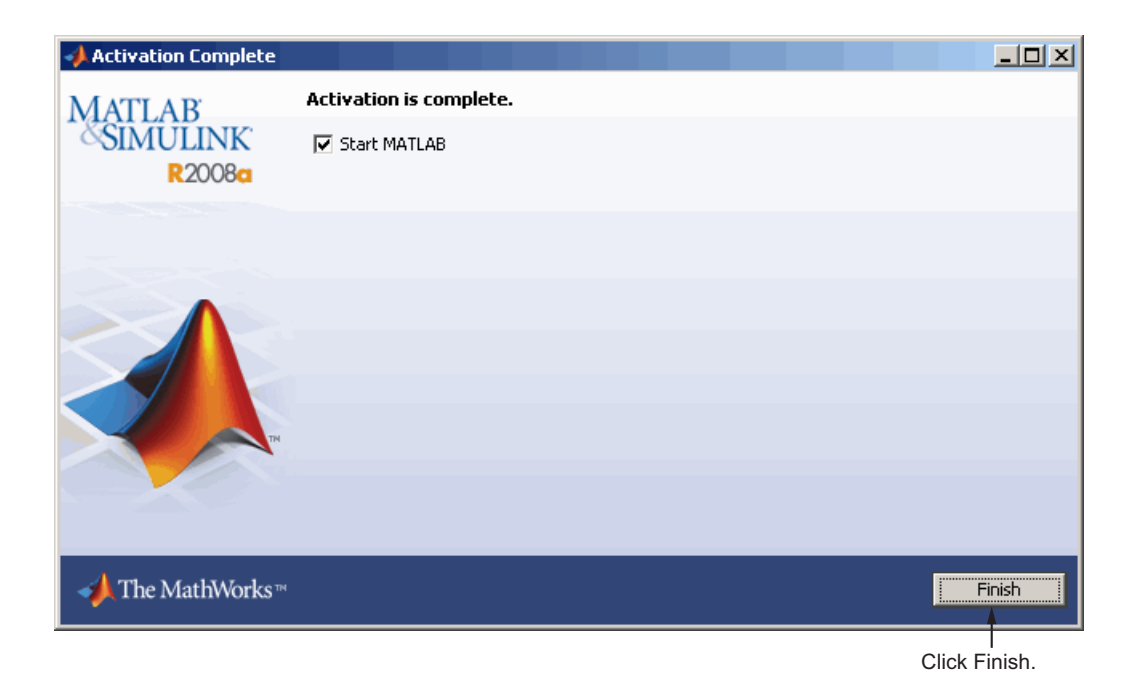
# <span id="page-36-0"></span>**Installing and Activating Without an Internet Connection**

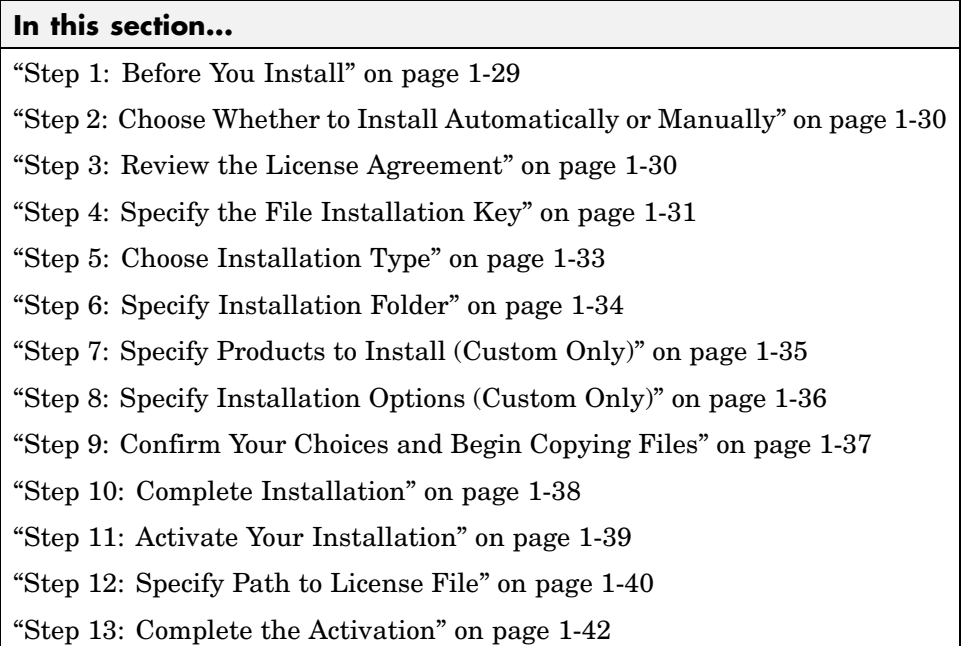

# **Step 1: Before You Install**

Before you run the installer:

**•** Have your *File Installation Key* and License File handy. You need both these items to perform an off-network installation and activation.

The File Installation Key identifies the products you can install. The License File activates the installation, identifying which products you can run. The administrator contact on the license can retrieve the File Installation Key and License File by going to the License Center at the MathWorks Web site.

- **•** Exit any existing copies of MATLAB software that you have running.
- **•** Get administrator privileges on your computer.

<span id="page-37-0"></span>**•** Consider disabling virus-checking software and Internet security applications on your system for the duration of the installation process. These applications can slow down the installation process or cause it to appear unresponsive (or to hang).

If you have an Internet connection, follow the instructions in ["Installing](#page-9-0) MathWorks™ Software in a Standalone Environment" on page 1[-2.](#page-9-0) The MathWorks recommends installing and activating automatically using an Internet connection.

You can use this procedure to install one of the standalone or network license options. If you use this with a network license option, you must specify the License File path and choose whether to configure the license manager. See "Installing MathWorks™ Software in a Network Configuration" on page 2[-3](#page-66-0) for more information about these additional steps.

# **Step 2: Choose Whether to Install Automatically or Manually**

Insert the DVD into the DVD drive connected to your system or double-click the installer file you downloaded from the MathWorks Web site. The installer starts, displaying the welcome dialog box. If you do not have an Internet connection, select the **Install manually without using the Internet option** and click **Next**.

If your Internet connection requires a proxy server, click the **Advanced Options** button. You can enter the server name and port information in the Proxy Settings dialog box.

# **Step 3: Review the License Agreement**

Review the software licensing agreement and, if you agree with the terms, select **Yes** and click **Next**.

After the installation is complete, you can view or print the license agreement using the file license.txt located in the top-level installation folder.

<span id="page-38-0"></span>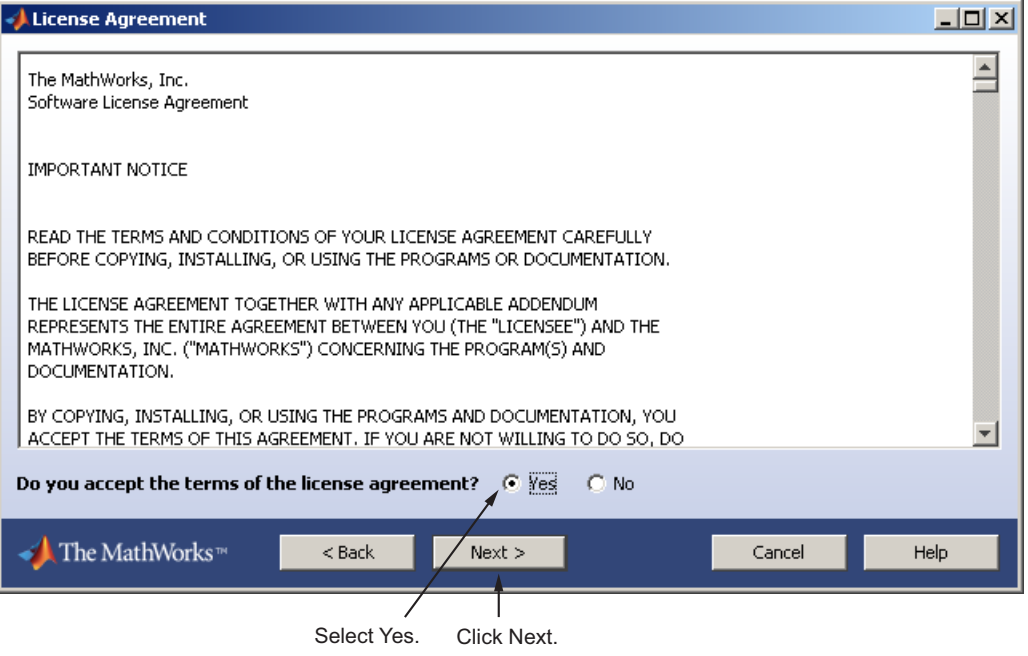

# **Step 4: Specify the File Installation Key**

If you do not have an Internet connection, and choose to install manually, the installer displays the File Installation Key dialog box. A File Installation Key identifies the products you can install.

If you have the key, select the **I have the File Installation Key for my license** option, enter the File Installation Key, and click **Next**. The administrator contact on a license can retrieve the File Installation Key from the License Center at the MathWorks Web site.

If you do not have the File Installation Key, select the **I do not have the File Installation Key** option and click **Next**. The Installer will provide you with the information you need to get a key.

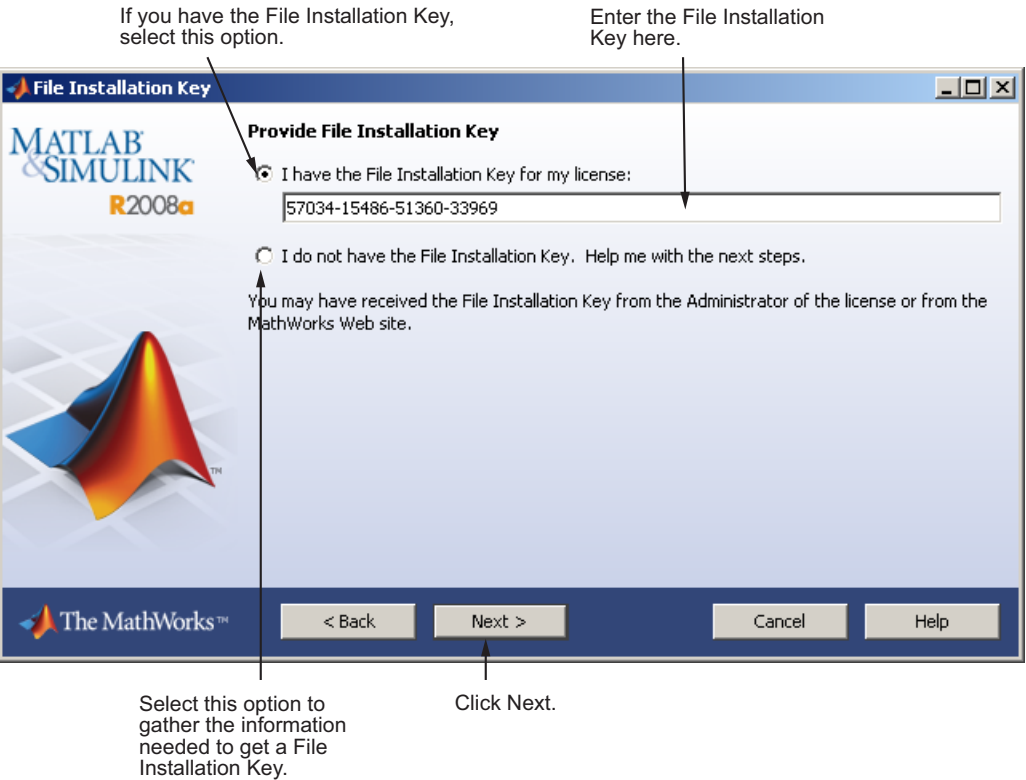

#### **If You Do Not Have the File Installation Key**

If you choose the **I do not have the File Installation Key** option, the installer displays the Installation and Activation Next Steps dialog box. This dialog box contains the information you will need to retrieve your File Installation Key from the License Center at the MathWorks Web site, including:

- **•** Host ID
- **•** Release version number (e.g. R2008a)
- **•** Operating system user name note that user names are case-sensitive in activation

<span id="page-40-0"></span>Save this information; you can print it. Take the information to a computer with an Internet connection and visit the License Center at the MathWorks Web site. The MathWorks uses this information to generate a File Installation Key and a License File. You must bring these items back to the computer on which you want to install and activate the software. To exit the activation process, click **Finish**.

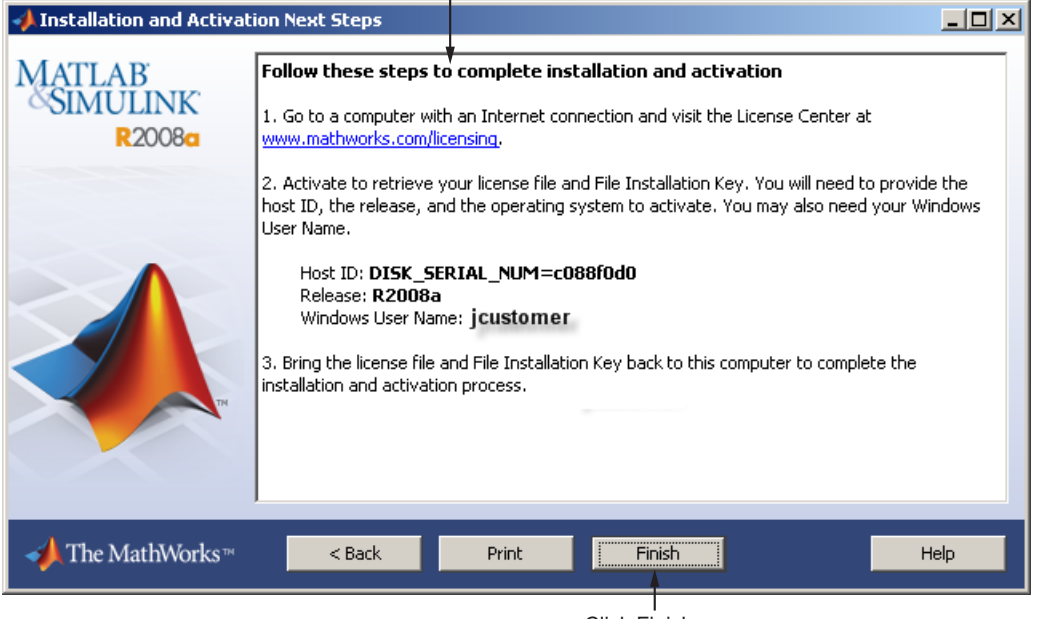

Perform this procedure to complete activation.

Click Finish.

# **Step 5: Choose Installation Type**

In the Installation Type dialog box, specify whether you want to perform a Typical or Custom installation and click **Next**.

- **• Typical** Designed to simplify the installation, choose a Typical installation if you:
	- **-** Have an Individual or Group license
	- **-** Do not need to specify which products you want to install
- <span id="page-41-0"></span>**-** Do not need to access any installation options, such as setting the access permissions of installed files
- **• Custom** Choose a Custom installation if you:
	- **-** Need to specify which products to install
	- **-** Need access to installation options
	- **-** Need to install the license manager (network license options only)

Select Typical or Custom

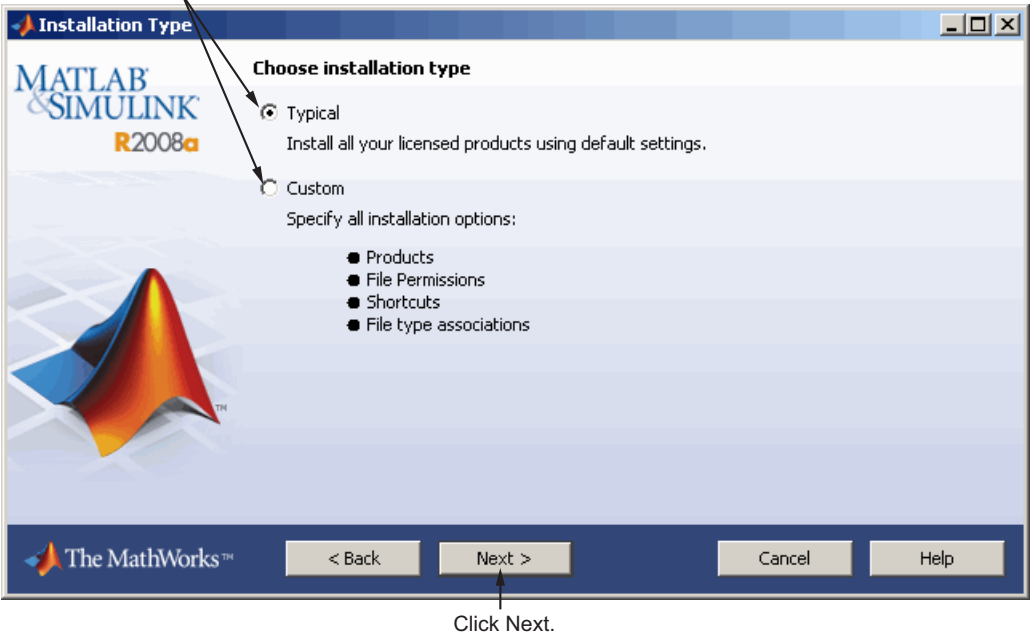

# **Step 6: Specify Installation Folder**

Specify the name of the folder where you want to install MathWorks products. You can accept the default installation folder or specify the name of a different installation folder. If the folder doesn't exist, the installer creates it.

When specifying a folder name, do not specify a name that contains the @ sign, an exclamation point  $(!)$ , the per cent character  $(*)$ , the plus sign  $(+)$ , <span id="page-42-0"></span>or the dollar sign (\$) character. The full path of the installation folder must not include a folder named private. If you make a mistake while entering a folder name and want to start over using the default folder name, click **Restore Default Folder**. To continue with the installation, click **Next**.

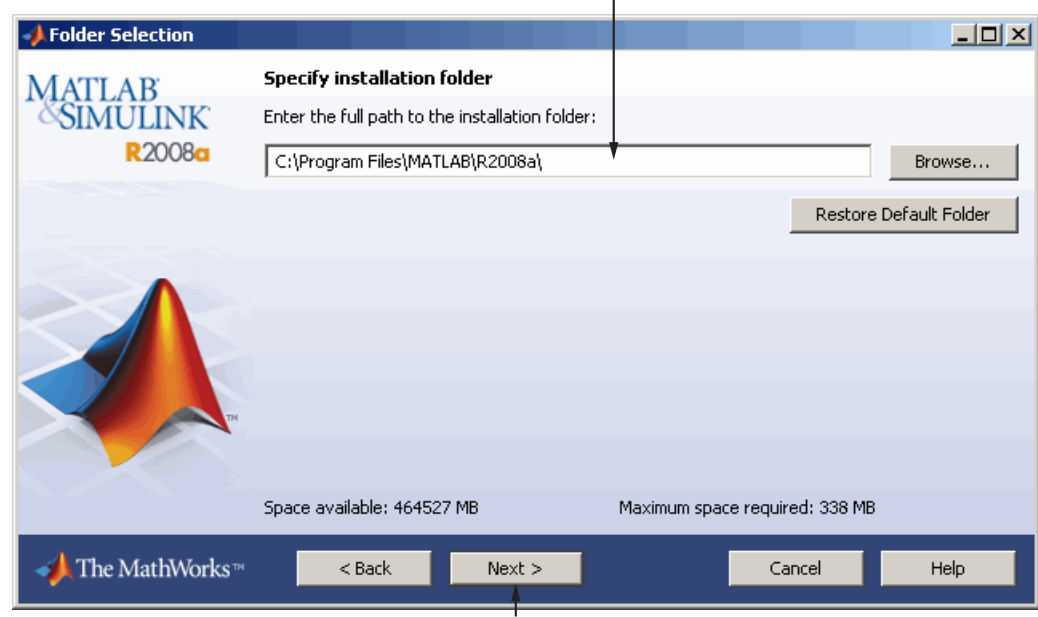

Specify name of installation folder.

Click Next.

# **Step 7: Specify Products to Install (Custom Only)**

If you are performing a custom installation, you can specify which products you want to install in the Product Selection dialog box. This dialog box lists all the products associated with the license you selected or with the Activation Key you specified. In the dialog box, all the products are preselected for installation. If you do not want to install a particular product, clear the check box next to its name.

After selecting the products you want to install, click **Next** to continue with the installation.

<span id="page-43-0"></span>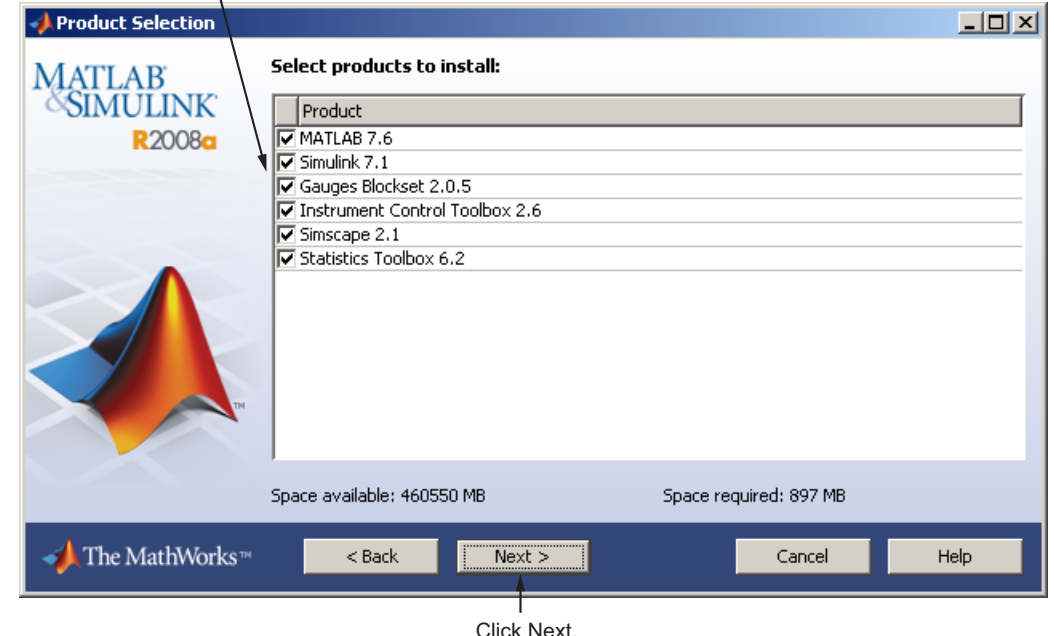

Select the products you want to install.

# **Step 8: Specify Installation Options (Custom Only)**

For Custom installations, you can specify several installation options, including:

- **•** Setting the permissions of all installed files to read only. (This option is more commonly used with network licenses.)
- **•** Determining whether the installer puts shortcuts for MATLAB software in the **Start** menu and on the desktop.
- **•** Specifying which files the operating system associates with MATLAB, based on their file extension. For example, if you associate files with the .m file extension with MATLAB, the operating system identifies the type of these files as MATLAB M-file.

After selecting installation options, click **Next** to proceed with the installation.

<span id="page-44-0"></span>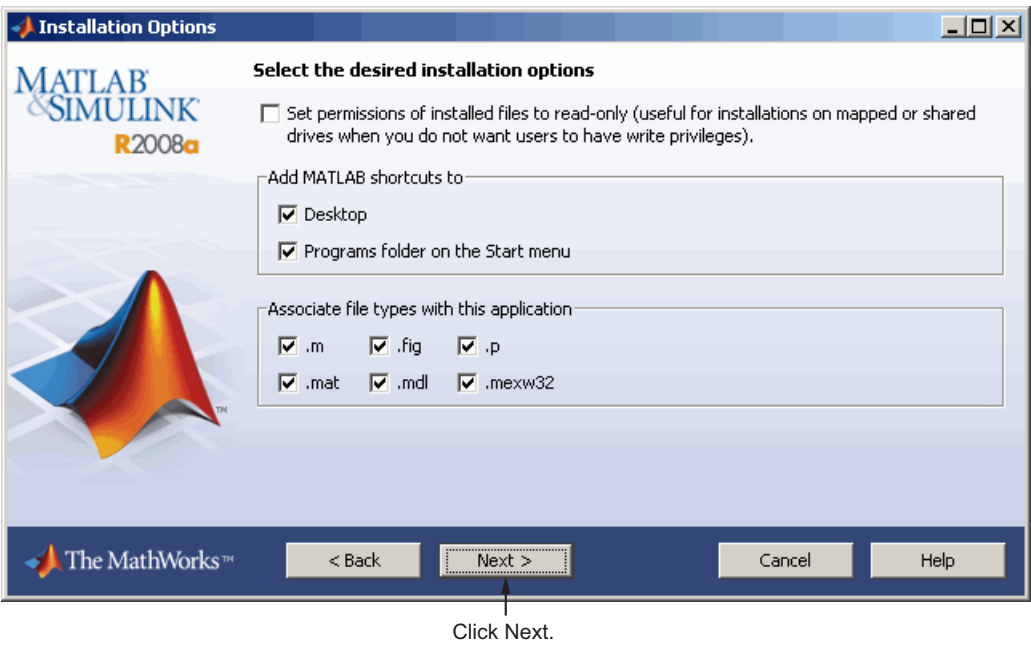

# **Step 9: Confirm Your Choices and Begin Copying Files**

Before it begins copying files to your hard disk, the installer displays a summary of your installation choices. To change a setting, click **Back**. To proceed with the installation, click **Install**.

<span id="page-45-0"></span>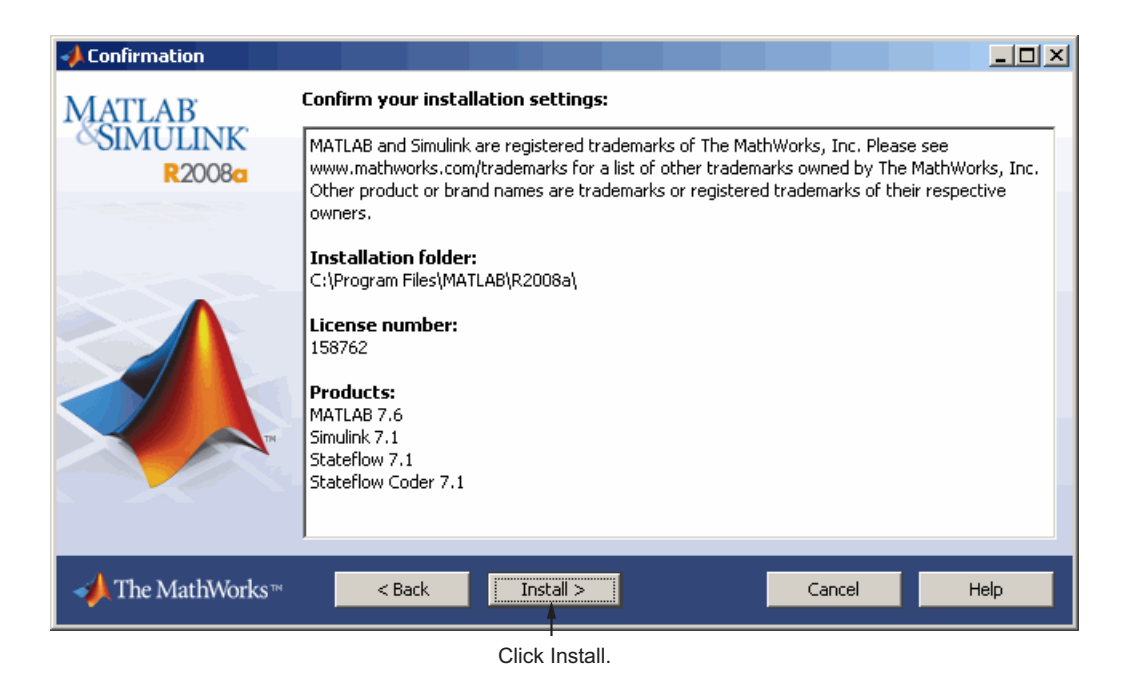

As it copies files to your hard drive, the installer displays a status dialog box to show the progress of the installation.

# **Step 10: Complete Installation**

When the MathWorks installer finishes, it displays the Installation Complete dialog box. In this dialog box, you can choose to activate the software you just installed. You cannot use the software you installed until you activate it. The MathWorks recommends activating immediately after installation. Click **Next** to proceed with activation.

If you choose to exit the installer without performing activation, clear the **Activate MATLAB** option and click **Finish** (the button label changes). You can activate later using the activation application.

<span id="page-46-0"></span>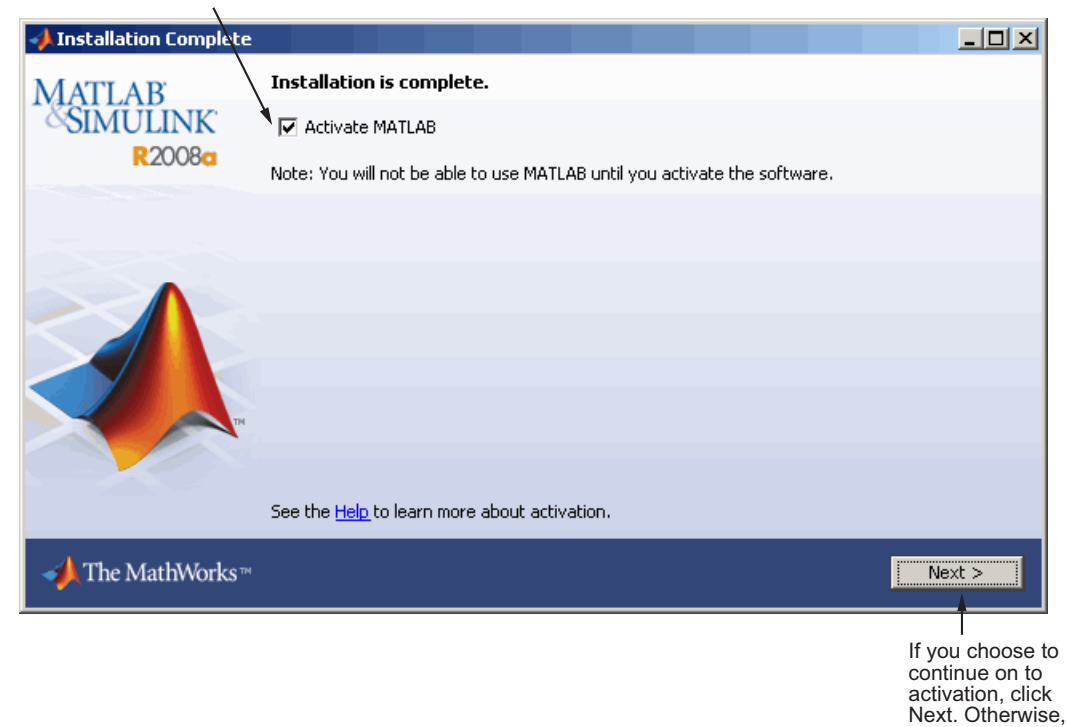

To activate your software, leave this selected.

# **Step 11: Activate Your Installation**

Because you were not logged in to your MathWorks Account during installation, or you started the activation application independently, you must choose whether to activate automatically or manually. Select the **Activate manually without using the Internet** option and click **Next**.

click Finish.

If you do not have an Internet connection, select this option.

<span id="page-47-0"></span>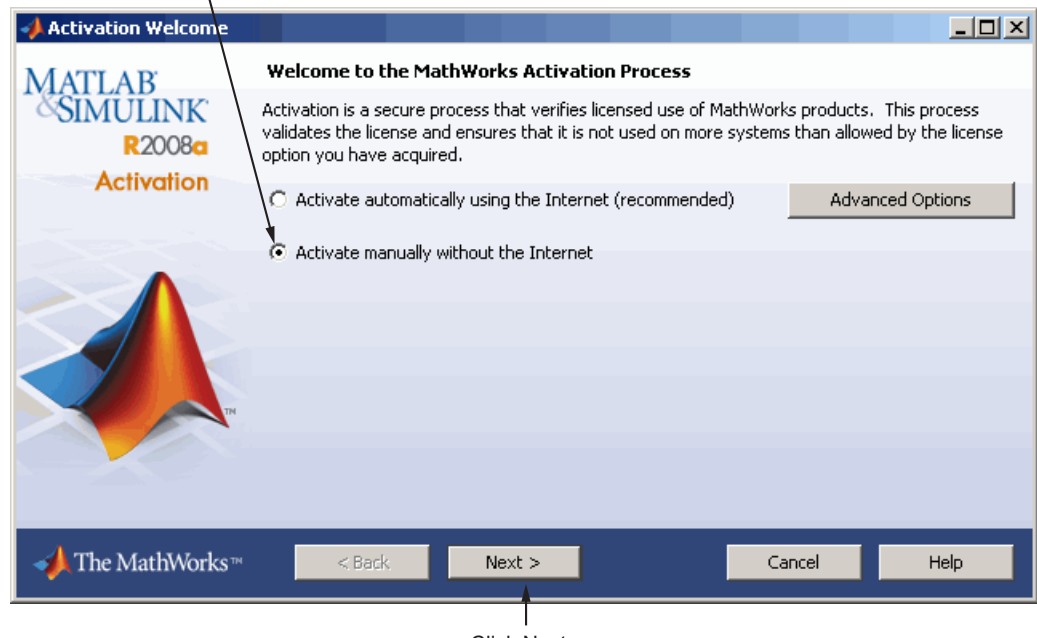

Click Next.

# **Step 12: Specify Path to License File**

To activate without an Internet connection, you must have a License File. The License File identifies which products you can run. The administrator contact on the license can retrieve the License File from the License Center at the MathWorks Web site.

Specify the location of your License File and click **Next**. If you do not have your License File, select the **I do not have a license file** option and see "When You Do Not Have a License File" on page 1-[41](#page-48-0) for more information.

<span id="page-48-0"></span>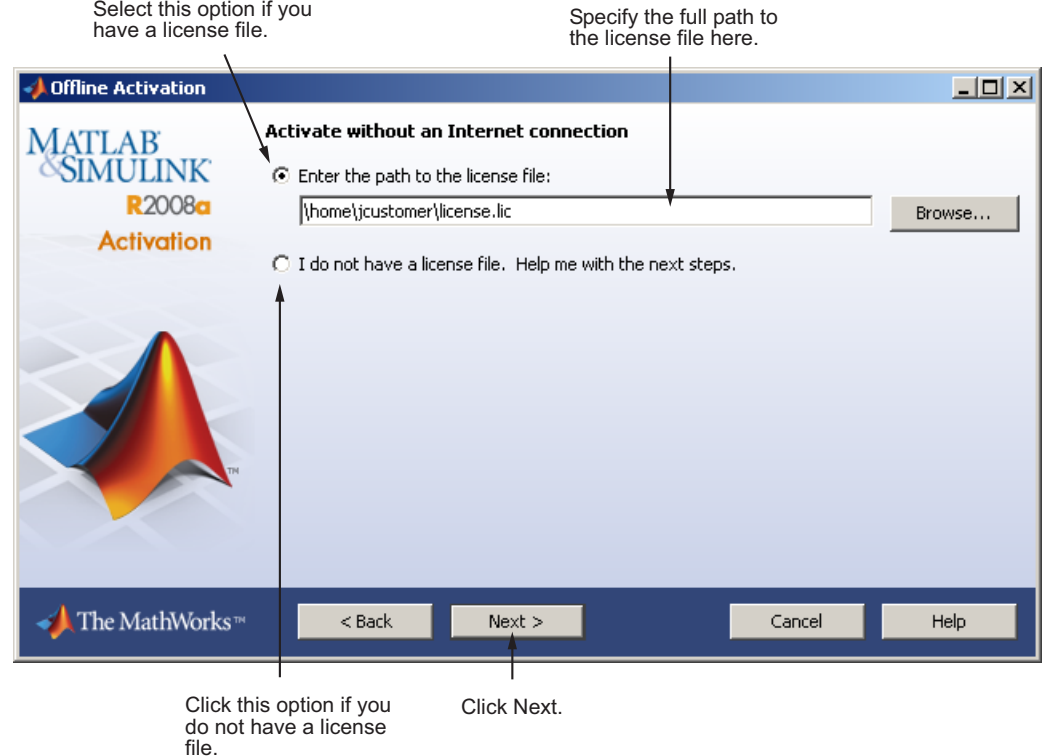

#### **When You Do Not Have a License File**

If you are activating manually and do not have your License File, the License File Retrieval dialog box explains how to get your License File and finish activation. The dialog box displays the information you will need it to get your License File, including:

- **•** Host ID
- **•** Release version number (e.g. R2008a)
- **•** Operating system user name note that user names are case-sensitive in activation

Save this information (you can print it). Take the information to a computer with an Internet connection and visit the License Center at the MathWorks

<span id="page-49-0"></span>Web site. The MathWorks uses this information to generate a File Installation Key and a License File. You must bring these items back to the computer on which you want to install and activate the software. To exit the activation application, click **Finish**.

**Note** Your installation will not be activated. You cannot run MATLAB until you retrieve your License File.

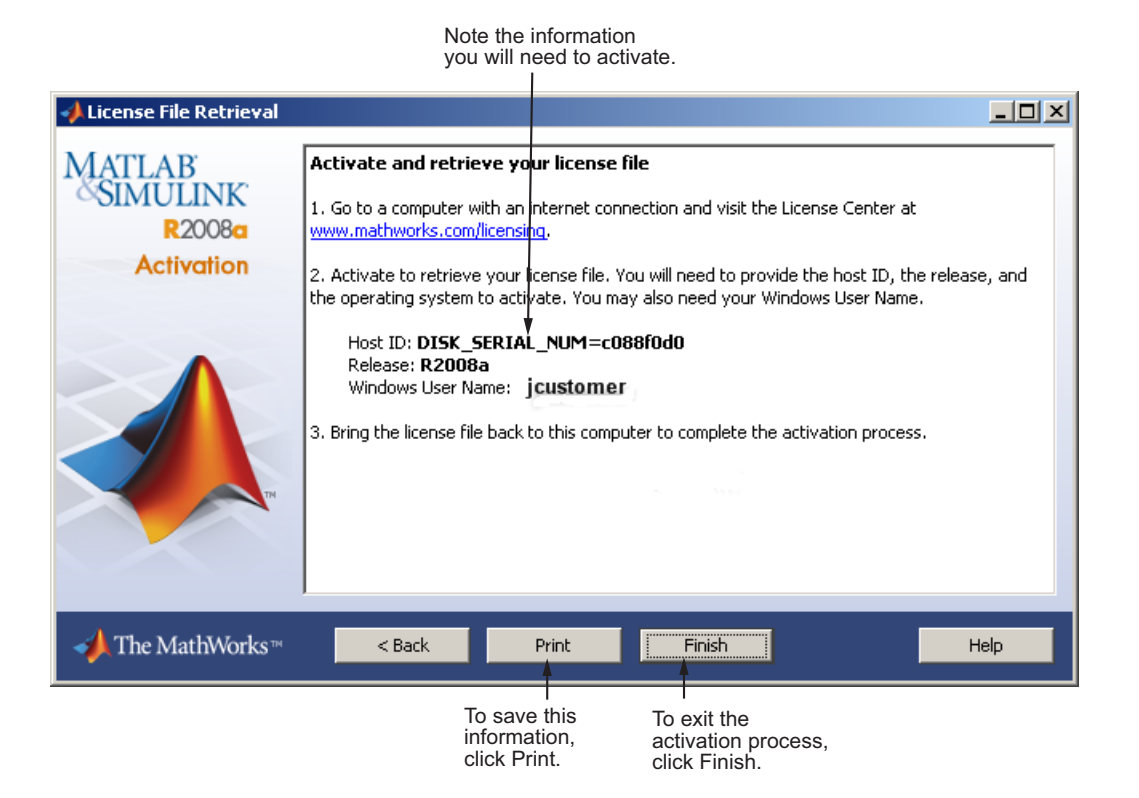

# **Step 13: Complete the Activation**

After activating your installation, you can run the MathWorks software. If you do not want to run MATLAB now, clear the **Start MATLAB** option and click **Finish** to exit the activation process.

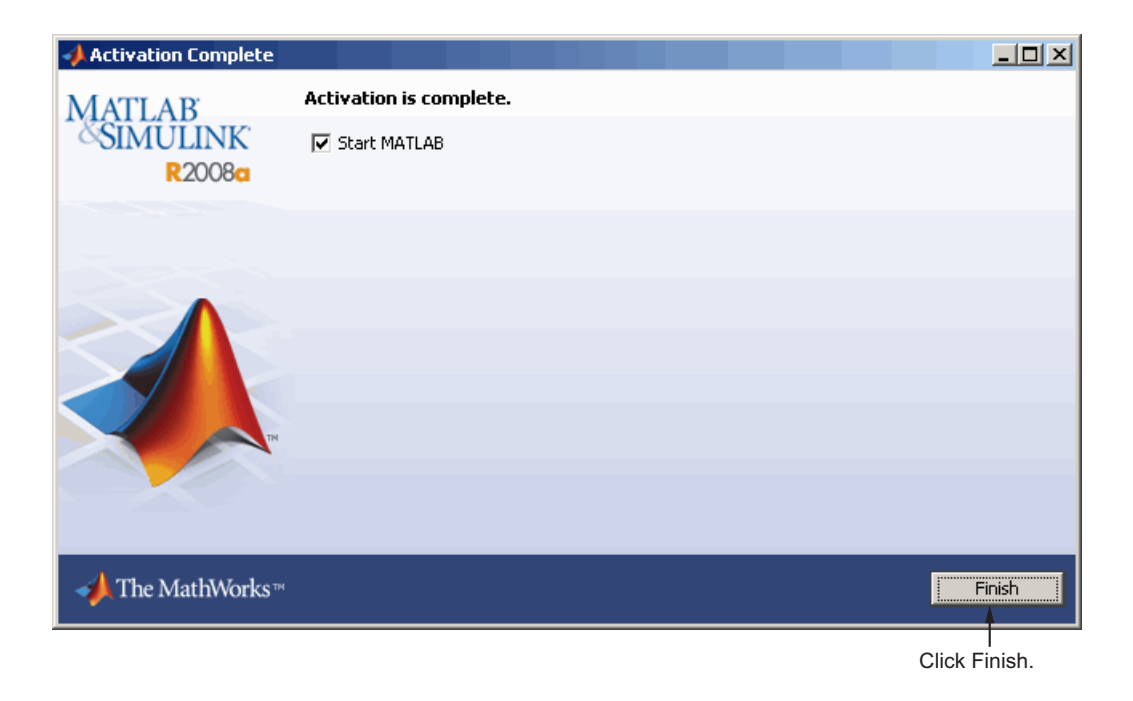

# **After You Install**

#### **In this section...**

"Starting MATLAB Software" on page 1-44

"Validating an Installation" on page 1[-45](#page-52-0)

"Setting Your Initial Current Folder" on page 1[-45](#page-52-0)

"Setting Up MATLAB Environment Options" on page 1[-45](#page-52-0)

"Finding Information About MATLAB Software" on page 1[-45](#page-52-0)

# **Starting MATLAB Software**

To start MATLAB software, you can use any of these methods:

**•** From the Desktop—Double-click the MATLAB icon (called a *shortcut*) that the installer creates on your desktop.

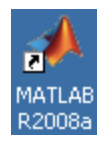

**•** From the **Start** menu—Click the **Start** button, select **Programs**, and move the pointer over the MATLAB entry. Select the version of MATLAB you want to start and, on the application menu that appears, click the MATLAB entry.

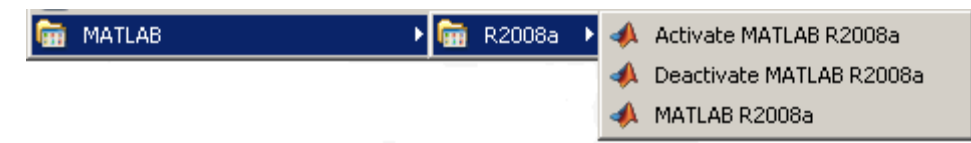

**•** Using Windows Explorer—Navigate to your MATLAB installation folder. Expand the MATLAB folder, expand the R2008a folder, and then double-click the shortcut to the MATLAB executable, MATLAB R2008a.

# <span id="page-52-0"></span>**Validating an Installation**

Throughout the term of your license, your MATLAB installation periodically contacts the MathWorks to verify that your license is up-to-date. If your license is up-to-date, the validation process is transparent. If it determines that you need to update your license, the validation process displays a dialog box giving you the option to update your license.

You can disable validation at the License Center at the MathWorks Web site. See the License Center Help for step-by-step instructions.

# **Setting Your Initial Current Folder**

By default, when you start MATLAB using the shortcut the installer puts on your desktop, the initial current folder (or startup folder) is the MATLAB folder in your My Documents folder. You can, however, use any folder as your MATLAB initial current folder. See "Startup Directory for the MATLAB® Program"

# **Setting Up MATLAB Environment Options**

To include welcome messages, default definitions, or any MATLAB expressions that you want executed every time MATLAB is invoked, create a file named startup.m in the *matlabroot*\toolbox\local folder. Every time you start MATLAB, it executes the commands in the startup.m file. A sample startup file, named startupsav.m, that you can rename and use as a starting point is included in this folder.

# **Finding Information About MATLAB Software**

After successfully installing MATLAB, you are probably eager to get started using it. The following list provides pointers to sources of information and other features you may find helpful in getting started with MATLAB.

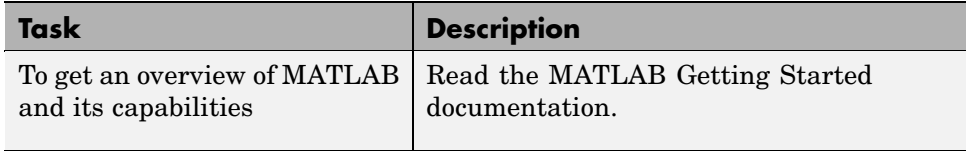

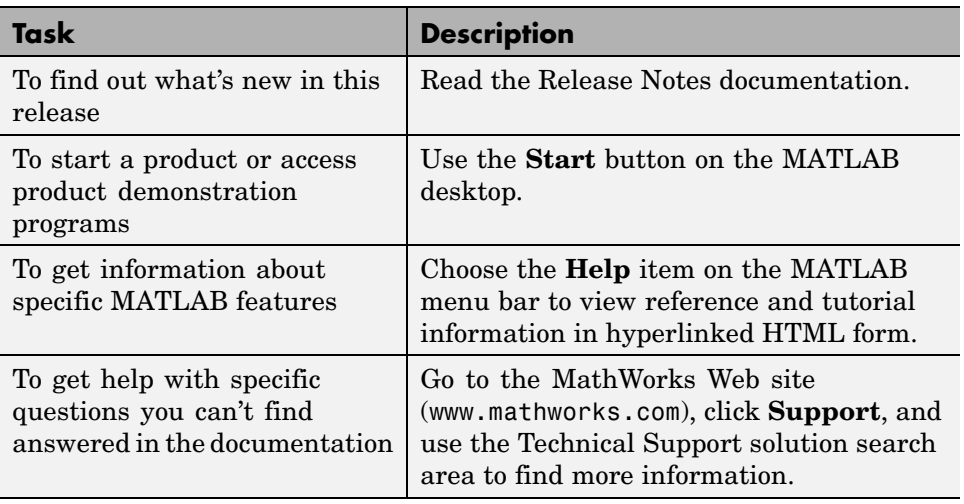

# **Uninstalling and Deactivating a MATLAB Installation**

#### **In this section...**

"Uninstalling MathWorks Products" on page 1-47

"Deactivating a License" on page 1[-50](#page-57-0)

"Running the Uninstall Program Non-Interactively" on page 1-[51](#page-58-0)

# **Uninstalling MathWorks Products**

To remove MathWorks products from your system, follow this procedure:

- **1** Shut down the MATLAB software.
- **2** Start the uninstaller.

On the Windows Start menu, select **Settings>Control Panel>Add or Remove Programs**. Select **MATLAB R2008a** from the list of products. (You can also start the uninstaller by navigating to your MATLAB installation folder, opening the uninstall folder, and double-clicking uninstaller.exe.) For information about using an initialization file to run the uninstaller noninteractively, see ["Running the Uninstall Program](#page-58-0) Non-Interactively" on page 1-[51.](#page-58-0)

The uninstaller displays a list of products associated with the release you selected.

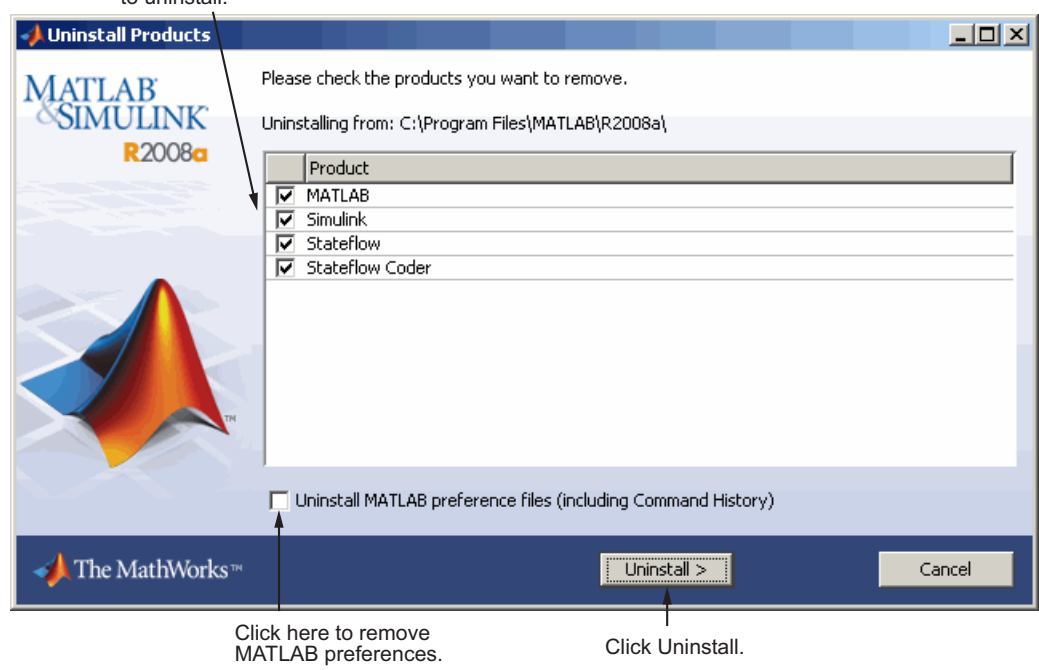

Select products you want to uninstall.

**3** Specify the products you want to remove by selecting the check box next to their names. If you select MATLAB, you automatically remove all other MathWorks products as well.

**Note** You might receive a message telling you that the product you want to uninstall has other products that depend on it. For example, all MathWorks products require MATLAB. To dismiss the message and continue removing products, click **OK**. To change the products you had selected for deletion, click **Cancel**. For more information, see ["Product Dependencies" on page](#page-97-0) 3-[4](#page-97-0).

If your MATLAB installation folder contains the archive files associated with downloaded products, the uninstaller displays a message asking if you want to delete these archive files. The installer stores these archive files in the *matlabroot*/archives folder of your installation. To remove these files, click **Yes**.

**4** (Optional) Specify whether you want to remove your MATLAB preferences file.

The MathWorks stores your MATLAB environment preferences, such as command history and Help favorites, in a set of preference files. These preference files are stored in a system folder that is associated with a particular user. To find where your preferences are located, use the prefdir command at the MATLAB prompt, as in the following example.

```
prefdir
ans =C:\WINNT\Profiles\username\Application Data\MathWorks\MATLAB\R2008a
```
where *username* is the username of the person performing the uninstall.

By default, the uninstaller does not delete these preference files. If you want to remove these files, select the **Uninstall MATLAB preferences** check box. When you make this selection, the uninstaller deletes the contents of your MATLAB preferences folder.

- **5** To proceed with the removal, click the **Uninstall** button. The uninstaller displays the status of the operation as it progresses.
- **6** The uninstaller displays a dialog box when the operation is complete. Click **Finish** to exit the uninstaller. When you uninstall a MATLAB installation, the uninstaller displays a dialog box suggesting that you

<span id="page-57-0"></span>deactivate the installation. For complete information about deactivation, see "Deactivating a License" on page 1-50.

## **Deactivating a License**

Deactivating an installation renders the MathWorks software unusable on a particular computer.

To deactivate a MATLAB installation, follow this procedure.

- **1** Start the deactivation application. There are several ways to start the deactivation application:
	- **•** Click the Windows **Start** menu and choose **Programs>MATLAB>R2008a>Deactivate MATLAB R2008a**.
	- **•** Choose to start deactivation after running the uninstaller.
	- **•** Choose to start deactivation after a validation check that finds the installation is inactive.
	- **•** Choosing the deactivate option from the **Help>Licensing** menu in the MATLAB desktop.
	- Navigate to your MATLAB installation folder, open the uninstall folder, and double-clickdeactivate matlab.exe.

The deactivation application displays the licenses you currently have installed and activated on your system. If you start his from within MATLAB, the deactivation application assumes the current license.

**2** Select the license that you want to deactivate and click **Deactivate Now**. The deactivation application contacts The MathWorks to deactivate the license.

If it can deactivate the license at The MathWorks, the deactivation application displays the License Deactivation Complete dialog box. Click **Finish** to exit the application.

# <span id="page-58-0"></span>**Running the Uninstall Program Non-Interactively**

To run the uninstaller noninteractively, perform these steps:

**Note** When run noninteractively, the uninstaller does not automatically start the deactivation application.

**1** Create an uninstaller initialization file.

The MathWorks provides a template for this file, named uninstaller.ini, located in the uninstall folder in your MATLAB installation folder. Make a copy of this template file, giving it any name you want.

copy *matlabroot*\uninstall\uninstaller.ini C:\temp\my\_uninstall.ini

**2** Open your copy of the initialization file, using any text editor, and enter all the required information. For example, use the directory parameter to specify the name of the root folder of the installation you want to remove.

directory=C:\Program Files\MATLAB\R2008a

In this initialization file, you can specify the name of the products you want to remove and other parameters. By default, the uninstaller removes all products. If your initialization file is missing a required parameter, the uninstaller stops and writes an error to the output log. Two optional parameters you might want to set are

**• Controlling visibility** – By default, when you run the uninstaller in silent mode, the uninstaller still displays the dialog box, even though no interactive response is required. If you want to suppress the display of this dialog box, set the value of the visible parameter to false.

```
visible=false
```
**• Requesting an output log** – To request that the uninstaller create an output log file that reports on the status of removing an installation, specify the full pathname as the value of the outlog parameter.

outlog=C:\temp\my\_uninstall.log

- **3** Save your changes to the file.
- **4** Run the uninstaller (uninstall.exe), using the -if flag to specify the initialization file as a command-line argument.

For example, click the **Start** button and select the **Run** option. In the Run dialog box, enter the uninstall command, specifying the full pathname of the initialization file as a command-line argument.

uninstall.exe -if C:\temp\my\_uninstall.ini

# **System Requirements**

#### **In this section...**

"Supported Platforms " on page 1-53

"Graphics" on page 1-[54](#page-61-0)

"Compilers (for MEX-Files)" on page 1-[54](#page-61-0)

"License Management" on page 1[-54](#page-61-0)

"Additional Requirements" on page 1[-54](#page-61-0)

**Note** For the most up-to-date information about system requirements, go to the MathWorks Web site ([www.mathworks.com\)](http://www.mathworks.com/support/sysreq/current_release/).

# **Supported Platforms**

#### **32-bit Windows**

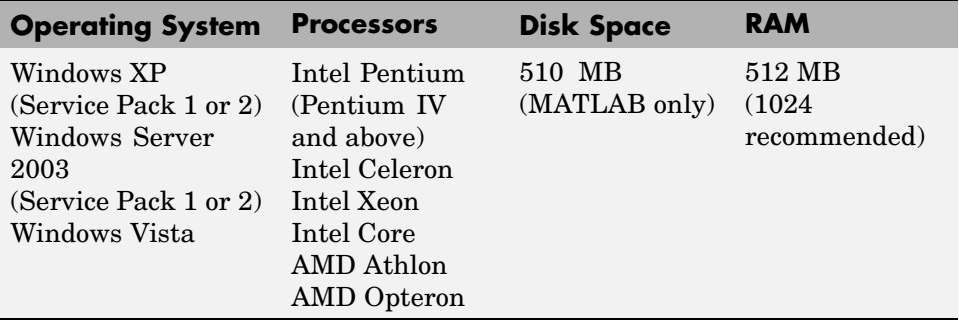

#### <span id="page-61-0"></span>**64-bit Windows**

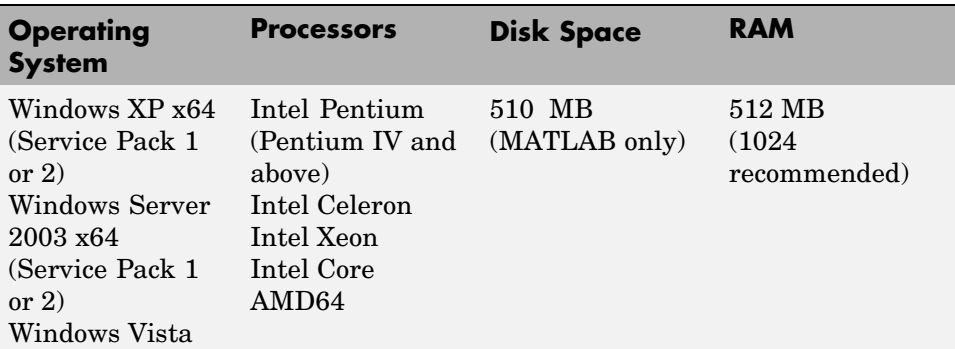

Disk space requirements vary depending on size of partition. The MATLAB installer will inform you of the hard disk space requirement for your particular partition. Installation size is determined by the installer and can vary for NTFS and FAT formats.

# **Graphics**

- **•** 16-, 24-, or 32-bit OpenGL capable graphics adapter
- **•** DirectX 9.0c (August 2005) or later

# **Compilers (for MEX-Files)**

For the most up-to-date information about compilers, go to the MathWorks Web site ([www.mathworks.com\)](http://www.mathworks.com) and click **Support**.

# **License Management**

- Some license types require a license server running Macrovision<sup>®</sup> FLEXnet® 11.4, which is provided by the MathWorks installer.
- **•** TCP/IP is required on all platforms when using a license server.

# **Additional Requirements**

• Microsoft<sup>®</sup> Word 2002, 2003, or 2007 is required to run MATLAB Notebook

• Microsoft<sup>®</sup> Excel® 2002, 2003, or 2007 is required to run MATLAB<sup>®</sup> Builder™ EX and Excel® Link™.

# **2**

# Network Installation Procedure

This section describes how to install the MathWorks Release 2008a (R2008a) family of products on a computer running Microsoft® Windows® operating system (32-bit or 64-bit). Use this procedure for license options that can be installed in a network configuration, such as Concurrent or Network Named User. For information about performing standalone installations of MathWorks™ products, see [Chapter 1, "Standard Installation and Activation](#page-6-0) [Procedures"](#page-6-0).

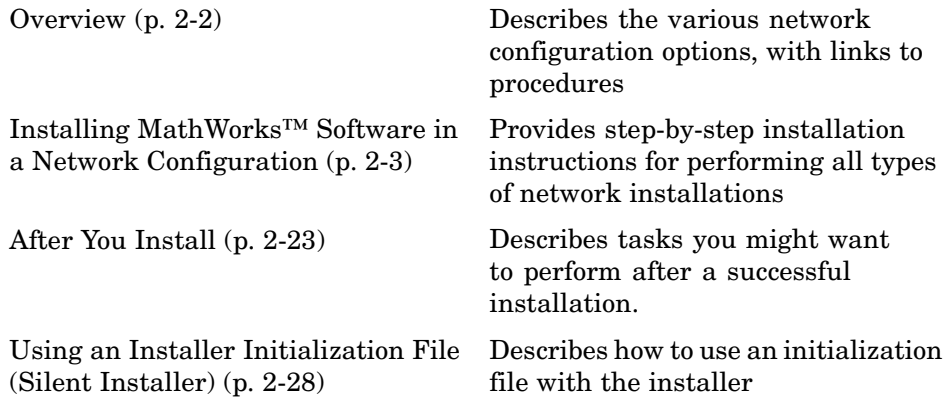

# <span id="page-65-0"></span>**Overview**

Depending on your network configuration, you might have to perform multiple installations:

- **•** Installing the license manager on a server system that is available to all your network users, referred to in this documentation your *license server*. (If you are already running the FLEXnet license manager at your site and are familiar with Macrovision® FLEXnet® licensing, you can copy the MathWorks daemons into the proper directories and use your existing installed license manager.)
- **•** Installing MathWorks products on a server system that is available to all your network users. If your configuration calls for users to use MathWorks products from a central location, rather than having them installed on their local system, you must install the product files on a server. This server can be the same system as your license server, but it does not have to be. You can install MathWorks products at the same time as you install the license manager.
- **•** Installing MathWorks products on each client system. If your network configuration calls for users to install MathWorks products on their own systems, and only access the license server over the network, then you must install the product files on each system. The client systems must be able to connect to the license server over a network.

You can use the MathWorks installer to perform all these installations—see ["Installing MathWorks™ Software in a Network Configuration" on page](#page-66-0) 2-[3](#page-66-0) for step-by-step instructions. Instead of performing the installation procedures interactively, providing the information requested by each dialog box, you can run the installer noninteractively. In this mode, all the information you would normally provide using the installer dialog boxes you enter in an initialization file. For more information, see ["Using an Installer](#page-91-0) Initialization File (Silent Installer)" on page 2[-28](#page-91-0).

**Note** For the network license options, you do not need to run the activation application to activate the software. Instead, you activate the license server in the License Center at The MathWorks™ Web site before you install. Client installations do not need to be activated.

# <span id="page-66-0"></span>**Installing MathWorks™ Software in a Network Configuration**

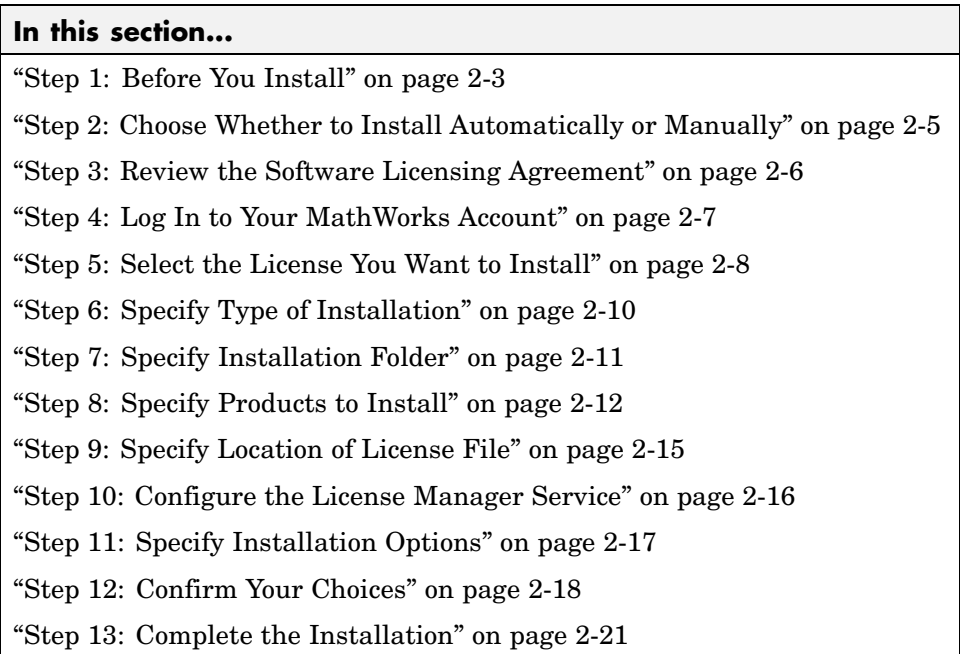

**Note** You use this procedure to install the license manager on a server or install MathWorks products on a client system. If your configuration calls for the license manager and MATLAB software to run on the same machine, you can perform both installations at the same time.

# **Step 1: Before You Install**

Before you run the installation program:

**•** Have your License File handy. For network configurations, you activate the license before you run the installer on the server. Visit the License Center at The MathWorks Web site, providing the Host ID of the computer on which you intend to run the license manager. The MathWorks creates a

License File that you can download from the License Center. You specify this License File during installation of the license manager on the server. Only the administrator contact on a network license option can activate the software.

- **•** Exit any existing copies of MATLAB you may have running on the system where you are performing the installation.
- **•** Shut down the license manager, if it is running. (License server installations only. See ["Starting and Stopping the License Manager" on](#page-86-0) page 2[-23](#page-86-0) for more information.)
- **•** Get administrator privileges for the system on which you plan to install MATLAB.
- **•** Consider disabling virus checking software and internet security applications on your system for the duration of the installation process. These applications can slow down or cause the installation process to appear to become unresponsive (hang).

If you have many installations to perform, you can create an installer initialization file and run the installer noninteractively—see ["Using an](#page-91-0) Installer Initialization File (Silent Installer)" on page 2-[28.](#page-91-0)

#### **Upgrade Installations**

If you are upgrading your MATLAB installation to the latest release, The MathWorks recommends that you install the new version in a new installation folder. You do not need to delete an existing MATLAB installation before installing this release. You can run multiple versions of MATLAB on the same system.

**Note** If you choose to overwrite an existing installation from a prior release, the installer deletes all the products in your installation folder and installs only those products included in your current license, to avoid potential product incompatibilities. For example, if your existing installation includes 10 products, but your current license only includes 9 of those products, your MATLAB installation only includes the 9 products included in your current license.

# <span id="page-68-0"></span>**Step 2: Choose Whether to Install Automatically or Manually**

Insert the DVD into the DVD drive connected to your system or double-click the installer file you downloaded from the MathWorks Web site. The installer starts, displaying the welcome dialog box.

If you are connected to the Internet, the easiest way to install is by selecting the **Install automatically using the Internet** option. During installation, you log in to your MathWorks Account, select the license you want to install, and follow the prompts on the other installer dialog boxes. The installer can determine if newer versions of products that you are installing are available at The MathWorks Web site and offers you the option of downloading these updated versions. Click **Next** to proceed with installation.

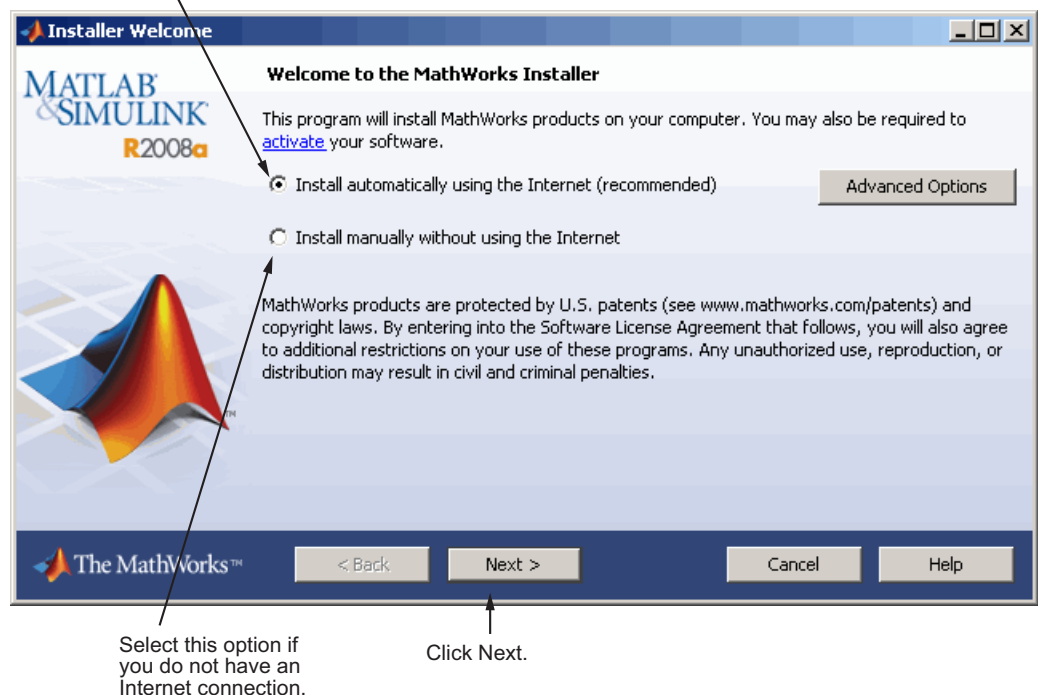

Select this option to install products (recommended).

 $\lambda$ 

<span id="page-69-0"></span>If your Internet connection requires a proxy server, click the **Advanced Options** button. You can enter the server name and port information in the Advanced Options dialog box.

#### **Related Topics**

If you do not have an Internet connection during installation, see ["Installing](#page-36-0) and Activating Without an Internet Connection" on page 1-[29.](#page-36-0) Note that a network installation has additional steps.

# **Step 3: Review the Software Licensing Agreement**

Review the software licensing agreement and, if you agree with the terms, select **Yes** and click **Next**.

After the installation is complete, you can view or print the license agreement using the file license.txt located in the top-level installation folder.

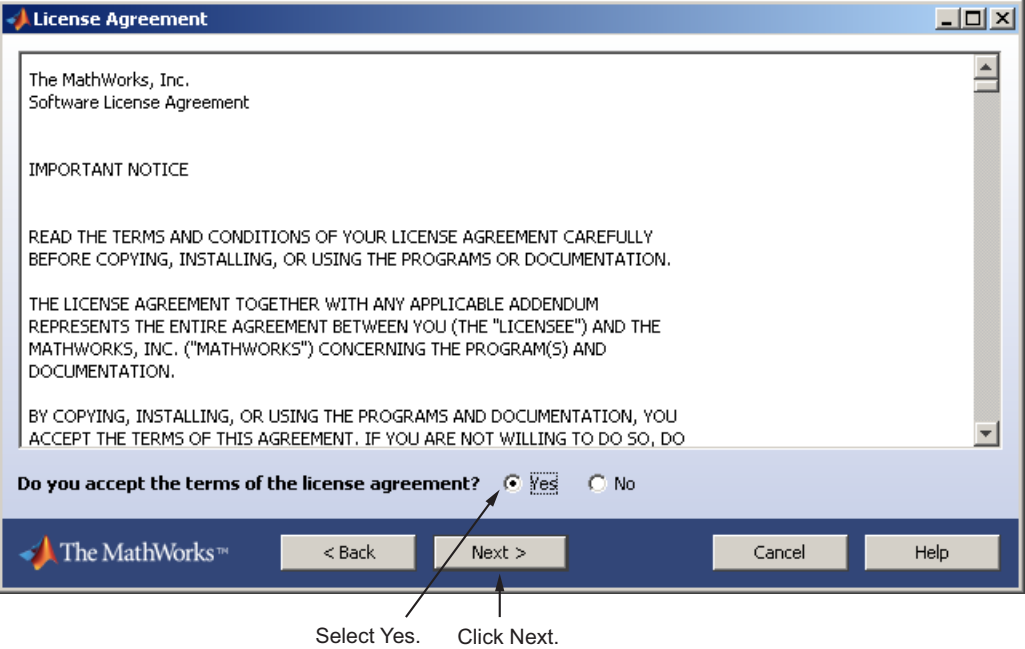

Enter e-mail address and password.

# <span id="page-70-0"></span>**Step 4: Log In to Your MathWorks Account**

**Note** Only the administrator contact on a license can activate a network license.

Enter the e-mail address and password of your MathWorks Account and click **Next**. If you do not have a MathWorks Account, select the **I need to create a MathWorks Account** option and click **Next**.

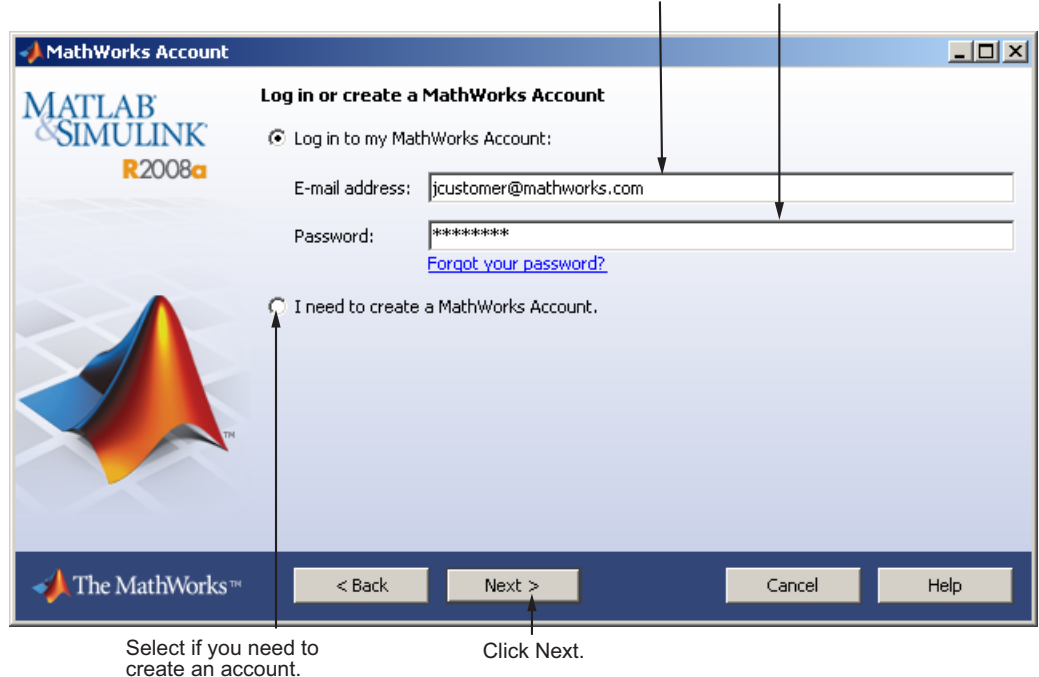

#### **Creating a MathWorks Account**

Enter your e-mail address, first name, last name, and Activation Key. To create an account, you must provide an Activation Key. A newly created account will not have any licenses associated with it. The Activation Key identifies the license you want to install. The administrator contact on the <span id="page-71-0"></span>license can retrieve the key by visiting the License Center at the MathWorks Web site. Click **Next** to create your account.

Enter e-mail address, first name, and last name.

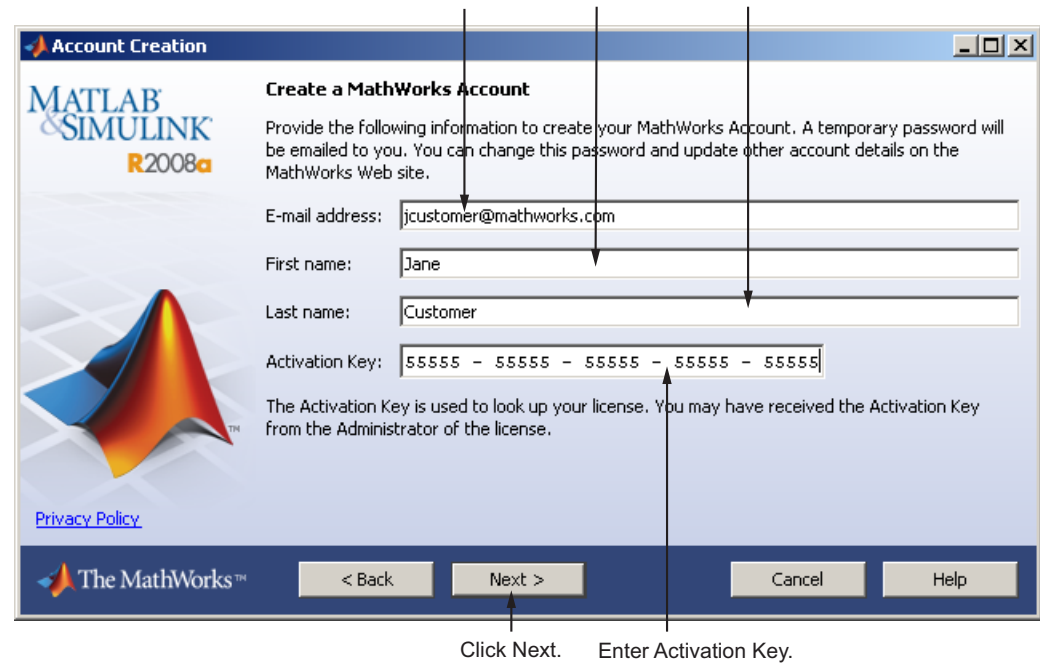

Because the Activation Key you entered specifies a particular license, the installer skips the license selection step.

# **Step 5: Select the License You Want to Install**

**Note** For server or client installations, select a license with one of the network license options.

Select a license from the list of licenses associated with your MathWorks Account and click **Next**. The list contains the following information about the licenses:
- <span id="page-72-0"></span>**•** License number
- **•** An optional descriptive text label that can help identify the license. To label a license, go to the License Center at the MathWorks Web site. See the License Center Help for instructions.
- **•** Information identifying the license option and the activation type. If an activation type has not yet been set on the license, the word "Unset" appears.

If you do not see the license you want in the list, select the **Enter an activation key for a license not listed** option and enter an Activation Key. An Activation Key is the unique code that identifies a license.

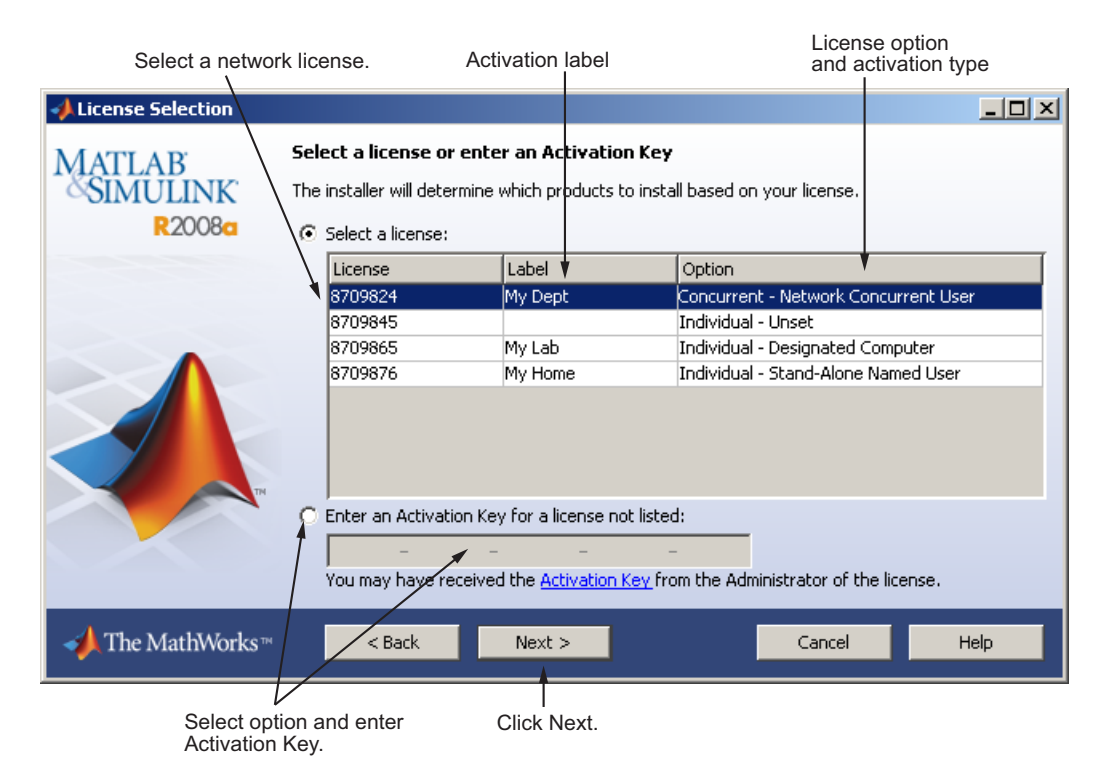

# <span id="page-73-0"></span>**Step 6: Specify Type of Installation**

**Note** For network installations that include the license manager, you must choose the **Custom** option. For a client installation, you can choose to perform either a typical or custom installation.

In the Installation Type dialog box, specify whether you want to perform a Typical or Custom installation and click **Next**.

- **• Typical** Designed to simplify the installation, choose a Typical installation if you:
	- **-** Have an Individual or Group license
	- **-** Do not need to specify which products you want to install
	- **-** Do not need to access any installation options, such as setting the access permissions of installed files
- **• Custom** Choose a Custom installation if you:
	- **-** Need to install the license manager (network license options only)
	- **-** Need to specify which products to install
	- **-** Need access to installation options

Select Typical or Custom

<span id="page-74-0"></span>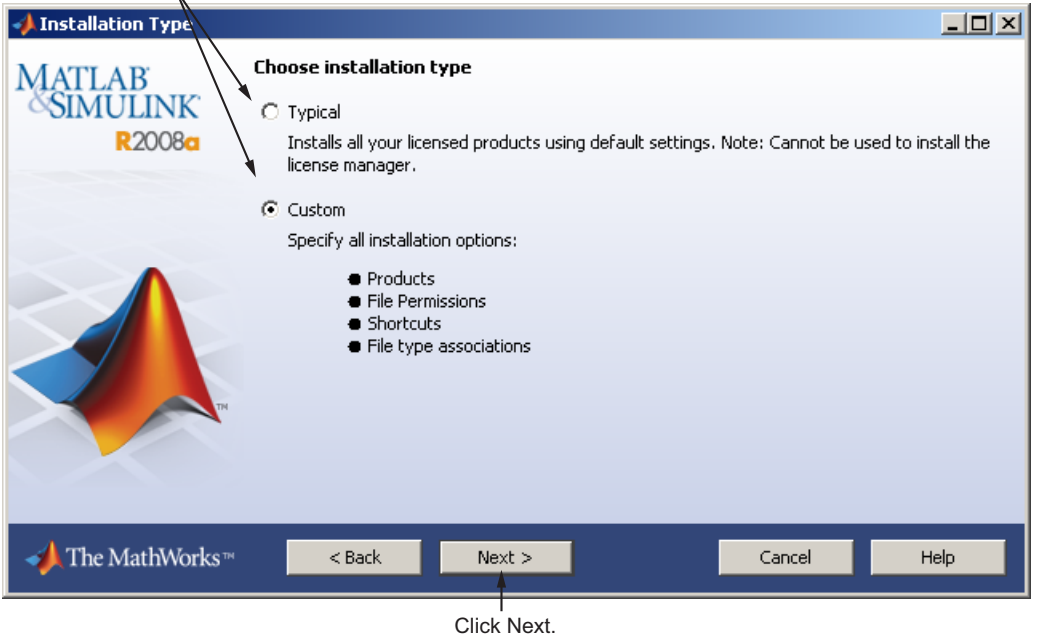

# **Step 7: Specify Installation Folder**

Specify the name of the folder where you want to install MathWorks products. You can accept the default installation folder or specify the name of a different installation folder. If the folder doesn't exist, the installer creates it.

When specifying a folder name, do not specify a name that contains the @ sign, an exclamation point  $(!)$ , the per cent character  $(*)$ , the plus sign  $(+)$ , or the dollar sign (\$) character. The full path of the installation folder must not include a folder named private. If you make a mistake while entering a folder name and want to start over using the default folder name, click **Restore Default Folder**. To continue with the installation, click **Next**.

<span id="page-75-0"></span>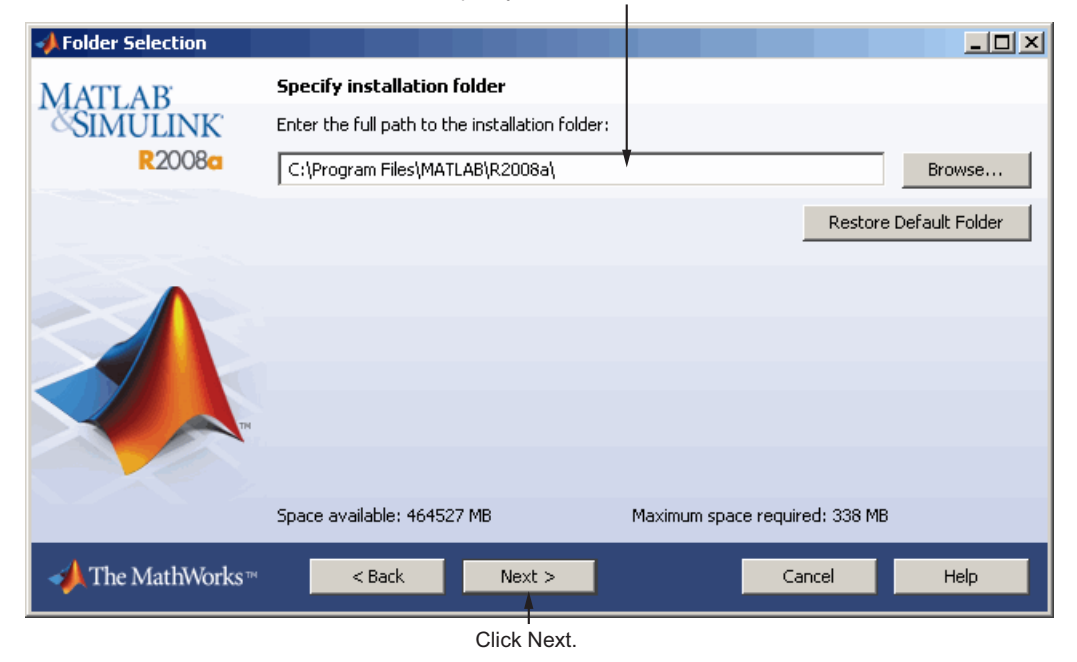

Specify name of installation folder.

# **Step 8: Specify Products to Install**

**Note** For a client installation, do not select the license manager in the product list.

You can specify which products you want to install in the Product Selection dialog box. This dialog box lists all the products you are licensed to install. The products in the list are preselected for installation, with the exception of the license manager. You must select the license manager. Each product includes the online documentation, in compressed form. PDF documentation is only available at the MathWorks Web site.

If you are installing the license manager on a license server, select the license manager. If you are setting up a remote access configuration where users will run MathWorks products on a central server, and this central server is your license server, leave all the other products in the list selected for installation.

After making your selections, click **Next** to proceed with the installation. After clicking **Next**, you might receive a message telling you that one or more of the products you selected depend on other products. See ["Product](#page-97-0) Dependencies" on page 3-[4](#page-97-0) for more information.

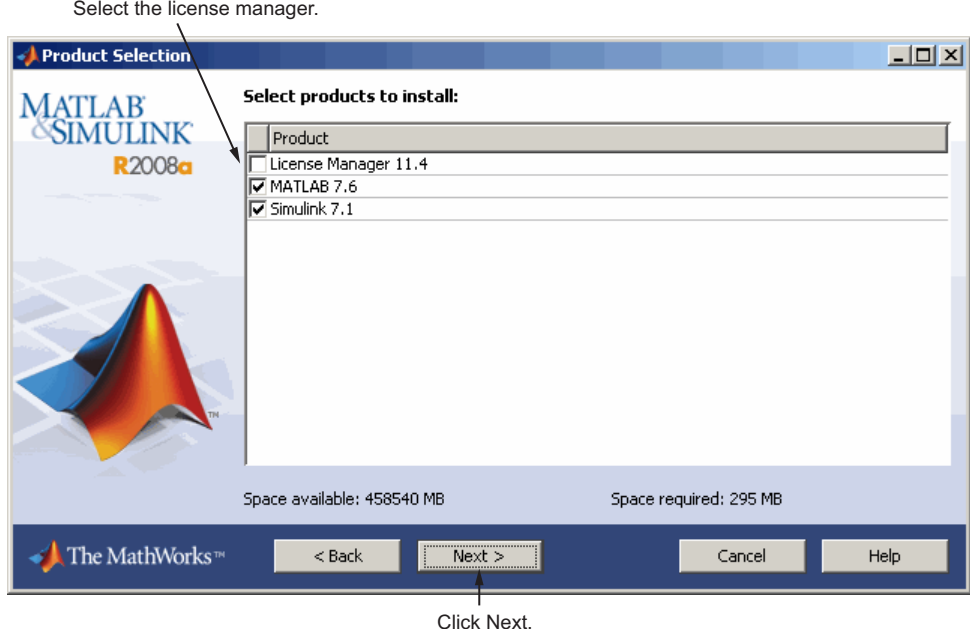

#### **Product Selection When Updates Are Available**

If you chose to download product updates, the installer displays both the version that exists on the DVD and the new version of the product in the product list. The Product Selection dialog box also includes a column, called Source, that identifies whether the product is going to be downloaded during installation and provides information about the size of the product download file. The dialog box also provides information about the total size of all the products to be downloaded.

By default, the latest version of a product is preselected for installation, but you can choose which products you want to install. If you do not want to download any product updates, click the **Select local versions only** button; this deselects all the product downloads in the product list. If you want to install only the latest versions of all products, click **Select newest versions**. After selecting the products you want to install, click **Next** to continue with the installation.

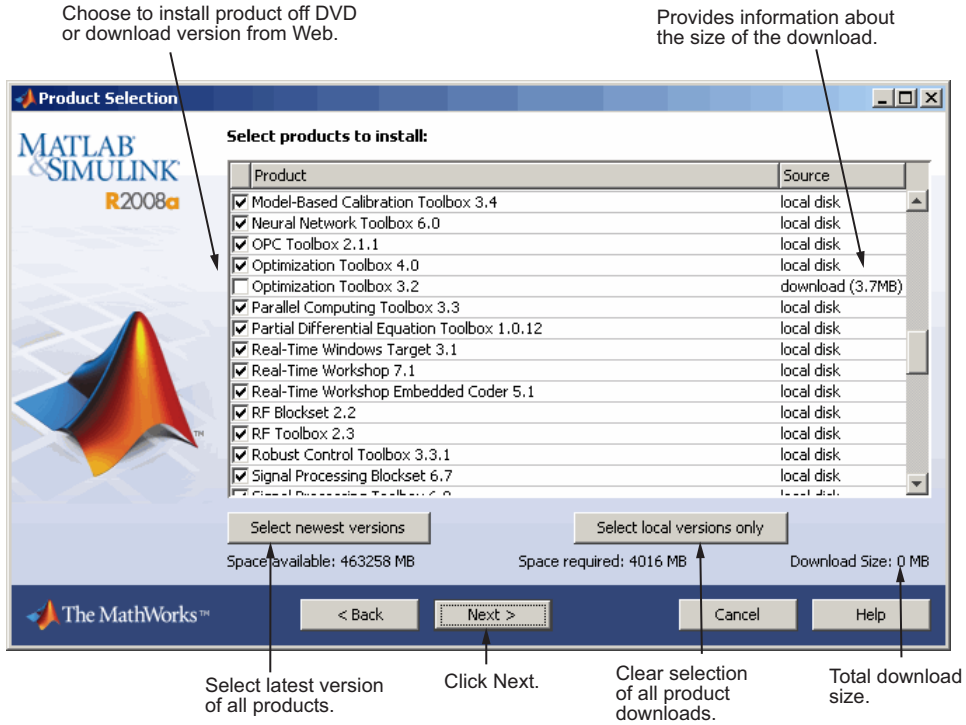

# <span id="page-78-0"></span>**Step 9: Specify Location of License File**

**Note** For a client installation, specify the location of the License File on the license server.

Specify the path for the License File and click **OK**.

The License File you specify depends on whether you are installing the license manager on a server or installing MathWorks software on a client computer in your network configuration. When installing on a license server, specify the License File you received from the MathWorks. If you are installing MathWorks software on a client computer, specify the License File in the MATLAB installation folder on your server. See the License Administration Guide for information about network configurations.

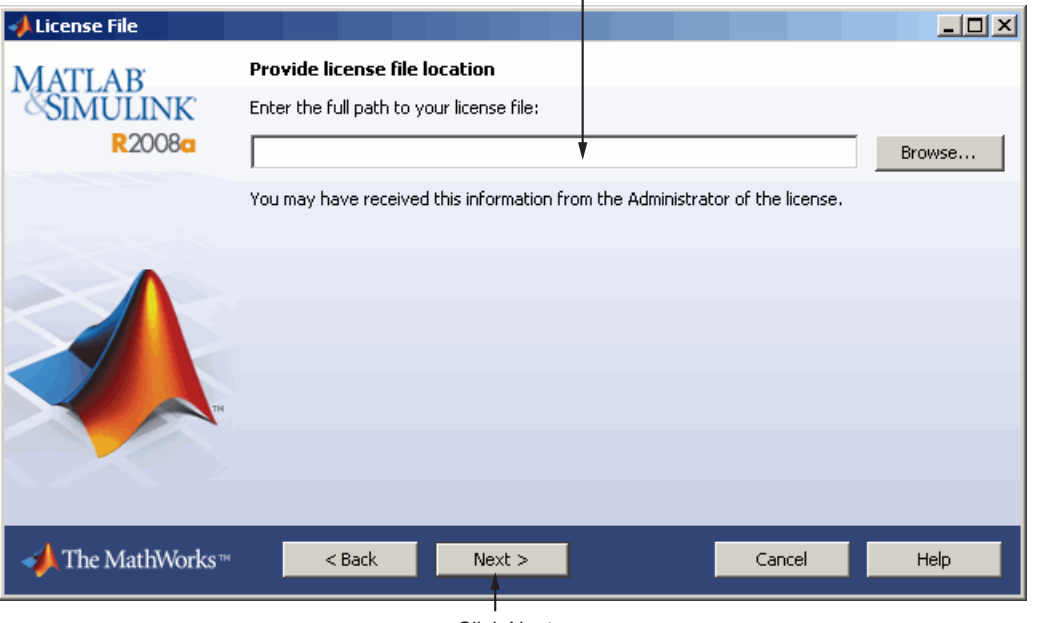

Specify full path of License File.

Click Next.

#### <span id="page-79-0"></span>**License File Processing on Server and Client**

During a server installation, where you install the license manager, you must specify the location of the License File you received from The MathWorks™. The installer performs the following processing of this License File:

- **•** Makes a copy of your License File, naming it license.dat, and puts this copy in the \flexlm directory of your MATLAB installation directory.
- **•** Adds a SERVER line and a DAEMON line to the file. The SERVER line identifies the server (host and port number). The DAEMON line identifies the name of the license manager daemon (matlabroot/flexlm/mlm.exe)

During a client installation, where you do not install the license manager, you must specify the location of the License File that the installer processed during installation of the license manager on the server. The installer performs this processing of the License File on client systems:

- **•** Makes a copy of the License File on the server, naming it network.lic, and puts the file in the \licenses directory in your MATLAB client installation directory.
- **•** Deletes all the product information and the DAEMON line in the License File, leaving the SERVER line. Adds the statement USE\_SERVER to the file.

### **Step 10: Configure the License Manager Service**

**Note** Only for license server installations.

Configuring the license manager service provides automatic startup at system boot time and centralizes administration of the license manager through the Windows **Services** control panel. If you choose not to configure the license manager service, you can do it later.

<span id="page-80-0"></span>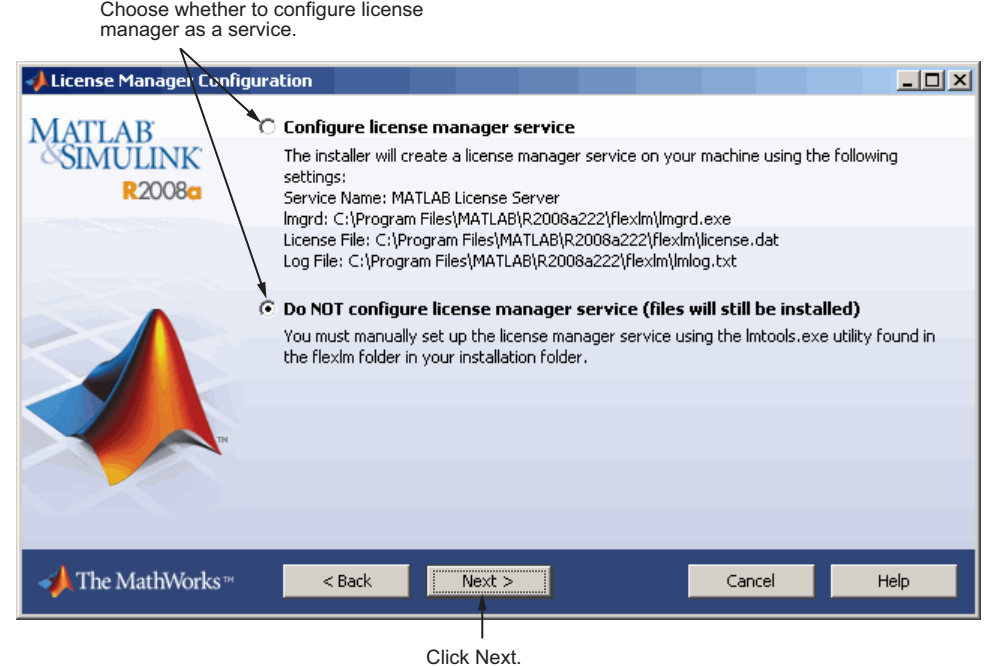

# **Step 11: Specify Installation Options**

For Custom installations, you can specify several installation options, including:

- **•** Setting the permissions of all installed files to read only. (This option is more commonly used with network licenses.)
- **•** Determining whether the installer puts shortcuts for MATLAB software in the **Start** menu and on the desktop.
- **•** Specifying which files the operating system associates with MATLAB, based on their file extension. For example, if you associate files with the .m file extension with MATLAB, the operating system identifies the type of these files as MATLAB M-file.

After selecting installation options, click **Next** to proceed with the installation.

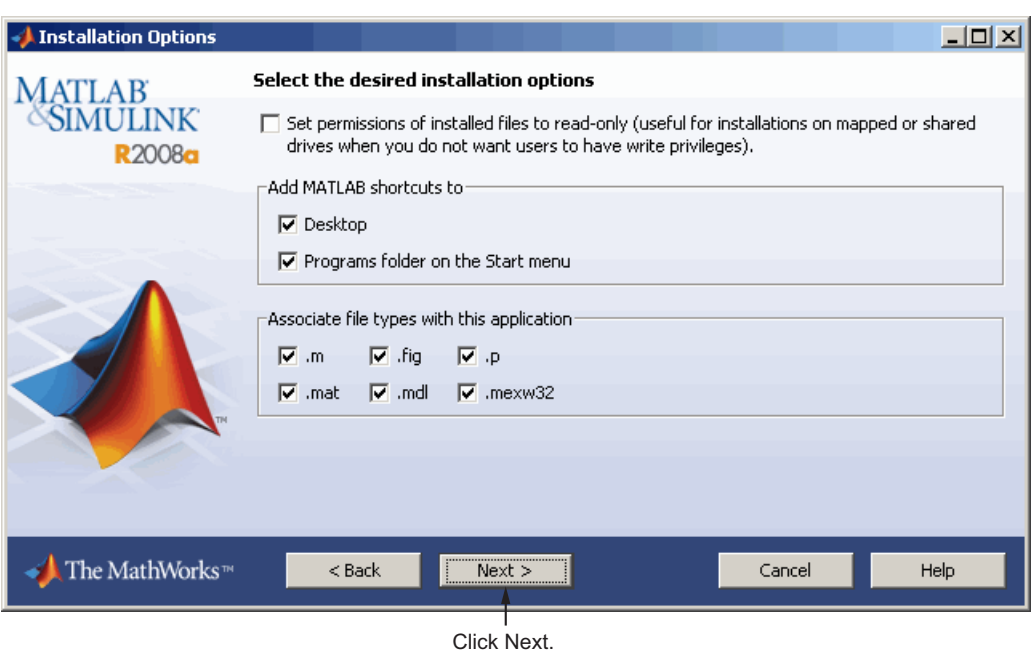

# **Step 12: Confirm Your Choices**

Before it begins copying files to your hard disk, the installer displays a summary of your installation choices. To change a setting, click **Back**. To proceed with the installation, click **Install**.

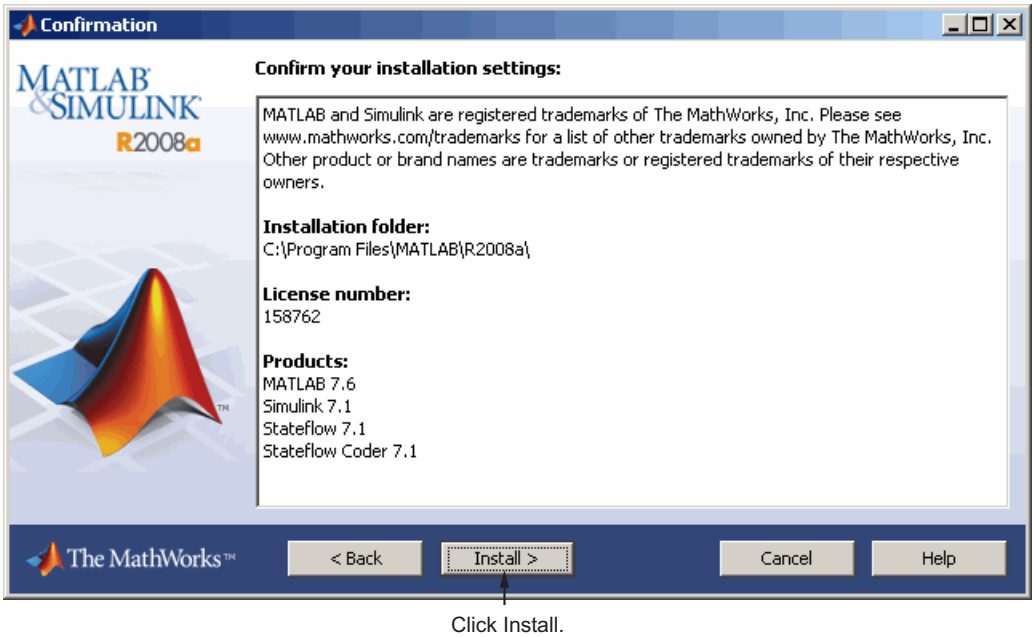

As it copies files to your hard drive, the installer displays a status dialog box to show the progress of the installation.

#### **Read Product Configuration Notes**

Depending upon which products you install, the installer might display a dialog box containing several types of information:

- **• Product configuration information** Certain products require additional configuration. If you installed one of these products, the installer lists the configuration commands in this dialog box. You can copy this command to your system clipboard for use after the installation is completed.
- **• Available product updates** If your license identifies products that are not on the DVD, and you are not currently connected to the Internet or you chose not to download product updates, the installer lists these products in this dialog box. After installation is complete, you can go to the MathWorks Web site to download these products.

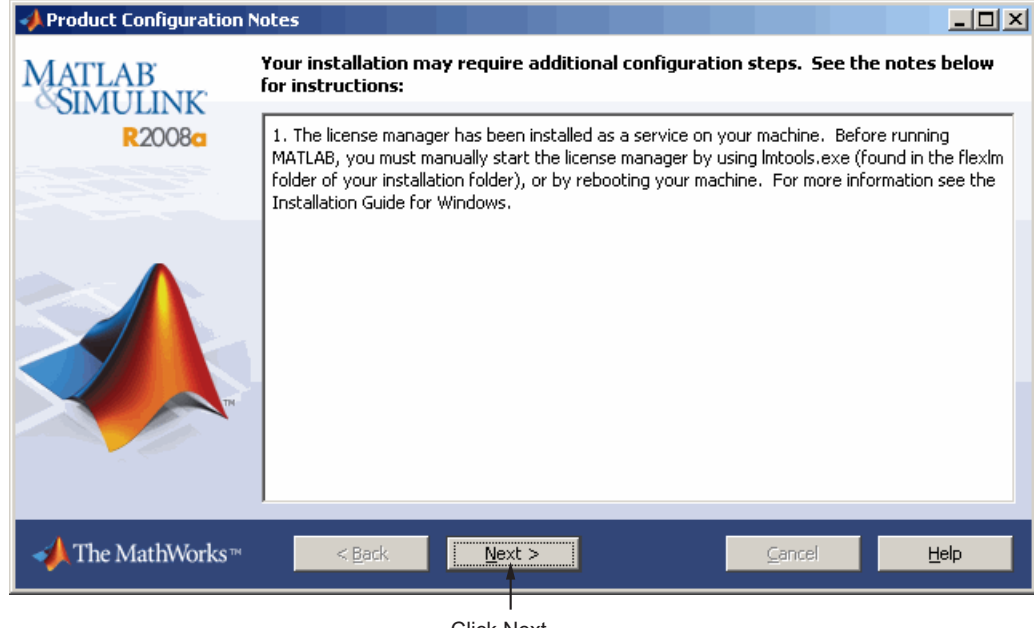

Click **Next** to proceed with the installation.

Click Next.

# <span id="page-84-0"></span>**Step 13: Complete the Installation**

When the MathWorks Installer finishes, it displays the Installation Complete dialog box. Click **Finish** to exit the installer. If you installed the license manager as a service, The MathWorks recommends that you restart your computer now. The license manager must be running to start MATLAB. As a service, the license manager gets started automatically at system boot time.

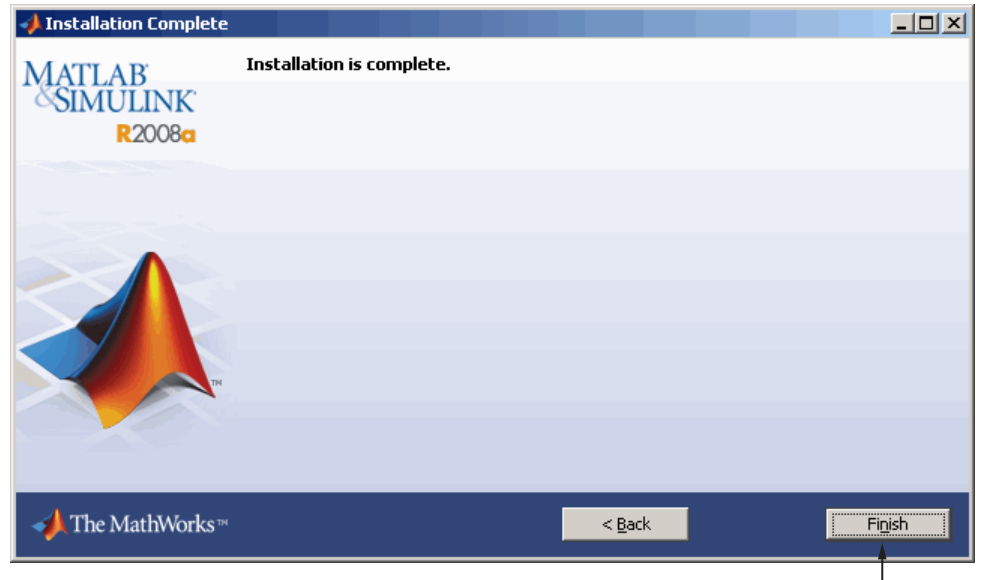

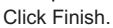

If you performed a client installation, the Installation Complete dialog box gives you the option of starting MATLAB. If you do not want to run MATLAB now, clear the **Start MATLAB** option and click **Finish** to exit the activation process.

# <span id="page-86-0"></span>**After You Install**

#### **In this section...**

"Starting and Stopping the License Manager" on page 2-23

"Monitoring and Managing the License Manager" on page 2-23

"Allowing Access to License Manager Daemons" on page 2[-26](#page-89-0)

For general information about post-installation tasks, see the ["After You](#page-51-0) Install" on page 1[-44](#page-51-0) in [Chapter 1, "Standard Installation and Activation](#page-6-0) [Procedures"](#page-6-0).

# **Starting and Stopping the License Manager**

If you configure the license manager as a service, you can use the Windows **Services** control panel to start or stop the license manager service. On the Windows Start menu, select **Control Panel>Administrative Tools>Services**

You can also use the license management tools available in the *matlabroot*\flexlm folder. These tools provide better diagnostic messages.

### **Monitoring and Managing the License Manager**

This section describes several utilities provided by **FLEX**NET licensing that you can use to monitor and manage the license manager. For detailed information about these utilities, see the *FLEXNET Licensing End User Manual*, included in PDF format in your MATLAB installation (*matlabroot*\flexlm\enduser.pdf

- **•** "Using the LMTOOLS GUI" on page 2-23
- **•** "Using the lmutil Command Line Utility" on page 2-[24](#page-87-0)

#### **Using the LMTOOLS GUI**

**FLEX**NET licensing includes a graphical user interface (GUI), called LMTOOLS. Using LMTOOLS you can get the status of the license manager, configure the license manager as a service, start and stop the license manager, and perform many other license management tasks. To illustrate, the

<span id="page-87-0"></span>following example shows how to use the LMTOOLS GUI to see the current status of the license manager.

- **1** Start LMTOOLS by double-clicking the lmtools.exe file in the *matlabroot*\flexlm folder.
- **2** Click the **Server Status** tab.
- **3** Click the **Perform Status Enquiry** button. LMTOOLS displays the same information as if you had entered the command lmutil lmstat -a.

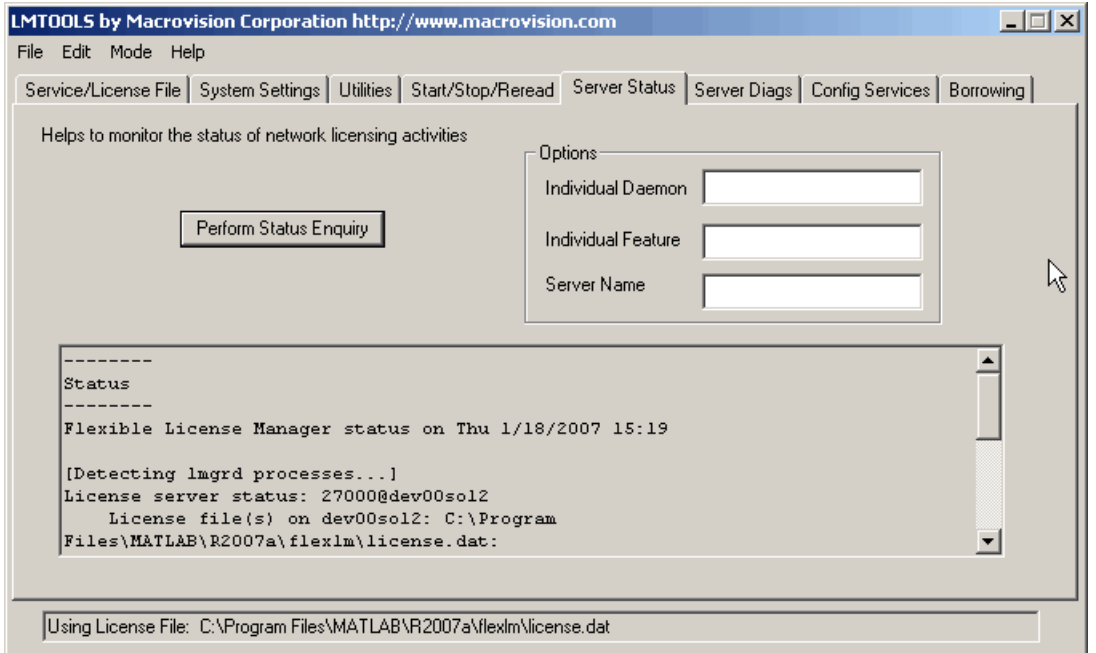

#### **Using the lmutil Command Line Utility**

On Windows systems, **FLEX**NET licensing packages all their license management utilities in a single, command line executable called lmutil.exe. The MathWorks Installer includes this utility in every server installation in the *matlabroot*\flexlm folder. To view a list of all the capabilities of the lmutil utility, open a Command Prompt window, go to the *matlabroot*\flexlm folder and type

#### <span id="page-88-0"></span>lmutil

The following table lists the names of the most useful tools available through lmutil.

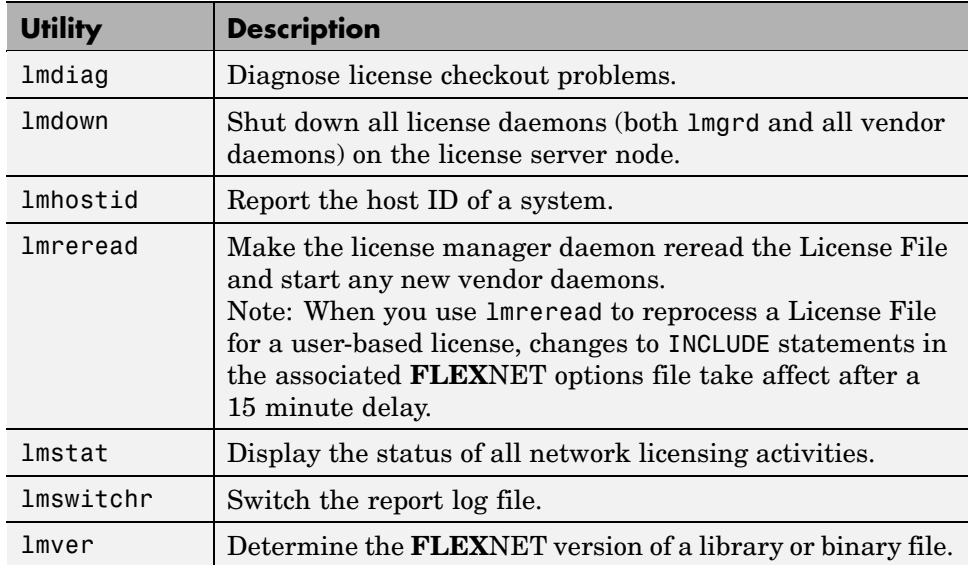

To illustrate, the following example shows how to get the current status of the license manager.

Open a DOS command prompt window and enter the lmutil command, specifying the name of the lmstat utility.

lmutil lmstat -a -c "C:\Program Files\MATLAB\R2007b\flexlm\license.dat"

The example uses the -a option to get a verbose listing of available licenses and the -c option to specify the location of the License File to use. You must specify the -c option with every tool invoked through lmutil.exe. If your installation pathname contains spaces, enclose the pathname in quotes.

View the status information returned.

lmutil - Copyright (c) 1989-2006 by Macrovision Europe Ltd. and/or Macrovision Corporation. All rights reserved.Flexible License Manager status on Thu 1/18/2007 16:57

```
License server status: 27000@smithj
  License File(s) on smithj: C:\Program Files\MATLAB\R2007b\flexlm\license.dat:
  smithj: license server UP (MASTER) v.10.8
Vendor daemon status (on smithj):
    MLM: UP v10.8
Feature usage info:
Users of MATLAB: (Total of 5 licenses available)
Users of SIMULINK: (Total of 5 licenses available)
Users of Control_Toolbox: (Total of 5 licenses available)
Users of Identification_Toolbox: (Total of 5 licenses available).
```
#### **Allowing Access to License Manager Daemons**

If you run the license manager on a server that is protected by a security firewall, you must open the firewall to allow client installations to communicate with the license manager daemons: mlm.exe and lmgrd.exe. (For information about these daemons, see the License Administration Guide.)

#### **Opening Access to the License Manager Daemon**

Using the interface provided by your firewall program, allow access on port 27000 for the license manager daemon. This is the default port used to communicate with the license manager. If you changed this port number, specify the port number used at your site. For more information about specifying the license manager daemon port number, see the License Administration Guide.

#### **Opening Access to the Vendor Daemon**

The port used by the vendor daemon is assigned dynamically. If you need to open access to the vendor daemon in your firewall, you must assign a port

for vendor daemon communication, rather than using this dynamic port assignment. You can then open the assigned port number in your firewall.

To specify the vendor daemon port number, edit the License File on your license server and add the port= syntax to the DAEMON line. For more information about specifying the vendor daemon port number, see the License Administration Guide.

# <span id="page-91-0"></span>**Using an Installer Initialization File (Silent Installer)**

If you have many MATLAB installations to perform, and the information you need to enter for each installation is the same, you can put this information in an installer initialization file and run the MathWorks Installer noninteractively. The initialization file provides the installer with the information that you would otherwise provide using installer dialog boxes. Noninteractive installs (also called *silent* installs) can save time and prevent errors.

To run the installer noninteractively, perform these steps:

**Note** You need a File Installation Key to use an initialization file.

**1** Create an installer initialization file.

The MathWorks provides an initialization file template, named installer.ini, located in the top-level folder on the MathWorks DVD. Using Windows Explorer, create a copy of this template file in any convenient folder, giving it any name you want. For example, you might create the initialization file

C:\temp\my\_install.ini

**2** Open your copy of the initialization file, using any text editor, and enter all the required installation information. The initialization file template includes parameters for all the information you need to enter. For example, to specify where you want to install products, set the value of the destination parameter to the full path of the installation folder.

```
destination=C:\Program Files\MATLAB\R2008a
```
There are several required parameters, such as name, company name, and File Installation Key. If your initialization file is missing a required field, the installer stops the installation and writes an error to the output log. Two optional parameters you might want to set are visible and outlog.

- **• Controlling visibility** By default, when you run the installer in silent mode, it still displays the dialog boxes as it progresses through the installation, even though no interactive response is required. If you want to suppress the display of these dialog boxes during a silent installation, set the value of the visible parameter to false.
- **• Requesting an output log** To request that the installer create an output file that reports on the status of the installation, specify the full path as the value of the outlog parameter.
- **3** Save your changes to the file.
- **4** Run the installer (setup.exe), using the -if flag to specify the initialization file as a command-line argument. You must specify the full path of the initialization file. For example, click the **Start** menu and select the **Run** option. In the Run dialog box, enter

```
setup.exe -if C:\temp\my_install.ini
```
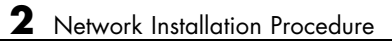

# Troubleshooting

This chapter provides information that can help you solve common problems that you might encounter installing MathWorks™ software on a PC running the Microsoft® Windows® operating system

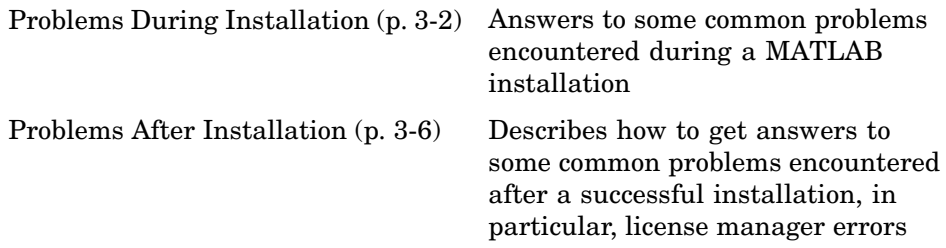

If you cannot find a description here that matches your problem, check the MATLAB Release Notes documentation that you received with your MATLAB products. This document contains the most up-to-date information available about products and installation procedures. Installation troubleshooting information is also available at the MathWorks Web site on the Support page, www.mathworks.com/support/.

# <span id="page-95-0"></span>**Problems During Installation**

#### **In this section...**

"Installer Does Not Start Automatically" on page 3-2

"Activating Without a MathWorks Account" on page 3-[3](#page-96-0)

"Product Dependencies" on page 3-[4](#page-97-0)

**Note** If the MathWorks Installer appears to become unresponsive (hang), you may want to turn off any virus-checking software you are running on your system and restart the installer.

# **Installer Does Not Start Automatically**

The installer should start automatically when you insert the MathWorks™ DVD into your DVD drive or when you double-click on the installer file you downloaded from the MathWorks Web site.

If the installer does not start, open a Microsoft® Windows® Explorer window, select your DVD drive, and double-click the setup.exe program in the top-level folder.

# <span id="page-96-0"></span>**Activating Without a MathWorks Account**

While every user can benefit from having a MathWorks Account, it is possible to install and run MathWorks software without one. For example, at some sites, some users may not be able to create an account for security reasons.

To activate without providing MathWorks Account information, follow this procedure.

- **1** Install the software using the installer. On the installer's welcome dialog box, you can choose either to install automatically using the Internet or manually without using an Internet connection. Select the install manually without using the Internet. You will need a File Installation Key. See "Installing and Activating Without an Internet Connection" on page 1[-29](#page-36-0).
- **2** When the installer displays the Installation Complete dialog box, leave the **Activate MATLAB** option selected and click **Next**.
- **3** In the Activation Welcome dialog box:
	- **•** Choose **Activate automatically using the Internet**. To perform unassociated activation, you must use the Internet.
	- **•** Click **Advanced Options**. In the Advanced Options dialog box, select the **Activate without associating to a license** option and click **OK**.

<span id="page-97-0"></span>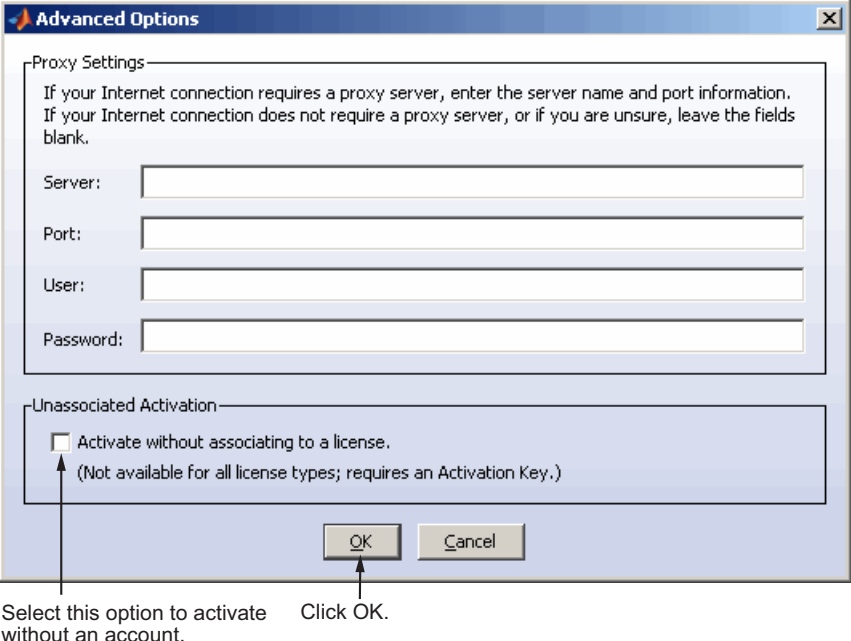

- **•** When you return to the Activation Welcome dialog box, click **Next**.
- **4** Enter an Activation Key in the Activation Key dialog box and click **Next**. Because you are not logged into an account, you must enter an Activation Key to identify a license.

**Note** The only activation type available for unassociated activation is Designated Computer.

#### **5** Click **Activate**.

#### **Product Dependencies**

After clicking **Next** in the Product Selection dialog box, you might receive a message telling you that one or more of the products that you selected for installation have dependencies on other products that were not selected. To dismiss the message and continue with the installation, click **OK**. For

a Custom installation, if you want to adjust your product selections, click **Cancel**.

# <span id="page-99-0"></span>**Problems After Installation**

After a successful installation, you may encounter problems starting MATLAB software. Many of these problems originate in the FLEXnet<sup>®</sup> license manager used by the MathWorks products. When a problem occurs, the license manager displays an error message in a window on your display and also writes the message to the **FLEX**NET log file, lmlog.txt, in the *matlabroot*\flexlm folder. Read the error message carefully; it provides information that can help solve the problem. For information about viewing the license manager log file, see "Monitoring and Managing the License Manager" on page 2-[23.](#page-86-0)

For more complete diagnostic information about an error message, go to the MathWorks Web site, www.mathworks.com, and click **Support**. The Support page includes a Search facility that lets you search the support database for help with an error message by error number. You can also select the error number from the **License Manager Errors** menu.

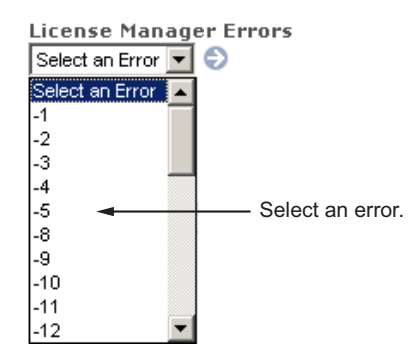

You can also get information about license manager error messages in the *FLEXnet Licensing End User Manual*, available in PDF format in *matlabroot*\flexlm\enduser.pdf or at the Macrovision Corporation Web site, www.macrovision.com.

# **Index**

# Index**A**

[activating licenses](#page-25-0) 1[-18](#page-25-0) [confirming settings](#page-33-0) 1[-26](#page-33-0) [starting the activation application](#page-27-0) 1[-20](#page-27-0) [without a MathWorks Account](#page-96-0) 3-[3](#page-96-0) [activating MATLAB software](#page-25-0) [choosing automatic or manual](#page-25-0) [on systems running Windows](#page-25-0) 1[-18](#page-25-0) [choosing manual option](#page-46-0) [on systems running Windows](#page-46-0) 1[-39](#page-46-0) [completing off-network activation](#page-49-0) [on systems running Windows](#page-49-0) 1[-42](#page-49-0) [for someone else](#page-32-0) [on systems running Windows](#page-32-0) 1[-25](#page-32-0) [selecting a license during activation](#page-30-0) [on systems running Windows](#page-30-0) 1[-23](#page-30-0) starting activation application on systems running Windows 1[-16](#page-23-0) 1-[18](#page-25-0) [starting activation application after](#page-46-0) [off-network installation](#page-46-0) [on systems running Windows](#page-46-0) 1[-39](#page-46-0) [starting activation application after](#page-45-0) [off-network installations](#page-45-0) [on systems running Windows](#page-45-0) 1[-38](#page-45-0) [activation application](#page-27-0) [starting](#page-27-0) [on systems running Windows](#page-27-0) 1[-20](#page-27-0) [Activation Key](#page-13-0) [creating an account during standalone](#page-13-0) [installations](#page-13-0) [on systems running Windows](#page-13-0) 1[-6](#page-13-0) [specifying](#page-72-0) 2-[9](#page-72-0) [specifying during activation](#page-30-0) 1-[23](#page-30-0) specifying during standalone installations on systems running Windows 1[-7](#page-14-0) to 1-[8](#page-15-0) [used to create MathWorks Account](#page-29-0) [on systems running Windows](#page-29-0) 1[-22](#page-29-0) [activation label](#page-30-0) [viewing during activation](#page-30-0) [on systems running Windows](#page-30-0) 1[-23](#page-30-0)

[activation type](#page-31-0) [selecting during activation](#page-31-0) [on systems running Windows](#page-31-0) 1[-24](#page-31-0) [Advanced Options button](#page-96-0) [activating without a MathWorks Account](#page-96-0) 3[-3](#page-96-0)

# **C**

[current folder](#page-52-0) [initial](#page-52-0) 1-[45](#page-52-0)

#### **D**

[daemons](#page-89-0) [opening access in security firewalls](#page-89-0) 2-[26](#page-89-0) [deactivating](#page-57-0) 1[-50](#page-57-0) [deactivation string](#page-58-0) [retrieving](#page-58-0) 1-[51](#page-58-0) [Designated Computer activation type](#page-31-0) [selecting during activation](#page-31-0) [on systems running Windows](#page-31-0) 1[-24](#page-31-0)

### **F**

[File Installation Key](#page-38-0) [entering for off-network installation](#page-38-0) [on systems running Windows](#page-38-0) 1[-31](#page-38-0) [obtaining](#page-39-0) 1-[32](#page-39-0) [required for off-network installations](#page-36-0) [on systems running Windows](#page-36-0) 1[-29](#page-36-0) [firewalls](#page-89-0) [opening access to license manager](#page-89-0) [daemons](#page-89-0) 2-[26](#page-89-0) [FLEXnet®](#page-99-0) [troubleshooting](#page-99-0) 3-[6](#page-99-0)

#### **I**

[initial current folder](#page-52-0) 1-[45](#page-52-0) [initialization files](#page-91-0) [using with installer](#page-91-0) 2-[28](#page-91-0) [installation folder](#page-17-0) [specifying](#page-17-0) [on systems running Windows](#page-17-0) 1[-10](#page-17-0) [specifying for off-network installations](#page-41-0) [on systems running Windows](#page-41-0) 1[-34](#page-41-0) [specifying in network installations](#page-74-0) [on systems running Windows](#page-74-0) 2[-11](#page-74-0) [installation options](#page-80-0) [specifying in network installations](#page-80-0) 2[-17](#page-80-0) [specifying in off-network installations](#page-43-0) 1[-36](#page-43-0) [installation procedure](#page-66-0) [network](#page-66-0) 2[-3](#page-66-0) [noninteractive](#page-91-0) 2-[28](#page-91-0) [installation type](#page-16-0) [choosing during standalone installations](#page-16-0) [on systems running Windows](#page-16-0) 1[-9](#page-16-0) [choosing typical or custom](#page-40-0) 1[-33](#page-40-0) [choosing typical or custom in network](#page-73-0) [installations](#page-73-0) [on systems running Windows](#page-73-0) 2[-10](#page-73-0) [installer](#page-91-0) [running noninteractively](#page-91-0) 2[-28](#page-91-0) [installer initialization file](#page-91-0) [specifying](#page-91-0) 2-[28](#page-91-0) [installer.ini](#page-91-0) 2[-28](#page-91-0) [installing](#page-95-0) [starting the installer manually](#page-95-0) 3-[2](#page-95-0) [turning off virus-checking software during](#page-95-0) [installation](#page-95-0) 3-[2](#page-95-0) [installing MATLAB](#page-68-0) [choosing automatic or manual in network](#page-68-0) [installations](#page-68-0) [on systems running Windows](#page-68-0) 2[-5](#page-68-0) [choosing automatic or manual installation](#page-10-0) [on systems running Windows](#page-10-0) 1[-3](#page-10-0) [choosing manual for off-network installations](#page-37-0) [on systems running Windows](#page-37-0) 1[-30](#page-37-0) [in network configurations](#page-64-0) [on systems running Windows](#page-64-0) 2[-1](#page-64-0)

[in standalone environments](#page-9-0) [on systems running Windows](#page-9-0) 1[-2](#page-9-0) [preparing for installation in standalone](#page-9-0) [environments](#page-9-0) [on systems running Windows](#page-9-0) 1[-2](#page-9-0) [preparing for off-network installations](#page-36-0) [on systems running Windows](#page-36-0) 1[-29](#page-36-0) [preparing to install in a network](#page-66-0) [configuration](#page-66-0) [on systems running Windows](#page-66-0) 2[-3](#page-66-0) [setting permission of installed files to read](#page-43-0) [only](#page-43-0) 1-[36](#page-43-0) [standard installation procedures](#page-8-0) [on systems running Windows](#page-8-0) 1[-1](#page-8-0) [installing MATLAB software](#page-84-0) [finishing network installation](#page-84-0) [on systems running Windows](#page-84-0) 2[-21](#page-84-0)

# **L**

[License Files](#page-48-0) [getting the information you need to obtain](#page-48-0) [on systems running Windows](#page-48-0) 1[-41](#page-48-0) [processing in installation](#page-79-0) [on systems running Windows](#page-79-0) 2[-16](#page-79-0) [required for off-network installations](#page-36-0) [on systems running Windows](#page-36-0) 1[-29](#page-36-0) [specifying during activation after off-network](#page-47-0) [installation](#page-47-0) [on systems running Windows](#page-47-0) 1[-40](#page-47-0) [specifying location in network installation](#page-78-0) [on systems running Windows](#page-78-0) 2[-15](#page-78-0) [license manager](#page-79-0) [configuring in network installation](#page-79-0) [on systems running Windows](#page-79-0) 2[-16](#page-79-0) [troubleshooting](#page-99-0) 3-[6](#page-99-0) [using the](#page-86-0) LMTOOLS GUI 2-[23](#page-86-0) [utility programs](#page-87-0) 2[-24](#page-87-0) [license numbers](#page-30-0)

[selecting during activation](#page-30-0) [on systems running Windows](#page-30-0) 1[-23](#page-30-0) [license options](#page-30-0) [viewing during activation](#page-30-0) [on systems running Windows](#page-30-0) 1[-23](#page-30-0) [licenses](#page-14-0) [selecting during installation](#page-14-0) [on systems running Windows](#page-14-0) 1[-7](#page-14-0) [selecting in network installations](#page-71-0) [on systems running Windows](#page-71-0) 2[-8](#page-71-0) [validating](#page-52-0) [on systems running Windows operating](#page-52-0) [system](#page-52-0) 1-[45](#page-52-0) [licensing](#page-99-0) [viewing the log file](#page-99-0) 3-[6](#page-99-0) [lmdiag](#page-88-0) [diagnosing license checkout problems](#page-88-0) 2-[25](#page-88-0) [lmdown](#page-88-0) [shutting down the license manager](#page-88-0) 2[-25](#page-88-0) [lmhostid](#page-88-0) [getting system host ID](#page-88-0) 2[-25](#page-88-0) [lmlog.txt](#page-99-0) [license manager log file](#page-99-0) 3[-6](#page-99-0) [lmreread](#page-88-0) [forcing license manager to reprocess the](#page-88-0) [License File](#page-88-0) 2[-25](#page-88-0) [lmstat](#page-88-0) [viewing license manager status](#page-88-0) 2[-25](#page-88-0) [lmswitchr](#page-88-0) [specifying the report log file](#page-88-0) 2[-25](#page-88-0) [LMTOOLS](#page-86-0) using the **FLEX**[NET utilities GUI](#page-86-0) 2[-23](#page-86-0) [lmtools.exe](#page-87-0) **FLEX**[NET utilities GUI](#page-87-0) 2-[24](#page-87-0) [lmutil.exe](#page-87-0) [license manager utilities](#page-87-0) 2-[24](#page-87-0) [lmver](#page-88-0) get **FLEX**[NET version number](#page-88-0) 2-[25](#page-88-0) [log files](#page-99-0) [license manager](#page-99-0) 3-[6](#page-99-0)

[login name](#page-32-0) [specifying during activation](#page-32-0) [on systems running Windows](#page-32-0) 1[-25](#page-32-0)

#### **M**

[MathWorks Account](#page-29-0) [creating during activation](#page-29-0) [on systems running Windows](#page-29-0) 1[-22](#page-29-0) [creating during installation](#page-13-0) [on systems running Windows](#page-13-0) 1[-6](#page-13-0) [creating for someone else during activation](#page-32-0) [on systems running Windows](#page-32-0) 1[-25](#page-32-0) [installing without an account](#page-96-0) 3[-3](#page-96-0) [logging in](#page-12-0) [on systems running Windows](#page-12-0) 1[-5](#page-12-0) [logging in during activation](#page-28-0) [on systems running Windows](#page-28-0) 1[-21](#page-28-0) [logging in during network installations](#page-70-0) [on systems running Windows](#page-70-0) 2[-7](#page-70-0) [MATLAB](#page-52-0) [getting started](#page-52-0) 1-[45](#page-52-0) [starting](#page-51-0) 1[-44](#page-51-0) [MATLAB installation folder](#page-17-0) [specifying](#page-17-0) [on systems running Windows](#page-17-0) 1[-10](#page-17-0) [specifying for off-network installations](#page-41-0) [on systems running Windows](#page-41-0) 1[-34](#page-41-0) [specifying in network installations](#page-74-0) [on systems running Windows](#page-74-0) 2[-11](#page-74-0)

#### **N**

[network configurations](#page-64-0) [installing MATLAB software](#page-64-0) [on systems running Windows](#page-64-0) 2[-1](#page-64-0) [network installation procedure](#page-66-0) [installing MATLAB in network](#page-66-0) [configurations](#page-66-0) 2-[3](#page-66-0) [post-installation tasks](#page-86-0) 2[-23](#page-86-0)

#### **O**

[operating system user name](#page-32-0) [specifying during activation](#page-32-0) [on systems running Windows](#page-32-0) 1[-25](#page-32-0) overwriting an existing installation individual installation 1[-3](#page-10-0) 2-[4](#page-67-0)

#### **P**

[port numbers](#page-89-0) [opening access in security firewalls](#page-89-0) 2-[26](#page-89-0) [preference files](#page-56-0) [removing](#page-56-0) 1[-49](#page-56-0) [product files](#page-20-0) [setting permission to read-only](#page-20-0) 1-[13](#page-20-0) [products](#page-18-0) [downloading during standalone installations](#page-18-0) [on systems running Windows](#page-18-0) 1[-11](#page-18-0) [selecting during installation](#page-18-0) [on systems running Windows](#page-18-0) 1[-11](#page-18-0) [selecting for off-network installations](#page-42-0) [on systems running Windows](#page-42-0) 1[-35](#page-42-0) [selecting in network installations](#page-75-0) [on systems running Windows](#page-75-0) 2[-12](#page-75-0) [proxy server settings](#page-25-0) [setting](#page-25-0) [on systems running Windows](#page-25-0) 1[-18](#page-25-0)

#### **R**

[read-only permission](#page-20-0) [setting permissions of installed product](#page-20-0) [files](#page-20-0) 1[-13](#page-20-0) [removing a MATLAB installation](#page-54-0) 1[-47](#page-54-0) [using initialization file](#page-58-0) 1-[51](#page-58-0) requirements*. See* system requirements [reviewing software license agreement](#page-69-0) [for network installations](#page-69-0) [on systems running Windows](#page-69-0) 2[-6](#page-69-0)

[on systems running Windows](#page-11-0) 1-[4](#page-11-0) [off-network installations](#page-37-0) 1[-30](#page-37-0)

#### **S**

[security firewalls](#page-89-0) [opening access to license manager](#page-89-0) [daemons](#page-89-0) 2-[26](#page-89-0) [selecting licenses](#page-71-0) [in network installations](#page-71-0) [on systems running Windows](#page-71-0) 2[-8](#page-71-0) [on systems running Windows](#page-14-0) 1-[7](#page-14-0) [selecting products](#page-42-0) [for off-network installations](#page-42-0) [on systems running Windows](#page-42-0) 1[-35](#page-42-0) [in network installations](#page-75-0) [on systems running Windows](#page-75-0) 2[-12](#page-75-0) [on systems running Windows](#page-18-0) 1[-11](#page-18-0) [setup.exe](#page-91-0) [in noninteractive installations](#page-91-0) 2[-28](#page-91-0) [starting](#page-95-0) 3[-2](#page-95-0) [shortcut](#page-51-0) [MATLAB shortcut on desktop](#page-51-0) 1-[44](#page-51-0) [shortcuts to MATLAB executable](#page-43-0) [deciding where to include them](#page-43-0) 1-[36](#page-43-0) [silent installations](#page-91-0) [running without screen displays](#page-91-0) 2[-28](#page-91-0) [software license agreement](#page-11-0) [reviewing](#page-11-0) [on systems running Windows](#page-11-0) 1[-4](#page-11-0) [reviewing for off-network installations](#page-37-0) [on systems running Windows](#page-37-0) 1[-30](#page-37-0) [reviewing in network installations](#page-69-0) [on systems running Windows](#page-69-0) 2[-6](#page-69-0) [Standalone Named User activation type](#page-31-0) [selecting during activation](#page-31-0) [on systems running Windows](#page-31-0) 1[-24](#page-31-0) [specifying user name during activation](#page-32-0) [on systems running Windows](#page-32-0) 1[-25](#page-32-0) [starting MATLAB](#page-51-0) 1[-44](#page-51-0)

[troubleshooting](#page-99-0) 3-[6](#page-99-0) [starting MATLAB software](#page-34-0) [after activation is complete](#page-34-0) [on systems running Windows](#page-34-0) 1[-27](#page-34-0) [startup folder](#page-52-0) 1-[45](#page-52-0) [system requirements](#page-60-0) 1-[53](#page-60-0)

# **T**

[troubleshooting](#page-95-0) [during installation](#page-95-0) 3-[2](#page-95-0) [FLEXnet®](#page-99-0) 3[-6](#page-99-0) [starting MATLAB](#page-99-0) 3[-6](#page-99-0)

#### **U**

[unassociated activation](#page-96-0) [defined](#page-96-0) 3[-3](#page-96-0) [uninstall.exe](#page-59-0) [using the](#page-59-0) -if option 1[-52](#page-59-0) [uninstalling](#page-54-0) 1-[47](#page-54-0) [using initialization file](#page-58-0) 1-[51](#page-58-0) [upgrading an installation](#page-67-0) [network installations](#page-67-0) 2[-4](#page-67-0) [standard installations](#page-10-0) 1-[3](#page-10-0) [user name](#page-32-0) [selecting during activation](#page-32-0) [on systems running Windows](#page-32-0) 1[-25](#page-32-0)

#### **V**

[validating an installation](#page-52-0) [on systems running Windows operating](#page-52-0) [system](#page-52-0) 1-[45](#page-52-0) [virus checking software](#page-67-0) [disabling during network installations](#page-67-0) 2-[4](#page-67-0) [virus-checking software](#page-95-0) [turning off during installation](#page-95-0) 3-[2](#page-95-0)